# Your HTC XXX User guide

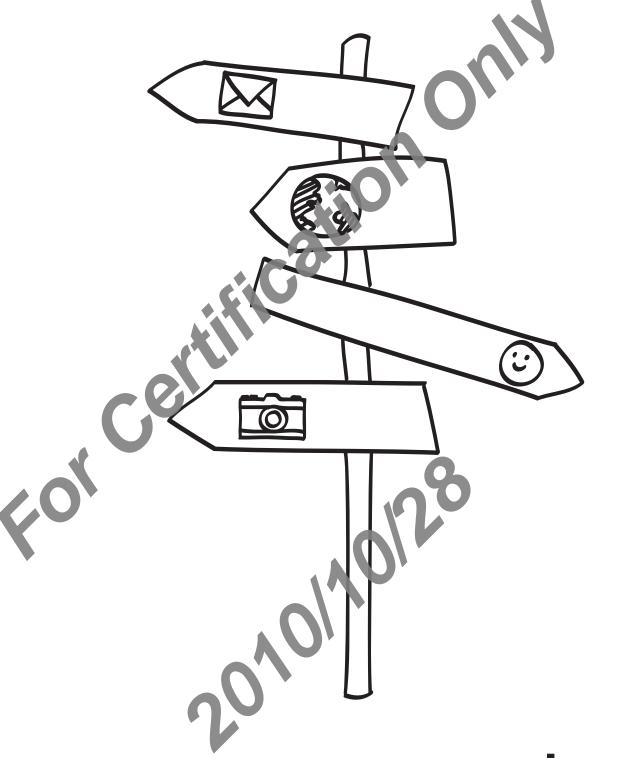

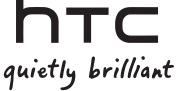

## Before you do anything else, please read this

#### Charge the battery

The battery in your phone hasn't been charged yet. While your phone is charging, it's important that you do not remove the battery pack. Doing so tall de mage your phone. Also, please don't try to take your phone apart. (If you do, it may invalidate your warranty.)

#### Choose a rate plan wisely

Your phone can use up a lot of Internet bandwidth cally juickly. Before you use your phone, we strongly recommend that you talk to your mobile operator about data rates. If you're on a standard data plan, the costs could really add up Switching to a flat-rate plan could be a lot cheaper.

#### Know about privacy laws

Some countries have strict laws about how and when you can record phone conversations. For example, you may need to too the person you're speaking to before you start recording. It's a good idea to find out what the laws are where you live before you use your phone's recording feature.

#### And finally, a few important words from our legal team (LIMITATION OF DAMAGES)

To the maximum extent permitted by applicable law, in no event shall HTC or its affiliates be liable to vot, any user, or third party for any indirect, special, consequential, incidental or pupit we demages of any kind, arising in contract, tort, or otherwise, including, but not limited to, unury, loss of revenue, loss of goodwill, loss of business opportunity, loss of data, and vor loss of profits, regardless of the foreseeability thereof or whether HTC or its affiliates have been advised of the possibility of such damages. And in no event shall the total liability of HTC or its affiliates exceed the amount received on you, regardless of the legal theory under which the cause of action is brought. The foresoin a does not affect any statutory rights which may not be disclaimed.

Please also read the Safety and regulatory guide make included in the box for information on the proper usage of your phone to prevent injuries and to a oid damaging your phone. You can also refer to this guide for regulatory information at out your phone.

## Trademarks and copyrights

Copyright © 2010 HTC Corporation. All Rights Reserved.

The HTC logo, the HTC quietly brilliant logo, HTC XXX, HTC Sense, Footprints, HTC Sync, and HTC Care are trademarks and/or service marks of HTC Care are trademarks and/or service marks of HTC Care are trademarks.

Copyright © 2010 Google Inc. Used with permission.

Google, the Google logo, Android, Google Search, Google Maps, Gmail, YouTube, Android Market, and Google Talk are trademarks of Google Inc.

Google, the Google logo and Google Maps are trade of Google, Inc. TeleAtlas® Map Data ©2010. Street View Images ©2010 Google

Microsoft, Windows, Windows XP, Windows Sta, Active Sync, and Outlook are either registered trademarks or trademarks of Aich soft Corporation in the United States and/or other countries.

Bluetooth and the Bluetooth logo are trademarks owned by Bluetooth SIG, Inc.

Wi-Fi is a registered trademark of the Wireless Fidelity Alliance, Inc.

microSD is a trademan o SD Card Association.

Java, J2ME and all other lava-based marks are trademarks or registered trademarks of Sun Microsystems, Inc. 1 the United States and other countries.

Facebook is a trademark of Facebook, Inc.

Twitter is a trademark of Twitter, Inc., and is used under license.

Flickris rademark of Yahoo! Inc.

A other company, product and service names mentioned herein are trademarks, registered trademarks or service marks of their respective owners.

HTC shall not be liable for technical or editorial errors or omissions contained herein, nor for incidental or consequential damages resulting from firm shing this material. The information is provided "as is" without warranty of any kills and is subject to change without notice. HTC also reserves the right to revise the content of this document at any time without prior notice.

No part of this document may be recordulated or transmitted in any form or by any means, electronic or mechanical, including photocopying, recording or storing in a retrieval system, or translated into any language at any form without prior written permission of HTC.

## Conventions used in this guide

In this user guide, we use the following symbols to indicate useful and important information:

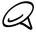

This is a note. A note often gives additional information, such as what happens on your phone when you choose to do or not to do a certain action. A note also provides information that may only be applicable to some situations.

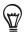

This is a tip. A tip gives you an alternative way to do a particular ten or procedure, or lets you know of an option that you may find helpful.

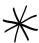

This indicates that something is very important. Important information is something that you need to do in order to accomplish a certain task or to get a phone sture to work properly.

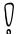

This provides safety precaution information, that information that you need to be careful about to

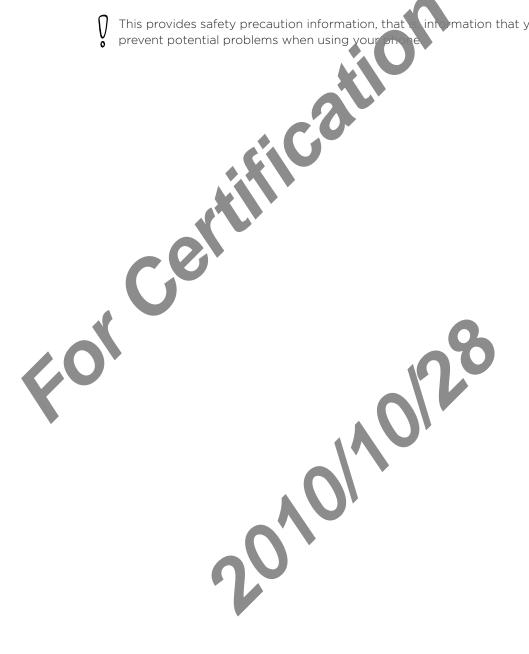

## Contents

| Ba | asics                                                                                           | 14       |
|----|-------------------------------------------------------------------------------------------------|----------|
|    | Inside the box                                                                                  | 14       |
|    | Your Phone                                                                                      | 14       |
|    | Front panel                                                                                     | 14       |
|    | Back panel                                                                                      | 15       |
|    | Top panelLeft panelLeft panel                                                                   | 16       |
|    | Bottom panel                                                                                    |          |
|    | Before turning on your phone                                                                    |          |
|    | Back cover                                                                                      | 18       |
|    | SIM card                                                                                        | 19       |
|    | Storage card                                                                                    | 19<br>20 |
|    | Storage card                                                                                    | 22       |
|    | Getting started                                                                                 | 23       |
|    | Turning on your phone                                                                           | 23       |
|    | Turning off your phone                                                                          | 23       |
|    | Setting up your phone for he first timeSleep mode                                               |          |
|    | Home screen                                                                                     |          |
|    | Extended Home screen                                                                            |          |
|    | Navigating the Home screen                                                                      |          |
|    | Phone status and notifications                                                                  |          |
|    | Phone catus icons                                                                               |          |
|    | Notification icons                                                                              |          |
|    | Adjusting the volume                                                                            |          |
|    | Adjusting the volume                                                                            | 30<br>30 |
|    | Adjusting the media volume                                                                      | 30       |
|    | Adjusting the ringer volume                                                                     | 30       |
|    | Adjusting the volume via settings                                                               | 30       |
|    |                                                                                                 |          |
|    | Copying files to and from the storage ca c                                                      | 32       |
|    | Searching your phone and the W.s                                                                | 33       |
|    | Setting Web and phone search optionsSearching the Web and your phone using the Quick Search Box |          |
|    | Searching the Web and your brishe daing the daick Search Box                                    |          |
| Pe | ersonalizing                                                                                    | 34       |
|    | Making your phone ruly yours                                                                    | 34       |
|    | Changing the ring one                                                                           |          |
|    | Personalizing your phone with scenes                                                            |          |
|    | Using a preset scene                                                                            |          |
|    | Customizing and saving a scene                                                                  |          |
|    | Renaming or deleting a scene                                                                    |          |
|    | Changing your wallpaper                                                                         |          |
|    | Changing your Home screen wallpaper                                                             | 36       |

|    | Personalizing your Home screen with widgets                      | 37       |
|----|------------------------------------------------------------------|----------|
|    | Adding a widget to your Home screen  Downloading HTC widgets     |          |
|    | Adding application icons and other shortcuts on your Home screen |          |
|    | Adding folders on your Home screen                               | 39       |
|    | Adding folders on your Home screen                               | 39       |
|    | Renaming a folder                                                | 39       |
|    | Rearranging or removing widgets and icons on your Home screen    | 40       |
|    | Moving a widget or iconRemoving a widget or icon                 | 40       |
|    | Removing a widget or icon                                        | 40       |
| Ph | one calls                                                        | 41       |
|    | Making calls                                                     | 41       |
|    | Calling somebody using your phone                                | 41       |
|    | Calling a speed dial number                                      | 42<br>12 |
|    | Calling a phone number in an emails                              | 42       |
|    | Making an emergency call                                         | 43       |
|    | Receiving calls                                                  | 44       |
|    | Answering an incoming call                                       | 44       |
|    | Rejecting an incoming all managements and sonding a text message |          |
|    | HTC Caller ID                                                    |          |
|    | Using in-call of tions                                           |          |
|    | Handling ultiple calls                                           |          |
|    | Setti g p conference call                                        | 47       |
|    | utting a call on hold                                            |          |
|    | Muting the microphone during a call                              |          |
|    | Enaing a call                                                    |          |
|    | U ing call history                                               | 48       |
|    | Adding a new phone number to your contacts from all history      | 48       |
|    | Checking a missed call                                           | 49       |
|    | Clearing the call history list                                   |          |
|    |                                                                  |          |
|    | Turning Airplane mode on or off                                  | 51       |
| Pe | ople                                                             | 52       |
|    | About People                                                     | 52       |
|    | Ways of getting contacts into your phonephone                    |          |
|    | People screen                                                    | 53       |
|    | Setting up My contact card                                       |          |
|    | Your contacts list.                                              |          |
|    | Adding a new cortactImporting contacts from your SIM card        |          |
|    | Importing a contact from an Exchange ActiveSync account          |          |
|    | Merging contact information                                      |          |
|    | Editing a contact's information                                  |          |
|    | Backing up your contacts to the storage card                     |          |
|    |                                                                  |          |

|      | Importing contacts from the storage card  Deleting contacts                                       |          |
|------|---------------------------------------------------------------------------------------------------|----------|
|      | Sending contacts information as a vCard via MMS                                                   |          |
|      | Sending your contact information as a vCard via MMS                                               |          |
|      |                                                                                                   |          |
|      | Contact groups and adding contacts                                                                | 50<br>52 |
|      | Creating a group and adding contacts  Deleting a group                                            | 58<br>58 |
|      | Adding or removing contacts from a group                                                          | 58       |
|      | Adding or removing contacts from a groupSending an SMS/MMS message or email to a group            | 59       |
|      | Contact information and conversations                                                             | 60       |
|      | People widget                                                                                     | 61       |
|      | Adding the People widget                                                                          | 61       |
|      | Setting the default communication method                                                          | 61       |
|      | Changing the default communication me hod                                                         | 61       |
|      | Getting in touch with a contact                                                                   | 61       |
|      |                                                                                                   |          |
| Κŧ   | eyboard                                                                                           | 62       |
|      | Using the onscreen keyboard                                                                       | 62       |
|      | Using the landscape onscreen eyboard                                                              |          |
|      | Changing the onscreen Reyboard layout                                                             | 62       |
|      | Enabling multiple keyboard languages                                                              | 63       |
|      | Entering text                                                                                     |          |
|      | Entering words with predictive text                                                               | 64       |
|      | Entering text by speaking                                                                         | 65       |
|      | Setting the Voice input language                                                                  | 65       |
|      | Adjusting touck input settings                                                                    | 66       |
|      | Text 17.4                                                                                         |          |
|      |                                                                                                   |          |
| M    | essages                                                                                           | 67       |
|      | A Jout Messages                                                                                   | 67       |
|      | Sending text and multimedia messages                                                              | 67       |
|      | ew message notifications                                                                          | 70       |
|      | ew message notifications                                                                          | 71       |
|      | VVAI pusi messages                                                                                | / 1      |
|      | Managing message conversations                                                                    |          |
|      | Protecting a message from deletion                                                                |          |
|      | Deleting a message threadDeleting several message threads                                         | 77       |
|      | Deleting a single message                                                                         | 77       |
|      | Deleting a single message                                                                         | 73       |
|      | Setting text and multimedia nessage options                                                       |          |
|      |                                                                                                   |          |
|      | Adding the Messages widget                                                                        | /5       |
| Δα   | ccounts and sync                                                                                  | 76       |
| , ,, |                                                                                                   | , 0      |
|      | Synchronizing with chline accounts                                                                |          |
|      | Adding a social network accountSynchronizing with a Google Account                                |          |
|      | Synchronizing with a Google Account<br>Synchronizing with a Microsoft Exchange ActiveSync account |          |
|      | · · · · · · · · · · · · · · · · · · ·                                                             |          |
|      | Managing your accounts                                                                            | 77       |

|    | Synchronizing with your computer                                      | 79           |
|----|-----------------------------------------------------------------------|--------------|
|    | Installing HTC Sync that came with the microSD card                   |              |
|    | Setting up HTC Sync to recognize your phone                           |              |
|    | Setting the Music sync options                                        |              |
|    | Setting the Gallery sync options                                      |              |
|    | Setting Calendar sync options                                         | 81           |
|    | Setting People sync options                                           | 82           |
|    | Setting Bookmarks sync optionsSetting Bookmarks sync options          | 82           |
|    | Setting Bookmarks sync options                                        | 82           |
|    | Synchronizing your phone                                              | 83           |
|    | Installing apps from your computer to your phone                      |              |
|    | Synchronizing another phone with your computer                        | 84           |
| So | cial                                                                  | 85           |
|    | Facebook for HTC Sense and Facebook for Android application           | 85           |
|    | Facebook for HTC Sense                                                | <br>85       |
|    | Facebook for HTC SenseFacebook for Android application                | 85           |
|    | Differences between Facebook for TC Sense and Facebook for Android ap | nlication 86 |
|    |                                                                       |              |
|    | Tweeting on your phone                                                | 8/           |
|    | Peep screen                                                           |              |
|    | Sending a tweetSearching for Twitter users to follow                  |              |
|    | Sending a direct desage                                               |              |
|    | Setting Peep ontices                                                  |              |
|    | Adding the witter vidget                                              |              |
|    |                                                                       |              |
|    | Using Friend Stream                                                   |              |
|    | Friend Stream screen                                                  |              |
|    | Under fing your status                                                |              |
|    | Addi The Friend Stream widget                                         | 91           |
|    | Chatting in Google Talk                                               |              |
|    | Signing in to Google Talk                                             |              |
|    | Chatting with friendsChanging your online status and picture          | 92           |
|    | Changing your online status and picture                               | 93           |
|    | Managing your Friends list                                            | 93           |
|    | Managing your Friends list                                            | 95           |
| Г. |                                                                       | 00           |
| Em | ldli                                                                  | 96           |
|    | Using Gmail/Google Mail                                               | 96           |
|    | Viewing your Gmail/Google Mail habx                                   |              |
|    | Reading your messages                                                 | 97           |
|    | Sending a message                                                     |              |
|    | Managing conversations and messages                                   |              |
|    | Changing Gmail/Google Man settings                                    | 101          |
|    | Mail                                                                  | 103          |
|    | Adding a POP3/MAR email account                                       |              |
|    | Viewing your email indox                                              | 103          |
|    | Exchange ActiveSync email                                             |              |
|    | Composing and sending an email message                                |              |
|    | Viewing and replying to an email message                              |              |
|    | Editing email account settings                                        | 107          |
|    | Deleting an email account                                             |              |
|    | Adding the Mail widget                                                | 107          |
|    |                                                                       |              |

| Calendar                                                                                    | 108        |
|---------------------------------------------------------------------------------------------|------------|
| About Calendar                                                                              | 108        |
| Creating a calendar event                                                                   | 108        |
| Inviting guests to your event (Google Account only)                                         | 109        |
| Sending a meeting request using Calendar (Exchange ActiveSynt only)                         | 109        |
| Changing calendar views                                                                     | 110        |
| Month view                                                                                  | 110        |
| Day and Agenda views<br>Week view                                                           | 110        |
| Viewing, editing or deleting an event                                                       | 112        |
| Viewing and editing an event                                                                | 112        |
| Deleting an event                                                                           | 112        |
| Calendar event reminders                                                                    | 113        |
| Viewing, dismissing, or snoozing event remadersders                                         |            |
| Displaying and synchronizing cale care                                                      | 114        |
| Showing or hiding calendars                                                                 |            |
| Choosing which Google Cala da are synchronized on your phone                                |            |
| Changing Calendar settings                                                                  | 115        |
| Reminder settings Calendar view settings                                                    | 115        |
| Sending a vCalenda                                                                          |            |
| About the Calerdar widget                                                                   |            |
| About the Calendar widget                                                                   | 110        |
| Clock and Weatner                                                                           | 117        |
|                                                                                             |            |
| About the FIC Clock widget                                                                  |            |
| About the clock application                                                                 |            |
| Using Desk Clock                                                                            |            |
| Using World Clock                                                                           | 120        |
| Setting your home city                                                                      | 120        |
| Setting world Clock                                                                         | 120<br>121 |
| Setting the alarm clock                                                                     |            |
| Setting the diarm clock                                                                     |            |
| Deleting an alarm                                                                           | 122        |
| Changing alarm sound setting                                                                | 123        |
| Checking weather                                                                            |            |
| Adding a city to the Weather of een                                                         |            |
| Changing the order of cities on the Weather screen  Deleting cities from the Weather screen |            |
| Changing weather option                                                                     |            |
| About the Weather vid et                                                                    | 125        |
|                                                                                             |            |

| Internet                           |                         | 126        |
|------------------------------------|-------------------------|------------|
| Data connection                    |                         | 126        |
|                                    | ou are using            |            |
|                                    | or off                  |            |
|                                    |                         |            |
|                                    |                         |            |
| Wi-Fi                              | g to a wireless network | 127        |
| Turning Wi-Fi on and connecting    | g to a wireless network | 127        |
| Connecting to a Wi-Fi network v    | vith EAP-TLS security   | 12/        |
| Checking the wireless network st   | tatus                   | 128        |
|                                    | work                    |            |
|                                    | Wi-Fi widgets           |            |
| Connecting to a virtual private ne | etwork (PN)             | 130        |
| Preparing your phone for VPN co    | onnection               | 130        |
| Adding a VPN connection            | <u> </u>                | 130        |
| Connecting to a VPN                | onnection               | 130        |
|                                    |                         |            |
| Using your phone's web browser     |                         | 132        |
| Opening the browser                |                         | 132        |
| Going to a web page                |                         | 132        |
| Changing the same grientation      |                         | 152<br>170 |
|                                    | sites                   |            |
|                                    | 3103                    |            |
|                                    | e                       |            |
|                                    |                         |            |
|                                    |                         |            |
|                                    | dows                    |            |
|                                    |                         |            |
|                                    | the web                 |            |
| Viewing beatmarks and previous     | ation, and sharing      | 136<br>177 |
| Sotting browser entions            | sly visited page        | 137<br>170 |
| Setting browser options            | ethering                | 130        |
| using your phone as a modem (to    | etnering)               | 139        |
| Using your phone as a wireless ro  | outer                   | 140        |
|                                    | . ( ) ( )               | 1 /1       |
| Bluetooth                          | Y O'                    | 141        |
| Using Bluetooth                    |                         | 141        |
| Turning Bluetooth on or of         | •                       | 141        |
| Changing the phone name            |                         | 141        |
| Connecting a Bluetooth leadset     | or car kit              | 142        |
|                                    | it                      |            |
| Disconnecting or ur paying from    | a Bluetooth device      | 143        |
|                                    | E                       |            |
| Unpairing from a Bluetooth device  | Ce                      | 143        |
|                                    | on using Bluetooth      |            |
|                                    | her device              |            |
| receiving information from anot    |                         |            |

| Cai | mera                                                                    | 147        |
|-----|-------------------------------------------------------------------------|------------|
|     | Camera basics                                                           | 147        |
|     | Viewfinder screen                                                       |            |
|     | Using the optical trackball as the shutter releaseReview screen         |            |
|     | Zooming                                                                 | 140        |
|     | Zooming                                                                 | 149        |
|     | laking a photo                                                          | 150        |
|     | Taking a photo                                                          | 151        |
|     | Camera settings                                                         | 152        |
|     | Changing basic settings                                                 | 15∠        |
|     |                                                                         |            |
| Ga  | llery                                                                   | 155        |
|     | About the Gallery application                                           | 155        |
|     | Selecting an album                                                      | 155        |
|     | Viewing photos and videos.                                              | 156        |
|     | Browsing in filmstrip or arid                                           | 156        |
|     | Viewing a photo in language orientationZooming in or out on a photo     |            |
|     | Watching video                                                          |            |
|     | Viewing photos in our social networks                                   |            |
|     | Viewing photos on Facebook                                              |            |
|     | Viewing a rote on Flickr                                                |            |
|     | Working with photos                                                     |            |
|     | Cropolog a photo                                                        |            |
|     |                                                                         |            |
|     | Sharing                                                                 |            |
|     | Sending a photo or video by MMS                                         | 160        |
|     | Sending a photo or video by MMSSending photos or videos using Bluetooth | 160        |
|     | Sharing photos on FacebookSharing photos on Flickr                      | 161<br>161 |
|     | Sharing photos on FlickrSharing photos on Picasa                        |            |
|     | Sharing photos on Picasa                                                | 161        |
| Mu  | sic                                                                     | 162        |
|     | About the Music application                                             | 162        |
|     | Playing music                                                           | 162        |
|     | Browsing music in the L b ary                                           |            |
|     | Creating a playlist                                                     | 164        |
|     | Playing the songs in a playlist                                         | 164        |
|     | Managing play sts                                                       |            |
|     | Setting a song as angtone                                               |            |
|     | Checking if the song was added as a ringtone                            |            |
|     | Sending music using Bluetooth                                           |            |
|     | About the Music widget                                                  | 166        |

| Maps and location                                                 | 167        |
|-------------------------------------------------------------------|------------|
| Using Google Maps                                                 | 167        |
| Viewing locations                                                 |            |
| Viewing map layers                                                |            |
| Searching for a location                                          | 170        |
| Getting directions                                                |            |
| Finding your friends with Google Latitude (available by courtry). | 1/2        |
| Using HTC Footprints™                                             | 175        |
| Creating a footprint                                              | 175        |
| Revisiting a footprint                                            |            |
| Editing of deleting a rootprint                                   |            |
| Exporting your footprints                                         | ۱/b        |
| Importing footprints                                              | 177        |
| More apps                                                         | 178        |
| More apps                                                         | 170        |
| Watching videos on YouTube  Watching videos                       | I/8        |
| Watching videos                                                   | 178        |
| Sharing a video link                                              | 170<br>179 |
| Capturing a video and sharing it on YouTube                       | 179        |
| Viewing documents presentations, and spreadsheets                 |            |
| Keeping track of your stocks                                      | 181        |
| Adding a stock goote or stock market index                        |            |
| Changing the lock list order                                      |            |
| Deleting stock quotes and indices                                 |            |
| Setting stock information update frequency                        |            |
| Manual updating stock information                                 |            |
| Adding the Stocks widget                                          |            |
| Listening to the radio                                            | 183        |
| Listening to an FM station                                        | 183        |
| Adding station names                                              | 184        |
| Listening to an FM station                                        | 184        |
| Recording your voice                                              | 103        |
| Recording your voice                                              |            |
| Sharing a voice clip                                              | 185        |
| Setting a voice clip as a ringtone Renaming a voice clip          |            |
| Finding and installing apps from Anaroid Market                   | 186        |
| Finding and installing an application                             | 186        |
| Creating a Google Chackout a count                                |            |
| Requesting a refund for an application                            |            |
| Opening an installer application                                  |            |
| Uninstalling an a plic tion                                       |            |
| Getting help                                                      |            |
| Sharing games and apps                                            | 189        |

| Reading news feeds                                                                  | 191 |
|-------------------------------------------------------------------------------------|-----|
| News screen                                                                         |     |
| Subscribing to a news channel from a list                                           |     |
| Subscribing to a news channel by entering a URL                                     |     |
| Setting update frequency for stories                                                | 192 |
| Reading a storyStarring a story                                                     | 192 |
| Adding a keyword                                                                    |     |
| Adding the News widget                                                              |     |
|                                                                                     |     |
| Security                                                                            | 194 |
| Protecting your SIM card with a PIN                                                 | 194 |
| Restoring a SIM card that has been locked at                                        |     |
| Protecting your phone with a screen lock                                            | 195 |
| Changing your screen lockForgot your screen lock pattern                            | 195 |
| Forgot your screen lock pattern                                                     | 195 |
|                                                                                     | 100 |
| Settings                                                                            | 196 |
| Settings on your phone                                                              | 196 |
| Changing display setting                                                            |     |
| Adjusting the so een brokeness manually                                             | 198 |
| Adjusting the line be ore the screen turns off                                      | 198 |
| Preventing automatic screen rotation                                                |     |
| Recalibrating the G-sensor                                                          |     |
| Keeping the streen on while charging the phoneSwitching animation effects on or off |     |
|                                                                                     |     |
| Changing sour a settings                                                            |     |
| Char ging the phone language                                                        | 201 |
| Optinizing your phone's battery life                                                | 202 |
| Using the GSM network of your mobile operator                                       | 202 |
| Checking the power usage of applications                                            | 202 |
| Checking how much phone memory is av lab e for use                                  | 203 |
| Checking how much phone memory is av lab e for use                                  | 203 |
| Checking the available storage card space                                           | 203 |
| Clearing application cache and data                                                 | 203 |
| Freeing up more phone memory a storage card space                                   |     |
| Checking information about your phone                                               |     |
| Checking information about vota priorie                                             | 204 |
| Undate and reset                                                                    | 205 |
| Update and reset                                                                    |     |
| Updating your phone's system software                                               |     |
| Checking for phone ystem software updates manually                                  |     |
| Performing a hard/factory reset                                                     | 206 |
|                                                                                     | 007 |
| Index                                                                               | 20/ |

## **Basics**

### Inside the box

You will find the following inside the box:

- Phone
- USB cable
- AC adapter
- 3.5 mm stereo headset
- Battery
- microSD card
- Quick start guide

## Your Phone

#### Front panel

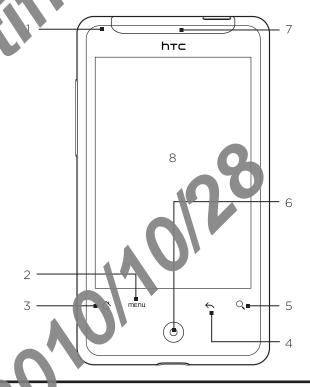

#### 1 Notification ED

This LED shows

- Solid green light when the phone is connected to the power adapter or a computer and the battery is fully charged.
- Flashing green light when you have a pending notification.
- Solid red light when the battery is being charged.
- Flashing red light when the battery level reaches very low.

#### 2 MENU

Press to open a list of actions that you can do on the current screen.

#### 3 HOME

- While on any application or screen, press to return to the Home screen.
- While on the main Home screen, press to show a snapshot of the Home screen.
- Press and hold to open the recently-used applications window

#### 4 BACK

Press to go back to the previous screen, or to close a dialog tox, options menu, the Notifications panel, or onscreen keyboard.

#### 5 SEARCH

Press to open the Quick Search box.
 See "Searching your phone and the Web" in this shapter for more details.

#### 6 Optical trackball

Swipe your finger over or press to highlight or select items onscreen.

#### 7 Earpiece

Listen to a phone call from here.

#### 8 Touch screen

#### Back panel

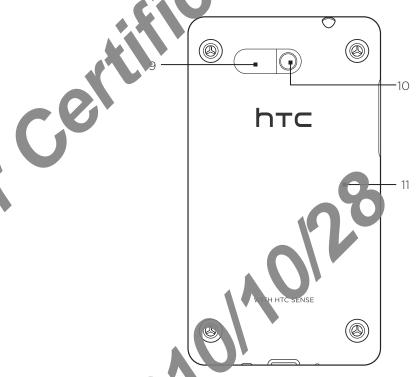

- 9 Speaker
- 10 5 megapixel carriera
- 11 Back cover

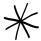

The two prongs underneath the back cover act as the antenna for your phone. You must install the back cover properly for the antenna to function.

#### Top panel

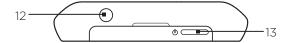

#### 12 3.5mm audio jack

Connect a 3.5 mm stereo headset for hands-free conversation or a r list hing to music.

#### 13 POWER

- When the phone is off, press to turn on the phone.
- When the phone is on and the screen is unlocked, press turn off or on the phone display.
- With the screen unlocked, press and hold to open the phone options menu that lets you turn off the phone, switch your phone to silent mode, vibration, mode, or airplane mode, and turn on/off the data connection.

#### Left panel

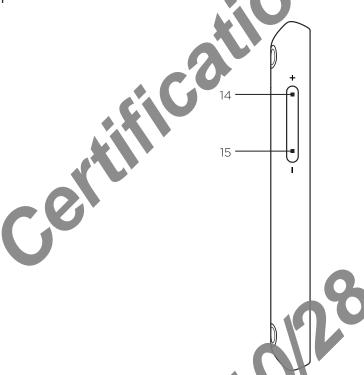

#### 14 VOLUME UP

- While on a call, press to increase earpiece volume.
- While not on a call, press to it are ase the ringer volume.
- While watching video or stering to the FM radio, press to increase the volume.

#### 15 VOLUME DOWN

- While on a call, press to decrease earpiece volume.
- While not on a call, press to decrease the ringer volume.
- While wat hing violes or listening to the FM radio, press to decrease the volume.

#### Bottom panel

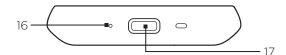

#### 16 Microphone

#### 17 USB connector

- Connect the power adapter to charge the battery.
- Connect the supplied USB cable to transfer files to your e from your computer or sync

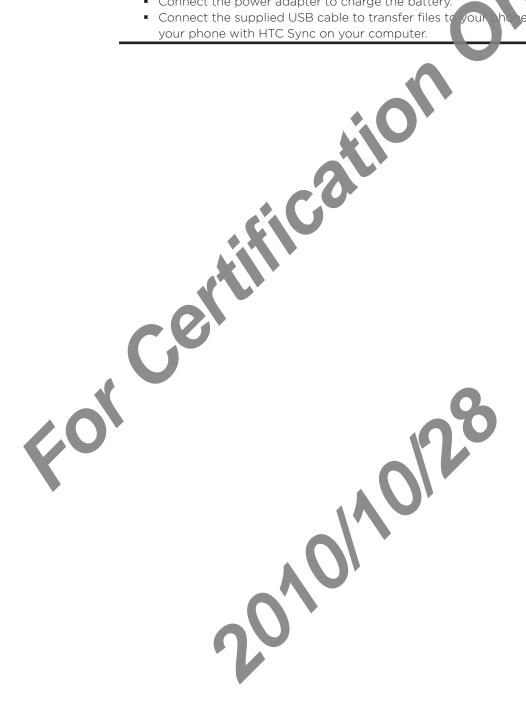

## Before turning on your phone

#### Back cover

#### Removing the back cover

Remove the back cover to access the battery compartment, Six card slot, and storage card slot.

- 1. Hold the phone securely with one hand and the back banel facing you.
- 2. Gently push the speaker with your thumb until the back cover disengages from the phone.

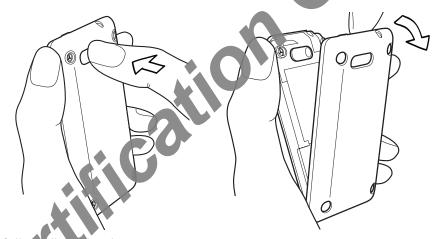

3. Carefully full the back cover to remove it.

#### Replacing the back cover

1. Insert the tabs inside the back cover into the holes on the bottom panel of the phone

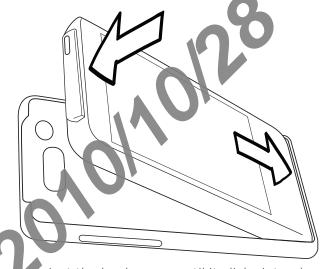

2. Press the phone gainst the back cover until it clicks into place.

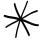

The two prongs underneath the back cover act as the antenna for your phone. You must install the back cover properly for the antenna to function.

The SIM card contains your phone number, service details, and phonebook/message memory. Your phone supports both 1.8V and 3 V SIM cards.

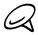

Some legacy SIM cards may not function with your phone. You should consult with your mobile operator for a replacement SIM card. There may be fees for this service.

#### Inserting the SIM card

The SIM card slot is located below the battery compartment

- 1. Insert the SIM card with its gold contacts facing lown and its cut-off corner facing out from the slot.
- 2. Slide the SIM card completely into the slo

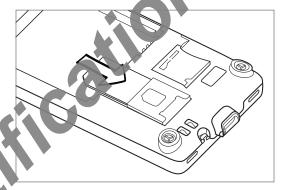

#### Removing the \$1.1 card

- 1. Remove the back cover. Refer to "Removing the back cover."
- 2 Pull the SIM card out of the slot using your finger,

#### Storage card

All your pictures, music, and applications are stored on the pre-installed storage card.

#### Removing the storage card

If your storage card is full, you can replate it with a new one.

- 1. Remove the back cover. Refer to "Temoving the back cover."

  The storage card slot is located below the battery compartment and to the right of the SIM card slot.
- 2. Push the storage card in to eject it from its slot. See "Inserting the storage case."

#### Removing the storage care while the phone is on

When you need to remove the storage card while the phone is on, unmount the storage card first to prevent conjuncting or damaging the files in the storage card.

- 1. Press HOME > MENU, and then tap Settings.
- 2. Scroll down the screen, and then tap SD & phone storage.
- 3. Tap Unmount SD card.
- 4. Remove the storage card by following the instructions in "Removing the storage card."

#### Inserting the storage card

- 1. Remove the back cover. Refer to "Removing the back cover."
- 2. Insert the replacement storage card into the slot with its gold contacts facing down and push it in until it clicks into place.

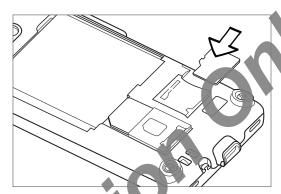

#### **Battery**

Your phone comes with a recharceable Lithium-ion polymer or Lithium-ion battery and is designed to use only many active respecified original batteries and accessories. Battery performance depends on many factors, including network configuration, signal strength, the temperature of the a vironment in which you operate your phone, the features and/or settings you select and use, items attached to connecting ports, and your voice, data, and other programs ago patterns.

#### Inserting the battery

- 1. Pemove the back cover. Refer to "Removing the back cover."
- 2 Align the battery's exposed copper contacts with the battery connectors inside the attery compartment.
- 3. Insert the battery, contacts side first, and then goney push the battery into place.

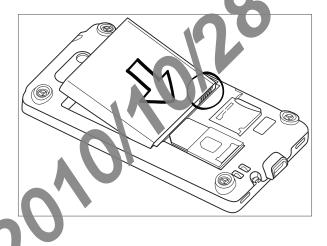

#### Removing the battery

- 1. Remove the back cover. Refer to "Removing the back cover."
- 2. Lift the battery up from the groove at the top of the battery compartment.

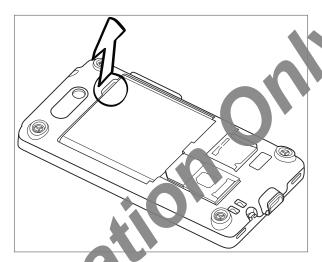

#### Charging the battery

The battery is partially charge, when shipped. Before you turn on and start using your phone, it is recommended to a you charge the battery. Some batteries perform best after several full charge/ors had se cycles.

- 1. Attach the cover plug to the AC adapter.
- 2. Connect one end of the USB cable to the sync connector on your phone.

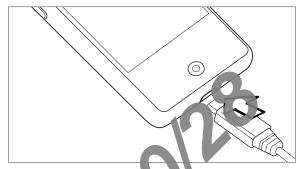

- 3. Connect the other end of the USB call etc the USB port of the AC adapter.
- 4. Plug in the AC adapter to an electrical outlet to start charging the battery.

As the battery is being charged, the notification LED (located on the right side of the earpiece) shows a solid red light when the battery is being charged. The light turns to solid green when the phone is ally conged.

When you charge the battery while the phone is on, the charging battery icon ( ) is displayed in the status bar of the Home screen. After the battery has been fully charged, a full battery icon ( ) will be displayed in the status bar of the Home screen.

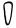

- Only the AC adapter and USB sync cable provided with your phone must be used to charge the battery.
- Do not remove the battery from the phone while you are charging it using the AC or car adapter.
- As a safety precaution, the battery stops charging when it overheats.

#### Finger gestures

#### Tap

When you want to type using the keyboard, select items onscreen such as application and settings icons, or press onscreen buttons, simply tap them with you finger.

#### Press and hold

To open the available options for an item (e.g. contact or link has velopage), simply press and hold the item.

#### Swipe or slide

To swipe or slide means to quickly drag your finger vertically or horizontally across the screen or optical trackball.

#### Drag

Press and hold your finger with some plessy e before you start to drag. While dragging, do not release your finger until you have reached the target position.

#### Flick

Flicking the screen is similar to sping, except that you need to swipe your finger in light, quicker strokes. This finder are ture is always in a vertical direction, such as when flicking the contacts or message st.

#### Rotate

For most screens, ou can automatically change the screen orientation from portrait to landscape trining the phone sideways. When entering text, you can turn the phone sideways to bring up a bigger keyboard. Refer to the Settings chapter for more details.

#### Pinch

For some applications, like Gallery or the web browser, you can "pinch" the screen using 2 fingers (for example, thumb and index fingers) to 20 m in or zoom out when viewing a picture or a web page.

## Getting started

Once you've installed your SIM card, battery, and microSD card, you can turn on your phone and start using it.

#### Turning on your phone

Press the POWER button.

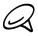

When you turn on the phone for the first time, you will be promitted to set up your phone. For more information on how to set up your phone for the first time see Setting up your phone for the first time."

#### **Entering your PIN**

If your SIM card is preset with a PIN (person) lidentification number), you will be prompted to enter the PIN to proceed. Enter the SIM IN, then tap OK.

To learn how to enable or disable the SIM PIN, see "Protecting your SIM card with a PIN" in the Security chapter.

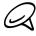

Most SIM cards are preset with a PIN (personal identification number) that is provided by your mobile operator. When promote a new the preset PIN, then tap **Enter**. If you enter the wrong PIN three times, the SIM card is packed. If this happens, you can unblock it with the PUK (PIN Unblocking Key) obtained from your nable operator.

#### Turning off your phone

If you do not need to use your phone, you can turn the power off to save battery life.

- 1. If the display is off, press the POWER button to turn the display back on.
- 2. Unlock your phone if the Lock screen is displayed. See "Unlocking the screen" in this chapter for details.
- 3. Press and hold the POWER button for a few seconds
- 4. When the Phone options menu appears, tab Power off
- 5. Tap OK when prompted to turn off the prome.

#### Setting up your phone for the first til ne

When you switch on your phone to the first time, you'll be asked to set up your phone. You can choose your language he viy urwant to connect to the Internet, and whether you want your current location to be automatically detected.

Be sure to sign in to your Google Account so you can use Google apps like Gmail™/Google Mail. You can also let up our other email accounts, favorite social networks like Facebook® and Twitter™, and hore.

Just follow the on creen instructions and you'll be up and running with your phone in no time.

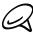

Some features that need to connect to the Internet such as location-based services and auto-sync of your online accounts may incur extra data fees from your mobile operator. Don't worry. You can enable or disable them in your phone's settings as you go along later on. To find out how, see the Settings chapter.

#### Sleep mode

Sleep mode suspends your phone to a low power state while the display is off in order to save battery power. You will still be able to receive messages and calls while the phone is in Sleep mode.

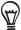

For information on how to adjust the time before the screen turns of son " djusting the time before the screen turns off" in the Settings chapter.

#### Switching to Sleep mode

Briefly press the POWER button to turn off the display temporarily and switch your phone to Sleep mode. Your phone also automatically goes into Sleep mode when you leave the phone idle after a certain period of time. Switching to Sleep mode also prevents accidental button or touch screen presses when the phone is in your bag or pocket.

#### Waking up from Sleep mode

Your phone wakes up automatical when you have an incoming call. To wake up your phone manually, press the POWER button. You will then see that the phone has locked the screen. To find out how to unlock the creen, see "Unlocking the screen."

#### Unlocking the screen

Press the bar on the lock screen and then slide your finger down to unlock the screen or to answer an incoming all.

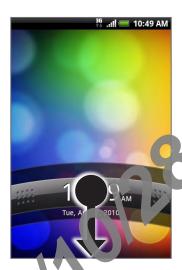

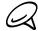

If you have set up a screen unlock pat ern, you will be prompted to draw the pattern on the screen before it unlocks. For more information on how to create and enable the screen unlock pattern, see "Protecting your phone with a screen oak" in the Security chapter.

#### Home screen

The Home screen provides you with a weather clock that shows the time and weather of your current location. Tap the respective item to open the associated application.

The Home screen also lets you add the items you want and need on the Home screen. Add items like application icons, shortcuts, folders, and widget to the you instant access to information and applications. To learn how to personalize our Home screen, see the Personalizing chapter.

#### Extended Home screen

The Home screen extends beyond the screen with to provide more space for adding icons, widgets, and more. There are 6 "additional" streets apart from the main Home screen.

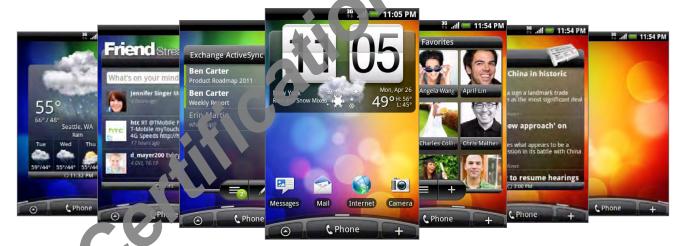

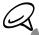

ot add more screens.

### rigating the Home screen

You can go to the extended Home screen by liding our finger horizontally across the screen to go to the left or right side of the come screen. While on an extended Home screen, press HOME to return to the main Home screen

#### Directly going to a particular screet

1. From any Home screen, p ich the screen to bring up a snapshot of the Home screen.

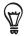

ou can press HOME to show the snapshot of the Home screen. On the main Home screen

2. Tap the screen want to open.

## Phone status and notifications

#### Phone status icons

These are the icons that may appear on the phone status area of the status bar:

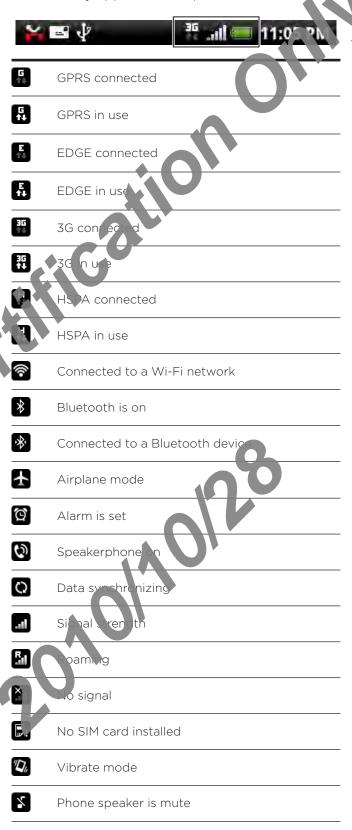

| 4              | Phone microphone is mute            |
|----------------|-------------------------------------|
|                | Battery is very low (10% remaining) |
|                | Battery is low (20% remaining)      |
|                | Battery is full                     |
| ( <del>-</del> | Battery is charging                 |
| Ω              | Wired microphone headset connected  |
| Ω              | Wired headset connected             |

#### Notification icons

These are the icons that may appropriate the icons that may appropriate the icons the icons that may appropriate the icons the icons the icons that may appropriate the icons that may appropriate the icons the icons that may appropriate the icons the icons that may appropriate the icons the icons that may appropriate the icons the icons the icons that may appropriate the icons the icons the icons the icons the icons the icons the icons the icons the icons the icons the icons the icons the icons the icons the icons the icons the icons the icons the icons the icons the icons the icons the icons the icons the icons the icons the icons the icons th ear on the notifications area of the status bar:

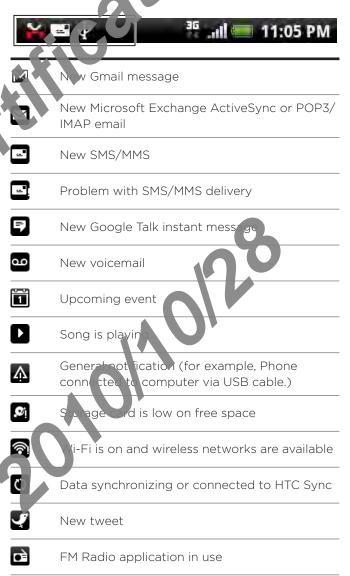

| •            | More (not displayed) notifications                                    |
|--------------|-----------------------------------------------------------------------|
| 6            | Call in progress                                                      |
| K            | Missed call                                                           |
| G            | Call on hold                                                          |
| 6.           | Call forwarding on                                                    |
| <b>(</b> 0)! | Compass needs orientation                                             |
|              | Uploading data (anima ed)                                             |
|              | Downloading data (an hated)                                           |
| <u>†o</u>    | Waiting to up bac                                                     |
|              | Downlog de Android Market application in falled successfully          |
|              | poste available for an application<br>de vnloaded from Android Market |
| 3            | Storage card is safe to remove or storage card is being prepared      |
| <b>[</b> ?   | No storage card installed on the phone                                |

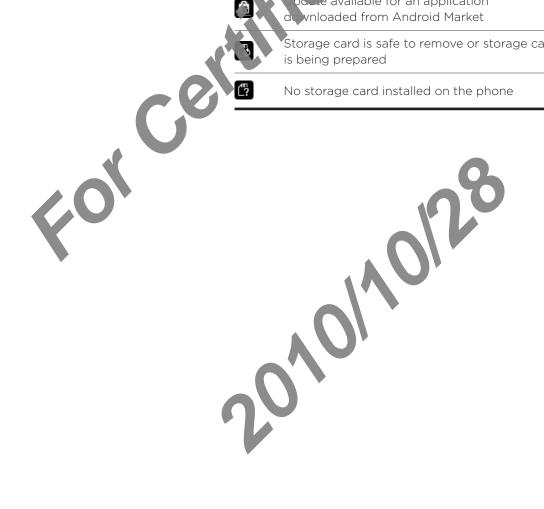

#### Checking notifications

Notification icons on the status bar report the arrival of new messages, calendar events, alarms set and ongoing settings such as when call forwarding is on or the current call status. You can open the Notifications panel to open the message, reminder, or event notification and see the mobile operator name.

#### Opening the Notifications panel

When a new notification icon displays in the status bar, press and hold the status bar, then slide your finger downward to open the Notification's parel.

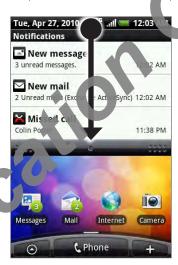

If you have several otifications, you can scroll down the screen to view more notifications.

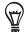

You can be open the Notifications panel on the Home screen by pressing MENU and then tapping Notifications

#### Closing the Notifications panel

Do one of the following:

- Press and hold the bottom bar of the Notification; barel, then slide your finger up the screen.
- Press BACK.

## Adjusting the volume

Adjusting the ringer volume changes the volume level of the phone ring tone, whereas adjusting the media volume changes the volume level of sound notifications, music or video playback. The ringer volume and media volume can be separately adjusted.

#### Adjusting the ringer volume

- 1. Press the VOLUME UP or VOLUME DOWN button on the left panel of the phone to adjust the ringer volume to your desired level. The Ringer volume window appears on the screen to display the volume levels. While in the lowes ringer volume level (Silent mode), press VOLUME DOWN once to set your phone to Vibrate mode. The phone vibrates and the vibrate mode icon ( ) appears on the status bar.
- 2. While in Vibrate mode, press VOLUME of a ce to switch to silent mode. The speaker mute icon ( ) displays on the status bay.

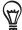

To quickly switch your phone to sile t mide, press and hold the POWER button, and then tap Silent mode on the options made

#### Adjusting the media volume

When playing music or witching video, press the VOLUME UP or VOLUME DOWN buttons on the left panel of the phone to adjust the media volume. The Music/video volume window appears on the screen to display the volume level.

#### Adjusting the erriece volume for phone calls

During a phone call, press the VOLUME UP or VOLUME DOWN button.

#### Adjusting the volume via settings

- From the Home screen, press MENU, and then tay see lings > Sound > Volume.
- 2. Drag the volume sliders to the left or right to adjust the volume levels of your phone's ringtone, media playback, alarms, and notifications.
  - Your phone briefly plays a sample tone with the volume being adjusted as you drag a slider.
- 3. If you want the same volume for your ringtone and notifications, select **Use incoming call** volume for notifications.
- 4. When you're done, tap OK.

## Connecting your phone to a computer

Whenever you connect your phone to a computer using the USB cable, the Connect to PC dialog box displays and prompts you to choose the type of USB connection. Select one of the following choices, and then tap **Done**:

#### Charge only

Select this mode if you only want to charge the phone's battery using your computer.

#### HTC Sync

When selected, the phone automatically uses HTC sinc when connected to your computer and lets you synchronize Outlook and Windows Address Book (Outlook Express), contacts and calendar events between your computer and your phone. For more information, see "Synchronizing with your computer" in the Accounts and sync chapter.

#### Disk drive

This mode is available only when you have installed a microSD card on your phone. Select this mode when you want to use you storage card as a USB thumb drive, and copy files between your phone's storage car and your computer.

When Disk Drive mode is enabled while your phone is connected to the computer, you will not be able to run applications that use the storage card, such as Music or Gallery. For more information, see "Copying files to and from the storage card" in this chapter.

#### Internet sharing

When you do not have Internet connection on your computer, you can select this mode to share your of one's mobile data connection with your computer. For more information, see "Using your phone as a modem (tethering)" in the Internet chapter.

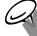

If you do not want to show the Connect to PC dialog box everytime you connect the phone to the computer, clear the **Don't ask again** checkbox in the Connect to PC dialog box. The default connection type will be used when you connect the phone to the connecter.

To check or change the default connection type and to show a hide the Connect to PC dialog box, press HOME > MENU, and then tap Settings > Co. Nect to PC.

## Copying files to and from the storage card

- 1. Connect the phone to your computer using the supplied USB cable.
- 2. When the Connect to PC dialog box appears, tap Disk drive, and then tap Done.
- 3. On your computer, the connected phone is recognized as a removable disk. Navigate to this removable disk and open it.
- 4. Do one of the following:
  - Copy the files from the computer to the phone's storage card's root folder.
  - Copy the files from the phone's storage card to fider in your computer or computer desktop.
- 5. After copying the files, unmount the removable disk (that is, the connected phone) as required by your computer's operating system to safely remove your phone.
- 6. Do one of the following:
  - Disconnect the phone from the computer.
  - If you want to keep the plane connected to the computer but want the phone to be able to access the sprace card, open the Notifications panel, tap **Disk drive**, select an option except **Disk drive**, and then tap **Done**. See "Opening the Notifications panel" in this chapter to part how to open the Notifications panel.

## Searching your phone and the Web

You can search for information on your phone and on the Web by using the **Quick Search Box**. Some applications, such as People or Mail, have their own search box, which you can use to search within those applications (the application's icon is at the left of the search box.)

#### Setting Web and phone search options

- 1. From the Home screen, press MENU, and then tap settings
- 2. Scroll down the screen, and then tap Search.
- 3. Tap Google search, and then do the following:
  - Select Show web suggestions if you want to include suggestions from Google when doing a search.
  - Select Use My Location if you wan to include your location when doing a search and using other Google services
  - Select Search history to an all personalized search history. You need to sign in to your Google Account to use this peature. The Show web suggestion check box needs to be selected for this option to be enabled.

Press BACK when you are done.

4. Tap Searchable tems, and then select the items you want included when doing a search.

#### Searching the Web and your phone using the Quick Search Box

- 1. John the Home screen, press SEARCH.
- 2. Enter the search item in the Quick Search Box. As you type, matching items on your page and suggestions from Google web search are shown as a list.

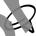

The suggested items that appear will depend on the option that you have selected in the search settings. See "Setting Web and phone search option" for details.

- 3. To target your search to just the Web or to a single application's information, tap 8 at the left of the search box, and then to be convepresenting where you want to search.
- 4. Do one of the following:
  - If what you're searching for it in the list of suggestions, tap it in the list. The item opens in the appropriate applicator
  - If what you're searching for a not in the list, tap to search the Web or, if you've targeted your search of a single application, within that application.

## Personalizing

## Making your phone truly yours

Make your phone look and sound just the way you want it. Personalite your phone with a different wallpaper, ringtone, and notification sound for events such as incoming text, email, calendar reminders, and more.

Your phone's Home screen is highly customizable and extents beyond the screen width, giving you plenty of space to add the information that matters most in your daily life and phone features that make communication quicker and easier. You have up to seven screens that extend to the left and right sides of your alsolay as your Home screen, on which you can add elements such as widgets, program icons shortcuts to information, and more.

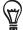

To find out how to set notification sounds for events, see "Changing sound settings" in the Settings chapter.

## Changing the ringtone

Choose from the available selections of ringtones on your phone. You can also download or copy ringtones or sones to your phone's storage card and choose one to use as your ringtone. To find out how you can copy files to your storage card, see "Copying files to and from the storage card."

- 1. From the Name screen, press MENU, and then tap Settings.
- 2. Personalize > Default ringtone.
- 3. Tap eringtone you want to use. The ringtone briefly plays when selected.
- 4. Tap OK.

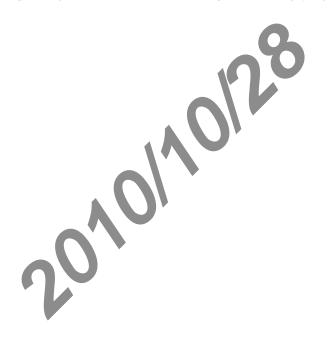

## Personalizing your phone with scenes

Your phone becomes multiple phones in one when you use scenes. Scenes are personalized Home screen layouts that you can quickly apply to your phone. By switching between scenes, you instantly turn your phone into your perfect weekend phone, travel phone, work phone, or pure play phone.

#### Using a preset scene

Your phone features preset scenes, each preconfigured with a different wallpaper and collection of widgets that reflect different moments in your life. You can choose a scene that is suitable for work, play, travel, or your social life.

- 1. From the Home screen, press MENU, and her ap Scenes.
- 2. In the Choose a scene menu, select a preset scene and then tap Done.

#### Customizing and saving a scene

After selecting a preset scene yet can add widgets and other elements, arrange the layout, change the wallpaper, and save the whole Home screen as your personalized scene.

- 1. From the Home creen, press MENU, and then tap Scenes.
- 2. In the Choose a scale menu, select a preset scene that already has some widgets, or select Clean sate if you want to design your own Home screen.
- 3. Add widgets and other elements that you want.
- 4. Arrange the layout of your Home screen according to your preference.
- 5 Charge the Home screen wallpaper. You can also change the lock screen wallpaper.
- 6. When you are done designing your Home screen, press HOME > MENU and then tap Scenes again.
- 7. Under My scenes, make sure the Current (upgared of tion is selected and then tap Save.
- 8. Enter a new scene name for your Home screen and then tap **Done**. Or, if you already created a scene, enter the same scene me, to **Done** and then tap **Replace**.

#### Renaming or deleting a scene

You can rename or delete a personalized scene that you created. Preset scenes cannot be renamed or deleted.

- 1. From the Home screen present ENU and then tap Settings > Personalize > Scenes.
- 2. Under My scenes pross and hold a scene and choose whether to rename or delete it.

## Changing your wallpaper

Personalizing your Home screen wallpaper with your favorite photo is a quick and easy way to change the feel of your phone and give it a fresh look. Browse the collection of wallpapers included in your phone or choose from photos that you have taken with the camera. You can also change your Home screen to use an animated wallpaper.

#### Changing your Home screen wallpaper

- 1. From the Home screen, press MENU, and then top Wallpaper.
- 2. Do one of the following:
  - Tap Live wallpapers to choose from prese animated wallpapers. Tap a wallpaper to view a preview of the animation, and then tap Set wallpaper.
  - Tap HTC wallpapers to choose from preset wallpapers and then tap Set wallpaper.
  - Tap Gallery to select a photo that you have taken using the camera or copied to your storage card. Crop the photo and then tap Save.
- 3. After changing the wallpape transmer to save it to the scene that you created or save it as a new scene. To and put how to save a scene, see "Customizing and saving a scene".

# Personalizing your Home screen with widgets

Widgets put at-a-glance important information and media content up front on your Home screen. Some widgets are already added to your Home screen for your convenience. You can add more from the available selections of widgets, or download more widgets.

## Adding a widget to your Home screen

A wide selection of widgets is available for you to choose from, such as Calendar, Music, Photo Album, Friend Stream, Twitter, and more.

- 1. Go to the part of the Home screen where there's to add a new widget. To find out how, see "Navigating the Home screen".
- 2. Tap or press and hold on the Home creen to open the Add to Home options menu.
- 3. Tap Widget and then select a widget that you want.
- 4. Most HTC widgets are available in a variety of designs and sizes to suit your needs. Tap the right or left arrow button at the bottom of the screen to view the different styles, and then tap Select to choose one.

You can also add widgets that allow you to quickly switch on or off certain settings of your phone, such as Wi-L. Mobile Metwork, Bluetooth, and more. Scroll down the widgets list, tap Settings, and then tas the widget that you want.

## Downloading HTC widgets

A selection of an and useful HTC widgets are also available for download.

- 1. Go to part of the Home screen where there's space to add a new widget. To find out now, see "Navigating the Home screen".
- Tap Widget and then tap Get more HTC widgets
- 4. Tap to select a widget.
- 5. Tap Details to see a short description and the widget. After reading, press BACK.
- 6. When you're ready to download and and and widget to your Home screen, tap Download.

# Adding application icons and other shortcuts on your Home screen

Place application icons on your Home screen to open applications cuicker. You can also add shortcuts to settings and specific information such as a bookmarked webpage, someone's phone number, a music playlist, route directions, and many other items, to your Home screen.

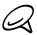

The shortcuts available depend on the applications that are installed on your phone.

- 1. Go to the part of the Home screen where there's space to add a new shortcut. To find out how, see "Navigating the Home screen".
- 2. Tap or press and hold on the Home screen to open the Add to Home options menu.
- 3. Do one of the following:
  - To add an application icon, tap pond then select an application.
  - To add a shortcut to a setting or information, tap Shortcut and then select the type of information or setting.

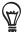

To add an application four of the Home screen, you can also press HOME, tap and then press and hold an application for what nout lifting your finger, drag the icon to an empty area on the Home screen, and then release it.

# Adding folders on your Home screen

Use folders to group related applications and other shortcuts to keep your Home screen tidy and organized.

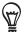

You can also add information folders that show up-to-date information such as Bluetooth received files, your Facebook phonebook, and more.

## Creating a new folder and adding items to it

- 1. Go to the part of the Home screen where there's space to add a new folder. To find out how, see "Navigating the Home screen".
- 2. Tap or press and hold on the Home core to open the Add to Home options menu.
- 3. Tap Folder and then tap New Folder,
- 4. Press and hold an application icon or shortcut that you want to move to the folder. The phone then vibrates. Don't lift your inger.
- 5. Drag the application icon of sportcut and drop it on top of the folder.

Simply tap the folder to open it. You can access the applications and shortcuts inside the folder.

## Renaming a folder

- 1. Tap the folder to open it.
- 2. Press and hold the folder window's title bar.
- 3. Enter a new folder name and then tap OK.

# Rearranging or removing widgets and icons on your Home screen

Rearrange the widgets and icons on your Home screen to give room for adding more items to the Home screen. You can also remove widgets and icons that you don't frequently use.

#### Moving a widget or icon

- 1. Press and hold the widget or icon you want to move.
  - The phone vibrates and you'll see a green box around the widget or icon. Don't release your finger.
- 2. Drag the widget or icon to a new location on the screen.
  - Pause at the left or right edge of the screen to drag the widget or icon onto another Home screen panel.
- 3. When the widget or icon is where you want it, release your finger.
  - If you've released your finger on a message shows that there's no space to place the widget or icon, drag it got selft again to another Home screen panel.

## Removing a widget or co

- 1. Press and hold the widget or icon you want to remove.
  - The phone vibraces and you'll see a green box around the widget or icon. Don't release your fine r.
- 2 Drag widget or icon to the **Phone** button. The **Phone** button then changes into the **Rem** ve button and turns red.
- 3. When the widget or icon also turns red, release your finger.

# Phone calls

# Making calls

There are several convenient methods to make a call from your prone.

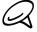

Most SIM cards are preset with a PIN (personal identification number) that is provided by your mobile operator. When prompted, enter the preset PIN, then tap Enter. Tyok enter the wrong PIN three times, the SIM card is blocked. If this happens, you can unproduct with the PUK (PIN Unblocking Key) obtained from your mobile operator. See "Restoring a SIM card that has been locked out" in the Security chapter for details.

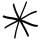

The two prongs underneath the back cover act as the antenna for your phone. You must install the back cover properly for the antenna to function. The back cover the back cover, see "Replacing the back cover" in the Basics chapter.

## Calling somebody using your phone

You can either dial a number d'ée tl, or you can use the Smart Dial (see "Smart Dial") feature to search and call a contact in you contacts lit or a number from call history.

- 1. From the Home screen tap Phone.
- 2. Begin entering the first few digits or characters by tapping the keys on the phone keypad. As you enter digits or letters, the panel displays numbers and names that match the keys you tapped
  - If you enter a wrong digit, tap to erase that digit. To erase the entire number, press and hold
- Tap to close the phone keypad and to see if there are more matching numbers or ont cts. To browse through the filtered list, flick through the list or slide your finger up or down the list slowly.
- 4. To place a call, do one of the following:
  - If there are no matching contacts in the st, fite entering the number, tap Call.
  - Tap the phone number or contact from the list.
  - To call a different phone number a societed with the contact, tap 🖪 at the right side of the contact name. On the contact screen, tap the number you want to call.

#### Smart Dial

The phone dialer's Smart Dial feature makes it quick and easy for you to place a call. Simply enter the phone number or first lew letters of the person you want to call. Smart Dial automatically searches and leters your contacts list (stored on your phone and SIM card) and the phone numbers from the call history.

#### Calling a speed dial number

- 1. From the Home screen, tap Phone.
- 2. On the phone keypad, press and hold the number that is associated with the contact you want to call.

The number 1 on the phone keypad is generally reserved for your oicemail. Press and hold this button to call voicemail and retrieve your voicemail messages.

### Adding a contact to speed dial

- 1. From the Home screen, tap Phone.
- 2. Press MENU, and then tap Speed dial > Add new.
- 3. Enter the name of the contact you want to acc. When the name comes up in the list, tap the name.
- 4. On the Speed dial screen, select the phore number of the contact to use, and the phone keypad assignment. Tap Save.

#### Calling a phone number in a text message

- 1. From the Home screen tat > Messages, and then tap the message with the phone number.
- 2. In the message with the phone number.
- 3. On the Select ak screen, tap the number you want to call.
- 4. Edit the hone number if needed, and then tap Call.

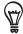

To call the message sender, in the All messages list, press and hold the message, and then tap Call on the options menu.

For more information about text messages, see the Messages chapter.

## Ca ling a phone number in an email

- 1. From the Home screen, tap Some > Mail.
- 2. Open the email account where the email with the number is located.
- 3. In the email account's inbox, tap the email to open it.
- 4. In the email body, tap the phone number. The phone dialer screen opens with the phone number already entered.

The phone will recognize a number as a phone number if the number has a minimum of 5 digits and have at least one of the following:

- Numbers pred ded by a "+" in front. For example, +1-987-654-321 or +1987654321.
- Numbers en losed in parenthesis in front. For example, (02)987654321 or (02)987-654
- Numbers separated by dashes. For example, (02)-987-654-321 or 0987-654-321.
- 5. Tap Call.

For more information about email, see the Email chapter.

## Making an emergency call

You can make emergency calls from your phone even if you don't have a SIM card installed or your SIM card has been blocked.

- 1. From the Home screen, tap Phone.
- 2. Dial the international emergency number for your locale (for and then tap Call.

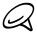

Additional emergency numbers may be included in your M ontact your mobile operator for details.

If you enabled the unlock screen pattern and/or the Mock, and you forgot the unlock pattern or SIM PIN, you can still make emergency calls by tapping Emergency call on the

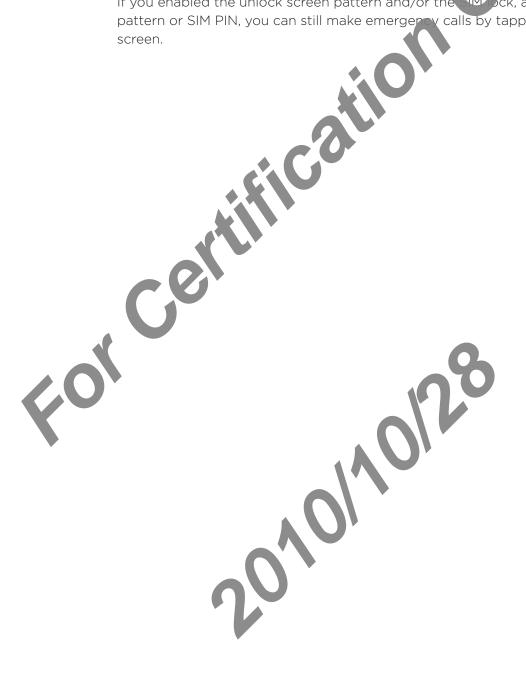

# Receiving calls

When you receive a phone call from a contact, the Incoming call screen appears and displays the caller ID icon, name, and phone number of the calling party. When you receive a phone call from someone who is not stored in People, only the default call. ID icon and phone number appear on the Incoming call screen.

#### Answering an incoming call

Depending if the display is on or off, you need to:

- If the display is on, tap Answer.
- If the display is off, the display will turn on she wing the Lock screen. Drag the bar down to answer the call.

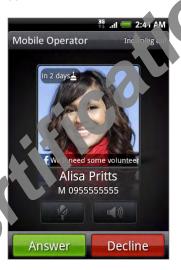

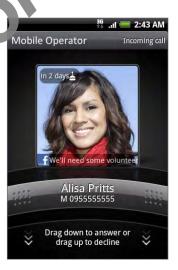

#### Muting the ringing sound without rejecting the call

Do one of the following:

- Press the VOLUME DOWN button.
- Place the phone face down on a leveled surface

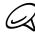

If the phone is already facing down, the phone will still ring when there are subsequent incoming calls.

#### Automatically scaling down the ring volume when picking up the phone

You can set your phone to at torn it cally scale down the ring volume when you pick up the phone to answer calls.

- 1. From the Home seen, press MENU and then tap Settings > Sound.
- 2. Scroll down the screen and then select the Quiet ring on pickup check box.
- 3. Press BACK.

## Rejecting an incoming call

Depending if the display is on or off, you need to:

- If the display is on, tap Decline to reject and send the call to your voice mail.
- If the display is off, the display will turn on showing the Lock screen. While the Lock screen is showing, drag the bar up to reject and send the call to voicemail.
- If the display is off, the display will turn on showing the look area. While the Lock screen is showing, press MENU, and then tap End call to reject and send the call to your voicemail.

## Rejecting a call and sending a text message

You can automatically send a default text me says to the caller and reject the incoming call.

To reject and send a message when you receive an incoming call, press MENU, and then tap Send message.

#### Editing the default message

You can change the message that I sent out.

- 1. From the Home screen, tap Phone.
- 2. Press MENU, and hen ap Phone settings > Edit default message.
- 3. Enter the new message, and then tap OK.

# HTC Caller

Exprytime you make a call or your friend gives you a ring, you get to see your friend's latest odate from social networks like Facebook or Twitter right on the call screen.

You also won't miss people's birthdays. You'll see a minday reminder, if your friend's birthday will occur sometime within the next seven days

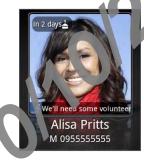

# Using in-call options

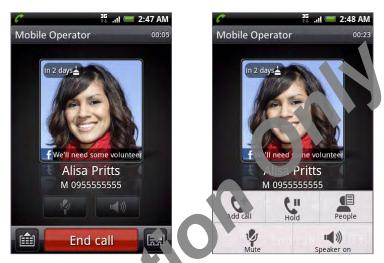

When a call is in progress, use the cuttons onscreen to mute or unmute the microphone or to turn on or off the speakerphore. You an also press MENU to open the call options to let you add a call, place the call on bold in ute the microphone, and more.

## Handling multiple calls.

Your phone notifies volumen you have another incoming call, and gives you the option of rejecting or accept the call. If you are already on a call and accept the new call, you can choose to switch between the two callers.

- 1. When you receive another call, tap **Answer** to accept the second call, and to put the first call or hold.
- 2. To switch between callers, tap the person you want to talk to on the screen.

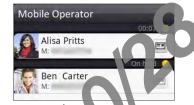

3. To end the current call and return to the other call, tap End call.

You can start a conference call be week all parties by merging the calls. To merge the call, tap  $\lambda$  at the bottom right of the screen.

## Setting up a conference call

- 1. Make a call to the first conference call participant.
- 2. When connected, press MENU, tap Add call, and then dial the number of the second participant. The first participant is put on hold when you dial the second participant.
- 3. When connected to the second participant, tap 1 (merge
- 4. To add another participant to the conference call, tap on the conference call screen, and then dial the number of the contact you want to in the conference call.
- 5. When connected, tap to add the participant to the conference call.

  When you want to talk to a person in the conference call in private, tap , and then select Private call on the options menu.
- 6. When finished, tap End call.

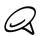

Not all mobile networks support conference camp. Contact your mobile operator for details.

### Putting a call on hold

Press MENU and then tap Hold to put the call on hold. When you put a call on hold, the Hold call icon ( ) appears the status bar. Press MENU, and then tap **Unhold** to resume the call.

## Muting the microphone during a call

On the screen, ap to toggle between turning the microphone on or off. When the microphone is turned off, the Mute icon ( ) appears in the status bar.

## Turning the speakerphone on or off during a call

On the screen, tap to toggle between turning the speakerphone on or off.

The speakerphone icon ( ) appears in the start hen the speakerphone is on.

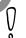

To avoid damage to your hearing, do not hold you phone against your ear when the speakerphone is turned on.

## Ending a call

Do one of the following to enthe call:

- On the screen, tap Encl call
- If you are using the provided wired headset, press and hold the button to end the call.

If the phone number of the person who called is not in your contacts list, you can choose to save the number to your contacts list after you hang up.

# Using call history

When you miss a call, the missed call icon ( ) appears in the title bar. Use the Call history tab in the People application to check who the caller was or view all your dialed numbers and received calls.

- 1. From the Home screen, tap Phone.
- 2. Tap D at the bottom-right corner of the screen.
- 3. Do one of the following:
  - Tap the name or number in the list to call.

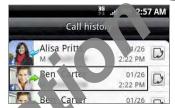

Press and hold a name of rumber in the list to display the options menu where you can select to view the contact in ormation (if the number is stored in your contacts list), edit the number peters you redial, send a text message, or delete from call history.

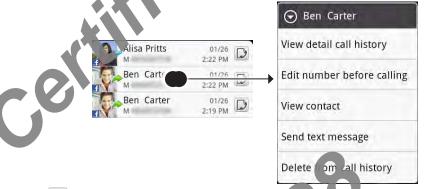

Tap to show the call history for that part cular contact.

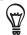

You can also access call history from the People application. See the People chapter for more information.

## Adding a new phone number to your contacts from call history

- 1. From the Home screen, tab Phole.
- 2. Tap at the bottom ight so her of the screen.
- 3. Press and hold the received call, number that is not in your contacts list, that you want to save to your contacts ist, and then tap Save to contacts.
- 4. In the blank or lact record that appears, enter the contact name and other information. The phone number is automatically added to the **Mobile** field in the Phone section. To store it as another type of number, for example a home number, tap the **Mobile** button.
- 5. Scroll down the screen and tap Save.

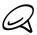

To learn how to add new contacts or edit the contact information, see the People chapter.

## Checking a missed call

You will see the missed call icon in the status bar when you miss a call.

- 1. From the Home screen, tap Phone.
- 2. Tap 3 at the bottom-right corner of the screen.
- 3. In the call history list, missed calls are indicated by the missed call con ( ......).

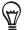

You can also press and hold the status bar, and then slide your fir ge downward on the screen to open the Notifications panel. The missed call number or contact the displayed.

#### Clearing the call history list

- 1. From the Home screen, tap Phone.
- 2. Tap at the bottom-right corner of the screen.
- 3. Do one of the following:
  - To remove one name or number, and then tap Delete from call in tory.
  - To clear the entire light press MENU, and then tap Delete all.

## Call services

Your phone can directly link to the mobile phone network, and enable you to access and change the settings of various phone services for your phone. Call services may include call forwarding, call waiting, voicemail, and more. Contact your mobile operator to find out about the availability of call services for your phone.

To open call services, press HOME > MENU, and then tap Setting > Call

#### Fixed Dialing Numbers

Restrict outgoing calls to a fixed set of numbers. To enable this feature, you must know your SIM card's PIN2 code.

#### Voicemail service

Shows the current voicemail service being use

#### Voicemail settings

Specify another voice mail number a side from the voice mail number on your SIM card.

#### Clear voicemail notification

If you have a notification of a lew voicemail, you can clear the notification with this option.

#### TTY mode

Select this option when you want to use a compatible TTY (teletypewriter, also known as a TDD or Text Telephone) device with your phone. If you have a hearing, speech, or language difficulty, you can use a TTY to communicate using your phone.

#### Hearing aids

If you use a hearing aid, select this option to reduce interference when using the phone.

#### Phone settings

Edit the call reject message, choose whether to open the message editor when you reject a call with a message, and choose whether to allow au or atic saving of an unknown contact number when a call with that number ends.

#### Cell broadcast

Enable or disable receipt of cell broad case mussages from your service provider.

#### Cell broadcast settings

Configure channels and language for cell broadcast messages.

#### Call forwarding

Select how you want your phone to handle busy, unanswered, and unreachable calls. You can also set the call to wording option for all incoming calls.

#### Call barring settings

Choose whether to block various categories of incoming and outgoing call.

#### Additional settings

Enable or disable operator services such as caller ID and call waiting.

# Turning Airplane mode on or off

In many countries, you are required by law to turn off the phone while on board an aircraft. A way to turn off the phone function is to switch your phone to Airplane mode. When you enable Airplane mode, all wireless radios on your phone are turned off, including the call function, data services, Bluetooth, and Wi-Fi.

- 1. From the Home screen, press MENU and then tap Setting
- 2. Select or clear the Airplane mode check box to each disable Airplane mode. When enabled, the Airplane mode icon ( 🛧 ) is displayed in the status bar.

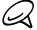

When you disable Airplane mode, the call function is turned back on and the previous state of Bluetooth and Wi-Fi is restored.

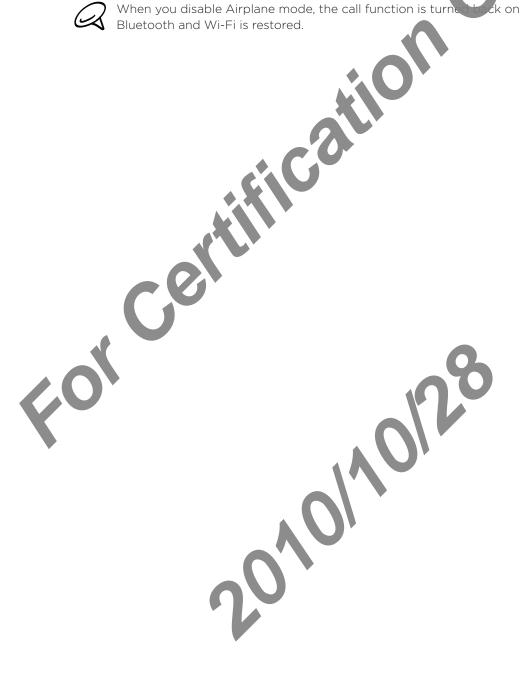

# People

# **About People**

In **People**, you can easily manage your communications with contact via phone, messaging, and email. You can also view updates on their Facebook and Finkr accounts.

If you are synchronizing contacts with your Google account, with your PC, and/or with an Exchange Server, any contacts stored in those accounts are hisplayed in People. You can also synchronize contacts from your Facebook account in People. For more information on synchronizing accounts, see "Ways of getting contacts are your phone" in this chapter.

# Ways of getting contacts into your phone

You can add contacts to your phone from

 Gmail/Google Mail contacts and Google Mail contacts are imported to your phone after you set up a Google Account

You can also create more Google contacts right from your phone. To find out how, see "Adding a new contact" thank chapter.

- Phone contacts See "Adding a new contact" in this chapter for details.
- Exchange of veSync Server See "Synchronizing with a Microsoft Exchange ActiveSync account" the Accounts and sync chapter for details.
- Contacts in your computer See "Synchronizing with your computer" in the Accounts and sync chapter for details.
- Mard See "Importing contacts from your SIM card" in this chapter for details.
- Facebook See "Adding a social network account in the Accounts and sync chapter for details.

# People screen

The People screen gives you easy access to all your contacts, as well as even faster access to the people and groups of people you contact most often.

The People screen has the following tabs:

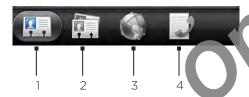

#### 1 All tab

Gives you access to all contacts on your phone, including Google contacts, Exchange ActiveSync contacts, Phone contacts, contacts store and your SIM card, and Facebook contacts. You can also use this tab to open or update My ontact card. For more information, see "Setting up My Contact Card" in this chapter.

#### 2 Groups tab

Lets you assign contacts to goods so you can easily send an SMS, MMS, or email message to a whole group. For more information see "Contact groups" in this chapter.

#### 3 Online directories tab

Search for contacts of your inline directories such as your Exchange ActiveSync or Facebook account to cory to you phone.

#### 4 Call history tab

Lists all your dale numbers and received and missed calls. See "Using Call History" in the Phone calls charater.

# Setting up My contact card

My confact card provides a convenient way to store your personal contact information so that you can easily send it via SMS, MMS, email, or Bluetooth.

- From the Home screen, tap > People.
- 2. On the All tab of the People screen, tap Me

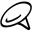

If you are logged in to your Facebook account through Facebook for HTC Sense, instead of Me, you will see your the name you use in Facebook.

- 3. Enter your name and contact details
- 4. Tap Save.

#### Your contacts list

The All tab of the Prope'scheen shows all your contacts, including Google contacts, Exchange ActiveSynt contacts, Phone contacts, contacts stored on your SIM card, and Facebook contacts

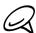

If you signed in to your Google Account and Facebook account when you first set up the phone, your contacts from those accounts will appear in the contacts list when you open People.

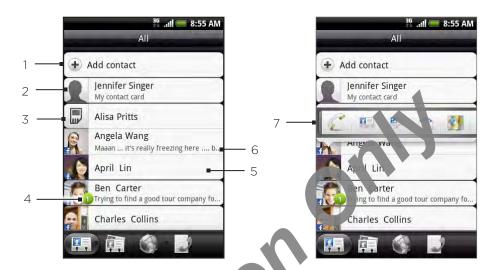

- 1 Create a new contact.
- 2 Tap to edit your My contact card.
- 3 SIM card contact
- 4 This icon appears when the contact
  - Has sent you a new terror and message, or tried to call you but you missed the call.
  - Has updated his of he Facebook profile or has added photos on Flickr or Facebook.
  - Has upcoming laster por events.
- 5 Tap to open the contact details screen for that contact.
- 6 This appears when the contact is a Facebook contact or you link the contact to his or her Facebook cco. b.
- 7 Tap the photo or icon to open a menu where you can quickly choose how to communicate with the duried. Depending on the contact information stored, you can call, send a message or email, see the entact's Facebook profile, and map his/her address in Google Maps.

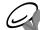

To view only contacts of a particular type, for example Google contacts or Facebook contacts, press MENU, tap View, and select the contact types.

#### Adding a new contact

- 1. From the Home screen, tap -> People
- 2. On the All tab, tap Add contact at the top of the screen.
- 3. Select the Contact type, for example Google or Microsoft Exchange ActiveSync. This determines which account the contact will sync with. For more information, see "Ways of getting contacts into your phone" in this chapter.
- 4. Do one of the followings.
  - For Google, Exchange or Phone contact type, tap the Name field, enter the first and last name at the contact, and choose the order in which to display the names. Tap OK.
  - For SIM contact type, tap the Name field, and then enter the name.
- 5. Enter the contact information in the fields provided.
- 6. Scroll to the bottom of the screen, and then tap Save.

## Importing contacts from your SIM card

You can copy all your SIM contacts to your phone. You can import them as Phone contacts, Google contacts, or Exchange ActiveSync contacts, if you have set up the relevant accounts.

- 1. From the Home screen, tap > People.
- 2. On the All tab, press MENU, and then tap Import/Export > Inport from SIM card.
- 3. If you have Google or Exchange ActiveSync accounts see to an your phone, tap the type for the imported contacts.
- 4. Do one of the following:
  - To import all contacts, press MENU, and then tage elect all.
  - To import a contact, tap the contact.
- 5. Tap Save.

## Importing a contact from an Exchange ActiveSync account

You can search for a work con ac from your Exchange ActiveSync account, and then copy it to your phone.

You need to have your Exchange ActiveSync account set up on your phone first. To find out how, see "Synchronic ngwith a Microsoft Exchange ActiveSync account" in the Accounts and sync chapter.

Access contacts for your online accounts and copy them to the phone.

- 1. From the home screen, tap O > People.
- 2. On the Online directories tab, tap Company directory.
- 3. Fnte the name and tap Q
- 4. In the list, tap the name of the contact you want to copy to your phone.
- 5. Tap Save to People.

## Merging contact information

Merge duplicated contacts on your phone to a oid clutter and confusion. If you have the same contact appear in your Phone, Google, and Facebook accounts, you can merge the contact information into one contact.

The phone automatically merges contacts that it finds to have similar data. If you need to manually merge contacts or weak the link between contacts, follow the procedures below.

#### Manually merging contact information

- 1. From the Home's ree, tap O > People.
- 2. On the All top, ap the name of the contact (not the icon or photo) you want to merge with another contact on your phone.
- 3. At the upper right corner of the screen, tap ( ) or Link (if there are suggested links.)
- 4. On the screen, you can:
  - If there are suggested links, tap © 🔍 to link the contact to the selected account.
  - Tap one of the options available in the Add contact section.
- 5. Tap Done.

#### Breaking the contact information link between contacts

- 1. From the Home screen, tap Some > People.
- 2. On the All tab, tap the name of the contact (not the icon or photo) whose contact information link you want to break.
- 3. On the upper right corner of the screen, tap [
- 4. On the Linked contacts section, tap beside the name of the contact to break the link.
- 5. Tap Done.

## Editing a contact's information

- 1. From the Home screen, tap O > People.
- 2. On the All tab, press and hold the contact, and then tap Edit contact.
- 3. Enter the new information for the contact
- 4. Scroll to the bottom of the screen, and then tap Save.

## Searching for a contact

- 2. Press the SEARCH but on on the phone.
- 3. In the search par, inter the first few letters of the first or last name of the contact you are looking for Maching contacts are displayed.

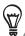

fittle list of matching contacts is long, you can view more results by tapping to hide the onscreen keyboard.

4. The ne contact to open his or her contact details screen. See "Contact information and conversations" in this chapter for details.

## Backing up your contacts to the storage card

- 1. From the Home screen, tap O > Peopl
- 2. Press MENU, and then tap Import/Ex. ort > Export to SD card.
- 3. Select an account or type of contacts to export, then tap OK.

## Importing contacts from the sto age card

- 1. From the Home screen tap > People.
- 2. Press MENU, and the tap mport/Export > Import from SD card.

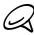

You can only import sor facts that were exported to the storage card using the Export to SD card feature on the phone. See "Backing up your contacts to the storage card".

3. If you have Godgle or Exchange ActiveSync accounts set up on your phone, tap the type for the imported contacts.

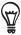

Press BACK to stop importing contacts from the storage card.

#### **Deleting contacts**

- 1. From the Home screen, tap O > People.
- 2. On the All tab, press MENU, and then tap Delete.
- 3. Select the contacts you want to delete, and then tap Delete.
- 4. When prompted, tap OK.

#### Sending contact information as a vCard via MMS

- 1. From the Home screen, tap -> People.
- 2. On the All tab, press and hold the name of the contact (not the icon or photo) whose contact information you want to send, and then tap Send contact as vCard.
- 3. Select the type of information you want o send, and then tap Send.
- 4. Enter the recipient's number or entail address, and then tap Send.

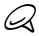

You cannot send a vCard using S

You can also send the Card va Bluetooth. To learn how to send files through Bluetooth, see the Bluetooth chap or

## Sending your contact information as a vCard via MMS

- 1. From the ome screen, tap O > People.
- 2. On the All tab, tap [Your name] My contact card.
- Press MENU, and then tap Send my contact info.
- t the type of information you want to send, and then tap **Send**.
- 5. Enter the recipient's number or email address, and hen tap Send.

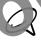

You cannot send a vCard using SMS.

You can also send your contact vCard vi Bue oct.n. To learn how to send files through Bluetooth, see the Bluetooth chapte

# Contact groups

On the **Groups** tab, you can assign contacts to groups so you can easily send an SMS, MMS, or email message to a whole group. You can also sync groups on your phone with the groups in your Google account, accessible via your computer's web browse

#### Creating a group and adding contacts

- 1. From the Home screen, tap -> People.
- 2. On the Groups tab, at the top of the screen, tap Add group.
- 3. Enter a name for the group, and then tap Add contact to group.
- 4. Select the contacts you want to add to the group, and then tap Save.

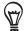

If your contacts list is long, you can use the search bar to search for contacts quickly, or tap to hide the onscreen keyboard and scroll broad the list.

- 5. Tap to select a photo for the croup
- 6. Tap Save.

## Deleting a group

- 1. From the Home screen, tap O > People.
- 2. On the **Groups** tall, press and hold the group you want to delete, and then tap **Delete** group.

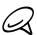

You can only delete groups that you have created.

## Adding or removing contacts from a group

- . From the Home screen, tap 🔼 > People
- 2. On the Groups tab, press and hold the group, and then tap Edit group.
- 3. You can:
  - Tap the group name to change the lar e. You can only change the name for groups that you have created.
  - Tap the icon to the left of the group name to change or remove the group photo.
  - To add contacts to the group, tap Add contact to group, select the contacts you want to add, and then tap are.
  - To remove a contact from the group, tap 🗴 at the right side of the contact name, and then ap Sa 🌣

## Sending an SMS/MMS message or email to a group

- 1. From the Home screen, tap Second > People.
- 2. On the Groups tab, tap the group you want to send an SMS/MMS message or email to.
- 3. Go to the Group action tab, and then do one of the following:
  - Tap Send group message to send an SMS/MMS message to the group. For information about composing and sending messages, see the Messages chapter.

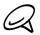

You will be charged by your mobile provider for each measure sent. For example, if you send a message to a group of five people, you will be charged for five messages.

Tap Send group mail to send an email to the group. For information on composing and

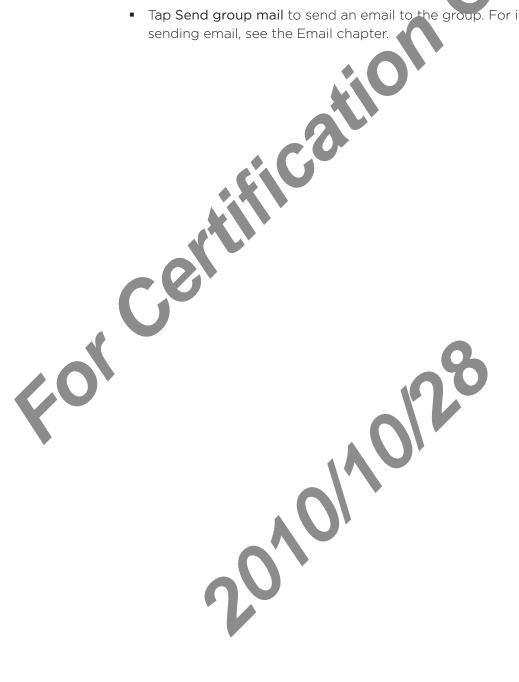

# Contact information and conversations

When you tap a contact on the People screen, the contact details screen opens, showing you the information stored for that contact, exchanged messages and phone calls with that contact, Facebook notifications, and more.

The contact details screen has the following tabs:

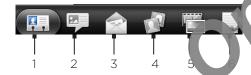

#### 1 Details tab

Shows the information you have stored for the contact, and allows you to get in touch with the contact directly by tapping any of the distance methods. For example, if the contact has a stored work phone number, tap Call Work to call that number.

You can also add one of the contact's phonon numbers as a speed dial number. For information, see "Adding a contact to speed dia" in the Phone calls chapter.

#### 2 Messages tab

Shows your exchanged SMS in as ges with the contact. Tap a message to view it. To send a new message, press MENU and tap and message. For more information about messages, see the Messages chapter

#### 3 Mail tab

Shows email message is you have received from the contact. Tap an email message to view it. To send a new email message, press MENU and tap **New mail**. For more information about email, see the Email on appear

#### 4 Updates and events tab

Shows the contact's Facebook status, updates, and events, and shows when he or she uploads new places to Flickr. When there is a notification of the contact's birthday, you can tap the notification to call the contact directly or send a message greeting.

You leed to be logged in to your Facebook account to see the updates and events. If you are not logged in, tap Link to Facebook.

#### 5 Gallery tab

Shows the contact's Facebook and Flickr photo album. To an album to look at the photos in the album.

You need to be logged in to your Facebook and Flick accounts to see the photo albums. If you are not logged in, tap **Link to Facebook** and 'on **Link to Flickr**.

#### 6 Call history tab

Lists all your incoming, outgoing and missed calls to and from the contact. Tap a list item to call the contact using the displayed number

# People widget

Put the group of people you contact most right on the Home screen of your phone by adding them as the People widget. Using the People widget, you can instantly place a call, send a message, or view details of a favorite contact with a single top.

## Adding the People widget

Slide your finger left or right on the Home screen to find the People widget. If you do not find the People widget on the Home screen, follow his procedure to add the widget to the Home screen.

- 1. From the Home screen, tap -> Widge People.
- 2. Choose the widget style, and then tap Select.
- 3. Select the group you want to add as a winget.
- 4. Drag the widget to a blank space on a Home screen, and then release.

## Setting the default communication in ethod

- 1. Press HOME, and then so to the People widget.
- 2. Tap a contact on the widget.
- 3. On the Select de aux action screen, tap the communication method you want for the contact.

## Changing the default communication method

If you want to change the default action for communicating with a contact on the People wild are you must first remove this contact from the group. Add this contact back to the group, and then choose the new communication method.

- 1. Remove the contact from the group. See "Adding or a moving contacts from a group" for details.
- 2. Add the contact back to the group. See "Addird or removing contacts from a group" for details
- 3. Choose the default communication method See "Setting the default communication method" for details.

## Getting in touch with a contast

- 1. Press HOME, and then go to the People widget.
- 2. Tap a contact (photo) of the name) on the widget. The default communication method will be perfermed.

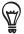

Tap the name of the contact to open the contact details screen for that contact.

If you have not set a default communication method, the Select default action screen will open. See "Setting the default communication method" in this chapter for details.

# Keyboard

# Using the onscreen keyboard

When you start a program or select a field that requires text of rum lers, the onscreen keyboard becomes available.

## Using the landscape onscreen keyboard

When entering text, you can choose to use the land cape orientation of the onscreen keyboard. Turn the phone sideways to use a larger keyboard that lets you type easily using two thumbs.

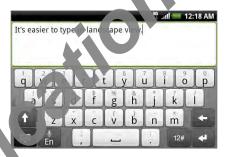

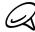

- The Auto-rotate screen check box in HOME > MENU > Settings > Display needs to be selected for the screen orientation to automatically change.
- The landscape or extation keyboard is not supported in all applications.

## Changing ne on Leen keyboard layout

You can choose from three different keyboard layouts to suit your typing style. To change the keyboard layout, do the following:

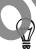

. Press HOME > MENU, and then tap Settings > Language & keyboard > Touch Input.

If you've set the onscreen keyboard to support mit ple languages, you can quickly access the Touch Input settings by tapping the Language key en ( if you exising the English onscreen keyboard), and then tapping Settings. See "Enabling multiple to be are anguages."

- 2. Tap **Keyboard types**, and then select the keyboard layout that you want to use. Choose from the following:
  - QWERTY. This layout is similar to a desktop computer keyboard. This is the default keyboard layout.
  - Phone Keypad. This evolutesembles the traditional mobile phone keypad.
  - Compact QW RIX. This layout features two letters on each key. The key size is slightly bigger that on the full QWERTY layout.

## Enabling multiple keyboard languages

If there are multiple keyboard languages available on your phone, you can choose which languages to enable in the onscreen keyboard so that you can switch to these languages to enter text.

- From the Home screen, press MENU, and tap Settings > Language & keyboard > Touch Input.
- 2. Tap International keyboard.
- 3. Choose the languages that you want. Available languages depend on the region where you purchased the phone.

#### **Entering text**

Use the following keys while entering textusing the onscreen keyboard:

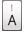

Press and hold keys with gray character at the top to enter numbers, symbols, or accented letters. The gray character displayed on the key is the character that will be inserted when you press and hold that key. Some keys have multiple characters or accents associated with them.

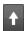

This is the Shift key. Take on the an uppercase letter. The next letter you type will be uppercase. Tap twice to turn on caps lock.

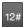

Tap to switch to the numeric and symbol keyboard.

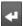

This is the Enter key. Tap to create a new line.

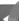

This is the Backspace key. Tap to delete the previous character.

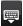

Tap to hide the onscreen keyboard.

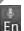

This is the Language key. The key you see depends of the keyboard language you are currently using. Tap to switch to another keyboard language (see "Enabling multiple keyboard languages") or access the onscreen keyboard setting.

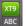

Tap to toggle between Multitap and X ? productive modes when using the Compact QWERTY or Phone keypad layout. For more in a man, see "Entering words with predictive text" below.

#### Entering words with predictive text

The onscreen keyboard has predictive text to help you type quickly and accurately. Predictive text input is enabled by default, and word suggestions are displayed as you type.

To enter a word in predictive mode, do any of the following:

- If you see the word you want highlighted in green or orange you an simply tap the space bar to insert the word into your text.
- If you see the word you want shown in the suggestions left e you have finished typing the entire word, tap the word to insert it into you tex
- If an arrow is shown to the right of the suggestion list cap the arrow to see more suggestions.

#### Adding a word to the predictive text dictional

Your phone comes with a list of words that i references for predictive text suggestions. Sometimes you may need to add the predictive text dictionary, for example a name or a specialized technical word.

While entering text using the WYTESTY keyboard layout, if you tap any word on the suggestion list, it is autom trical, added to the predictive text dictionary if it was not in the dictionary already.

You can also add a word the list manually:

- 1. Press HOME ME VU, and then tap Settings > Language & keyboard > Touch Input > User Dictionary
- 2. Tap And rev
- 3 Enter the word to add, and then tap OK.

#### Editing a deleting a word in the user dictionary

You can edit or remove words that you previously as a d to the predictive text dictionary.

- . Press HOME > MENU, and then tap Settings areu ge & keyboard > Touch Input > User Dictionary.
  - To edit a word, tap the word itself.
  - To delete a word, press MENU and to pelete. Then choose the words to remove and tap OK.

# Entering text by speaking

No time to type? Try speaking the words to enter it in most text fields that let you use the onscreen keyboard.

Simply press and hold the Language key. When your phone cues you to "Speak now", tell your phone what you want to type.

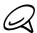

- First make sure to select the language you'll be using in the Voice input & output settings. See "Setting the voice input language".
- Since your phone uses Google's speech-recognition service, you need to be connected to the Internet to enter text by speaking.

## Setting the voice input language

- 1. From the Home screen, press MEXU, her tap Settings > Voice input & output > Voice recognizer settings.
- 2. Tap Language, then choose the language you want.

Available languages depend or the voice input languages supported by Google

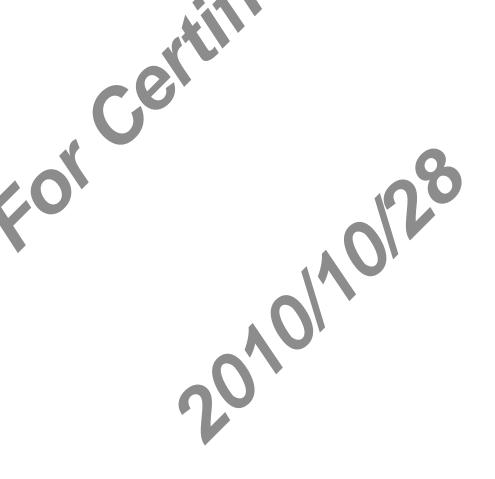

# Adjusting touch input settings

Open the Touch Input settings by pressing HOME > MENU, and then tapping Settings > Language & keyboard > Touch Input.

#### Keyboard types

Tap to select the keyboard layout to use. You can choose from WERTY, Phone Keypad, or Compact QWERTY.

#### International keyboard

Tap to select the language layout of the keyboard.

#### Text input

Tap to set text input options when entering text, calibrate the keyboard, and set a sound and/or vibration feedback whenever yo (tax a key. See "Text input" below for details.

#### Tutorial

Learn how to use the onscreen keyboard with this interactive tutorial.

#### **User Dictionary**

Add, edit or remove words in the predictive text dictionary. See "Entering words with predictive text" in the chapter for more information.

### Text input

#### **QWERTY**

#### Prediction

Se ct to enable the word prediction feature which provides a list of possible words that reflect the characters of the keys you have tapped as well as characters of nearby keys.

#### Spell correction

Select to correct typographical errors by selecting from a list of possible words that reflect the characters of the keys you have tapped as well as characters of nearby keys.

#### Phone keypad & compact QWERTY

#### Spell correction

Select to correct typographical errors by selecting from a list of possible words that reflect the characters of the keys you have tapped as well as characters of nearby keys.

#### Word completion

When using the Cor pact QWERTY or Phone keypad, lets you select from a list of possible combinations based on the characters that appear on the keys that you tapped.

# Messages

# **About Messages**

Messages lets you compose and send text (SMS) and multimedia messages (MMS) to other mobile phones.

To open your message inbox, tap Some screen.

If the list of messages does not fit on the screen, you can scholl down to view more messages by swiping your finger on the screen or the optical lackball.

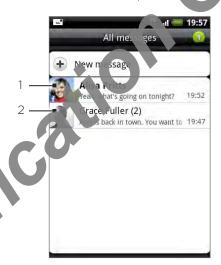

- 1 Solo text indicates unread messages in the thread.
- 2 Tap to open the message or message thread and read the text or view the picture message..

### Sending text and multimedia messages

Send short text messages (SMS) and multimer a messages (MMS) to other mobile phones. If you exceed the limit on the number of char cte 5 for a single text message, your text message will be delivered as one but will be believed as more than one message. These are called concatenated messages.

Multimedia messages can contain text and a picture, a recorded voice, an audio or video file, a picture slideshow, contact card ( 'Card', or appointment (vCalendar).

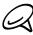

The Messages application automatically converts a text message into a multimedia message when you enter an email address in the To held add a message subject, attach an item, or compose a very long message.

#### Sending a text messag

- 1. From the Home screen, tap > Messages.
- 2. On the All mest ges screen, tap **New message**. The Compose screen opens.

- 3. Fill in one or more recipients. You can:
  - Enter phone numbers directly in the To field. If you're sending the message to several
    phone numbers, separate the phone numbers with a comma.
     As you enter information, any matching phone numbers from your contacts list are
    displayed. Tap a match to enter that number or address direct.
  - Tap the icon, and then select the phone numbers of the confacts to whom you want to send the message. You can also select contact group as recipients.

    When you have selected all the message recipients, up QX.
- 4. Tap the text box that contains the text "Tap to compose", and then start composing your message.

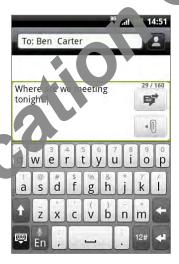

5. When to send the text message.

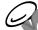

To reve delivery reports and know when a text message is received, in the All messages screen, press MENU and then tap **Settings**. In the SMS settings seem, select the **Delivery reports** check box.

## Sending a multimedia (MMS) message

- 1. From the Home screen, tap 🔘 > Messa yes
- 2. On the All messages screen, tap New message. The Compose screen opens.
- 3. Fill in one or more recipients. You can:
  - Enter phone numbers or emiliad resses directly in the To field. If you're sending the message to several recipie its separate the phone numbers or email addresses with a comma.
    - As you enter information, by matching phone numbers or addresses from your contacts list are sisplayed. Tap a match to enter that number or address directly.
  - Tap the proposal then select the contacts to whom you want to send the message. You can use select contact groups as recipients. When you have selected all the message recepits, tap **Done**.

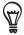

You can add a subject line by pressing MENU and then tapping Add subject.

4. Tap the text box that contains the text "Tap to compose", and then start composing your message.

- 5. Tap | and then choose the type of attachment.
  - Picture. Select Camera to take a photo and attach it, or Gallery to attach a photo from your storage card.
  - Video. Select Camcorder to capture a video and attach it, or Videos to attach a video from your storage card.
  - Audio. Select Voice Recorder to make a voice recording and attach it, or Music & sounds to attach a music file or voice recording from vot storage card.
  - Contact (vCard). Select a contact from your phone and then select which contact information you want to attach.
  - Appointment (vCalendar). Select the calendar event you want to attach.
  - Slideshow. Opens the Edit slideshow schem Tap Add slide to create a new slide. Tap the created slide (for example Slice 1), tap Insert picture, and then select the picture you want to add to the slide You can also navigate to the text box and enter a caption for the picture. When finisher tax Done to attach the slideshow to your message.

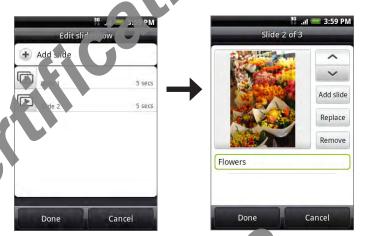

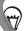

- When editing multiple slides, tap v to edit the n to lide or tap to return to the previous slide.
- While editing the slideshow, press MENU to be you process the slideshow, add music or video to a slide, remove a slide, and more.

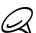

While editing a message, press MENU and then too Attach to see a full list of the types of attachments you can add to your message.

7. When you have finished composing the multimedia message, tap

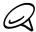

To receive delivery reports and how when a picture message is received, in the All messages screen, press MENU, and then tap Sittings. Select the **Delivery reports** check box in the MMS settings section.

#### Saving and resuming a draft ressage

While composing a ext or multimedia message, press BACK to automatically save your message as a cafe To sume composing the message:

- 1. On the All messages screen, press MENU, and then tap **Drafts**.
- 2. Tap the message to resume editing it.
- 3. When you finish editing the message, tap

# New message notifications

Depending on your notification settings, the phone will play a ring tone, vibrate, or display the message briefly in the status bar when you receive a new text or multimedia message. To change the notification for new text and multimedia messages, see "Setting text and multimedia message options" later in this chapter.

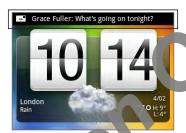

A new message icon also appears in the notifications area of the status bar to notify you of a new text or multimedia message. The Messages application icon (if shown on the Home screen) also displays the number of the messages.

To open the message, press and blockne status bar, and then slide the status bar down to open the Notifications pand. To the new message to open and read it. For information on reading and replying to missages see "Managing message conversations" in this chapter.

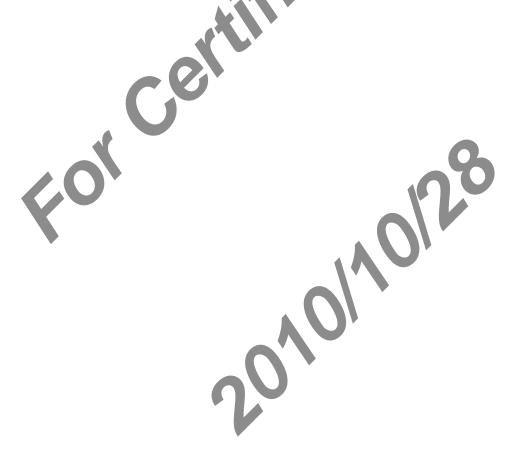

# WAP push messages

WAP push messages contain a web link. Often, the link will be to download a file that you have requested, for example a ring tone.

When you receive a WAP push message, a notification icon to is displayed in the status bar.

#### Opening the link contained in a WAP push message

- 1. Press and hold the status bar, and then slide the status bar lown to open the Notifications panel.
- 2. Tap the new message.
- 3. Tap Visit website.

#### Viewing all your WAP push messages

- 1. From the Home screen, tap essiges
- 2. Press MENU, and then tap Push messages.

# Managing message conversations

Text and multimedia messages that are sent to and received from a contact (or a number) are grouped into conversations or message threads in the All messages screen. Threaded text or multimedia messages let you see exchanged messages (similar to a chat program) with a contact on the screen.

#### Reading a text message

Do one of the following:

- On the All messages screen, tap the text message or resease thread to open and read it.
- If you have a new message notification, press and hold the status bar, and then slide the status bar down to open the Notifications bar al. Tap the new message to open and read it.

To return to the All messages screen from a ext message thread, press MENU and then tap All messages.

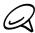

- To view the details of a particular passage, in the message thread, press and hold the message to open the options menu, and there is a View message details.
- If a message contains line to a web page, tap the message and then tap the link to open it in the web browser.
- If a message contains a phone number, tap the message and then tap the phone number to dial the number or add it to you contacts.

## Viewing a multimed message

- 1. From the home screen, tap O > Messages.
- 2. On the All messages screen, tap a multimedia message or message thread to open it.
- 3. Tap the attachment to open it.
  - If the attachment is a vCard contact, it is imported to your Phone contacts list. For information about contacts, see the People chap e
  - If the attachment is a vCalendar file, you can though the calendar where you want to save the event. For information on using Calendar, so eithe Calendar chapter.
- 4. To save the attachment to the storage and press and hold the sender's name or number, and then tap Save [attachment type] on the options menu.

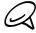

- When Auto-retrieve in MMS setting tip a abled, only the message header is downloaded. To download the entire message, tap the Download button at the right side of the message. For details, see "Setting text and multime in the sage options" later in this chapter.
- If you are concerned about the size of your data downloads, check the multimedia message size before you download it.

#### Replying to a text or rult neola message

- 1. From the Home screen, tap > Messages.
- 2. On the All messees screen, tap a text or multimedia message thread to open it.
- 3. Tap the text box at the bottom of the screen, enter your reply message, and then tap

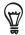

To reply to a text message with a multimedia message, open the text message, press MENU and then tap More > Add subject, or Attach. The text message is automatically converted into a multimedia message.

## Protecting a message from deletion

You can lock a message so that it will not be deleted even if you delete the other messages in the conversation.

- 1. From the Home screen, tap O > Messages.
- 2. On the All messages screen, tap a message thread.
- 3. Press and hold the message that you want to lock
- 4. Tap Lock message on the options menu.

A lock icon is displayed at the right hand side of the message

## Deleting a message thread

- 1. From the Home screen, tap O > Mosaces.
- 2. On the All messages screen, tan the last age thread that you want to delete.
- 3. Press MENU, and then tap Delea
- 4. When prompted to confirm, to OK.

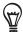

Any locked messages in the bread will not be deleted unless you select the **Delete locked messages** check box.

## Deleting several message threads

- 1. From the lome screen, tap > Messages.
- 2. On the All messages screen, press MENU, and then tap Delete.
- 3 Select the message threads you want to delete.
- 4. Tap Delete. Any locked messages will not be deleted.

## De et ng a single message

- 1. While viewing a message thread, press and note the message that you want to delete.
- 2. If the message is locked, tap **Unlock message** on the options menu, and then press and hold the message to display the options meanuragain.
- 3. Tap Delete message on the options menu.
- 4. When prompted to confirm, to OK

## Viewing contact details and communicating with a contact

When you have received a message from someone in your stored contacts, you can tap the contact's photo or icen in the message thread to open a menu of options. Depending on the stored contact information, you can view the contact details, phone or send an email message to the contact, and more.

# Setting text and multimedia message options

From the Home screen, tap Settings to set the text or multimedia message options. You can set the following:

### Received messages

#### Received notification

Receive a notification in the status bar when a new message arrives

#### Play notification sound

Set your phone to play a sound when a new message arrives.

#### Notification sound

Choose a sound that will play when you ecrive a message.

#### Vibrate

Set your phone to vibrate when a new message arrives.

## Sent messages

#### Sent notification

Receive a notification in the status bar when a message is sent successfully.

## Failure notification

Receive a not fication in the status bar when a message is not sent successfully.

## Play not five on sound

Set you prione to play a sound when a sent or failure notification is received.

#### Notification sound

Choose a sound that will play when there's a sent deficient notification.

#### Vibrate

Set your phone to vibrate when a new message a rives

## Display message on screen

Set your phone to show pop-up rot leations (not just in the status bar) when your messages are sent successfully or not. You can also select None to disable this option.

### Storage settings

#### Delete old messages

Automatically delete older messages, except for locked messages, when the set limits are reached.

#### Text message limi

Choose the maximum number of text messages to store in each conversation thread (this does not include locked messages).

#### Multimedia message limit

Choose the maximum number of MMS messages to store in each conversation thread (this does not include locked messages).

### SMS settings

#### Delivery reports

Select this option to receive a report on the delivery status of your message.

#### Service Center

Displays the message service center number used. Tap to change the number. It is recommended that you do not change the number here for a may cause problems in receiving and sending messages.

#### Manage SIM card messages

Tap to view text messages stored on your SIM card. Can also delete or copy these messages to your phone's memory.

#### MMS settings

#### Delivery reports

Select this option to receive a report on the delivery status of your message.

#### Read reports

Select this option if you want to receive a report whether each recipient has read or has deleted the message without eading it.

#### Auto-retrieve

Select this option to automatically retrieve all your MMS messages completely. When selected, the 1MS message header plus the message body and attachments will automatically cownload to your phone. If you clear this check box, only the MMS message header with the retrieved and shown in your All messages screen.

## Roming auto-retrieve

Select this option to automatically retrieve all your MMS messages completely when roaming. This may incur significant phone charges.

#### Priority setting

Set the message priority of MMS messages sent.

#### Maximum message size

Set the maximum file size of an MMS message. The MMS message will not be sent out if it exceeds the file size set here.

#### Vibrate

Select this option if you want the phone to vibrate when a new text or multimedia message arrives.

# Adding the Messages widget

Add the Messages widget to let you read your messages on the Home screen. To learn how to add widgets, refer to "Adding a widget to your Home screen" in the Personalizing chapter.

# Accounts and sync

## Synchronizing with online accounts

Your phone can sync information and receive updates from your Sot gle™ and Microsoft® Exchange ActiveSync® accounts as well as popular online services such as Facebook®, Twitter™, and Flickr™.

These are some of the types of information you car synd

- Gmail<sup>™</sup> and Exchange ActiveSync email.
- Google and Exchange ActiveSync contacts as well as your Facebook friends' contact information. For information on contacts, see the People chapter.
- Calendar events from your primary Goog Account and from Exchange ActiveSync. For information on using Calendar, see the Guendar chapter.
- Status updates and links shared by your friends and yourself on social networks such as Facebook and Twitter. For etals, see the Social chapter.
- Flickr and Facebook photo uploads. For information on viewing photos, see the Gallery chapter.

## Adding a social network account

You can synd with obur accounts on popular online services such as Facebook, Twitter, and Flickr.

- 1. rom the Home screen, press MENU and then tap Settings > Accounts & sync.
- 2. Tap Add account, and then tap the account type you want to add.
- 3. Follow the onscreen instructions to enter the account information.

When you have finished, the account is added to the 1st on the Accounts & sync screen.

Depending on how you configured the account, the new information may start synchronizing with your phone.

## Synchronizing with a Google Account

Signing in to your Google Account lets you synchronize Gmail/Google Mail and your Google contacts and calendars between your phone and the web. You also need to sign in to a Google Account to use Google at a cations such as Google Talk<sup>™</sup> and Android Market.

You can add more than one Google Account on your phone. However, subsequent Google Accounts can only some bronce Gmail/Google Mail and contacts. Other Google services use the first Google Account you added.

- 1. From the Home screen, press MENU and then tap Settings > Accounts & sync.
- 2. Tap Add account > Google.
- 3. Follow the onscreen instructions to sign in to an account or create a new account.

## Synchronizing with a Microsoft Exchange ActiveSync account

You can only add one Microsoft Exchange ActiveSync account on your phone. You can sync with Microsoft Exchange Server 2003 Service Pack 2 (SP2) or later.

- 1. From the Home screen, press MENU and then tap Settings > Acounts & sync.
- 2. Tap Add account > Exchange ActiveSync.
- 3. Enter the Exchange ActiveSync account details, and the

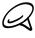

Your corporate Exchange Server must support auto-diee. To, the phone to automatically set up the Exchange ActiveSync account. If your corpora e Exchange Server does not support auto-detect, you will need to enter your Exchange Selver se tings after you tap Next. Ask your Exchange Server administrator for details.

4. Select the types of information you want synchronize, and then tap Finish setup.

## Managing your accounts

### Changing general sync settings

- 1. From the Home screen, press NU and then tap **Settings** > **Accounts & sync**.
- 2. Select or clear the following
  - Background data. this is selected, applications can send and receive online account information over if you are not currently using them.
  - Auto-sync of this is selected, applications can use the sync schedule defined in the accound seturigs. If this is cleared, you will need to sync accounts manually. For ins realies on doing this, see "Synchronizing an account manually" below.

#### Changing account settings

change settings such as the sync frequency and the types of information synchronized, the kinds of notification you receive, and the way that account information is displayed.

- Tings > Accounts & sync. 1. From the Home screen, press MENU and t
- 2. Tap the account that you want to edit
- 3. Edit the account settings.

## Synchronizing an account manuall

- 1. From the Home screen, pr MINU and then tap Settings > Accounts & sync.
- 2. Tap the account that you want
- Tap Sync now.

## Removing an account

You can remove an account to delete it and all information associated with it from your phone, for example messages, contacts, or settings. Removing an account does not delete information from the online service itself.

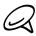

You cannot remove some accounts, such the first Google Account you cannot into on the phone, except by deleting all personal information from your phone with a hard research instructions on doing this, see "Performing a hard/factory reset" in the Update and less chapter.

- 1. From the Home screen, press MENU and then tay Settings > Accounts & sync.
- 2. Tap the account that you want to remove.
- 3. Tap Remove account, and then confirm that you want to remove the account.

# Synchronizing with your computer

You have your new vacation photos on your phone while your business calendar is on your computer. Why not make these types of files and information available on both devices? With HTC Sync™, you can:

- Sync your contacts between your Microsoft® Outlook®, Outlook press or Windows Contacts on your computer and your phone.
- Sync your calendar events between the Outlook ows Calendar on your computer and your phone.
- Bring your photos, videos, documents, songs, and solists to your phone and enjoy them. on the go.
- Easily import your captured photos and viceos from your phone to your computer.
- Sync bookmarks inside the "HTC Pool mark" favorites folder on your computer and all bookmarks stored on your phone's veo prowser.
- Install third-party mobile phonoadications (not downloaded from Android Market) from your computer.

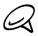

You need a microS d into your phone to be able to sync multimedia files and documents.

## Installing HTC Sync that came with the microSD card

Make sure the microSD card is inserted on your phone. Copy the HTC Sync installer from the microSI cad to your computer and use it to install.

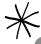

- he HTC sync version in the microSD card that came with your phone can be installed on a mpy er running Windows 7, Windows Vista, or Windows XP.
- HTC Sync requires USB 2.0 on your computer to connect and sync with your phone.
- For trouble-free installation, first quit all running programs and temporarily exit from your anti-virus program before you start installing HTC Sync.
- Connect your phone to your computer using the MSB cable that came with your phone.
- 2. When the Connect to PC screen appears in your phone. Tap Disk drive and then tap Done.

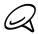

Why don't I see the Connect to PC screen or y phone? Check your default USB connection type in Settings > Connect to PC. You can see ct the Ask me check box to always show the Connect to PC dialog box everytime you connect the phone to the computer.

- 3. After you've selected disk rive hode on your phone, your computer will treat your phone as a removable disk (just like any USB drive). Open this removable disk so you can see what's inside the microSD card.
- 4. Copy HTCSync exe to your computer.
- 5. After copying, Immount the removable disk (that is, the connected phone) as required by your computer soperating system to safely remove your phone.
- 6. On your computer, double-click HTCSync.exe and follow the onscreen instructions to install HTC Sync.

After installing HTC Sync, the HTC Sync icon ( 🚪 ) is added to your computer's system tray (check the bottom-right side of your computer screen). You can double-click this icon to open HTC Sync.

## Setting up HTC Sync to recognize your phone

After installing, set up HTC Sync to recognize your phone.

- 1. Connect your phone to your computer using the supplied USB cable.
- 2. On your phone's Connect to PC screen, tap HTC Sync, and then ap Done. On your computer, wait for HTC Sync to recognize your phone.
- 3. When the Device setup screen opens, enter a name for your prone and then click Save. The Device panel then opens.

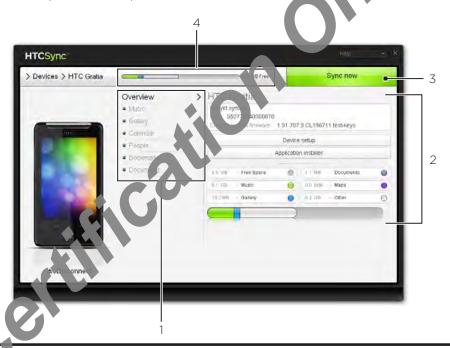

- 1 Cosk a detegory of items to see its sync options on the right section of the Device panel. Click everview to see your phone's basic software information and storage card usage, change the phone name, or install third-party applications by your phone.
- Shows the available sync options for the category you've selected.
- 3 Click to start synchronization.
- 4 Estimated storage usage bar. When there are new items to be synchronized and added to your phone, this bar shows the estimated storage and space that will be used.

## Setting the Music sync options

Bring the music tracks and songs you play on your computer to your phone. If you have playlists created in iTunes® of White ws Media® Player, you can sync these too and enjoy them on the go.

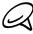

You can sync music in hese ormats: .aac, .amr, .m4a, .mid, .midi, .mp3, .wav, .wma

- On the Device Fanel, click Music, and then click the On button.
   Turning Music section on means you want this category included every time you sync your computer and phone.
- 2. Select Sync music files from, and then click Add.
- 3. Choose the folder that contains your audio files, and then click OK.
  All supported audio files added to this folder will also be copied to your phone's storage card during synchronization.

- 4. Select Sync music files from iTunes and Windows Media Player if you're using any of these apps on your computer. Then, choose one of the following:
  - All songs and playlists. Choose to sync all songs and playlists from iTunes and Windows Media Player.
  - Selected playlists. Choose to select only your favorite playlist titles

## Setting the Gallery sync options

You can choose to automatically copy your phone came a shot's to your computer. At the same time, when you select a folder from your computer, he photos and videos stored in it are also synchronized on your phone's storage card.

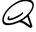

You can sync photos and videos in these forms is:

Photos: .bmp, .gif, .jpeg, .jpg, .png Videos: .3gp, .3g2, .mp4, .wmv

- On the Device panel, click Galley, and then click the On button.
   Turning Gallery sync on means you want this category included every time you sync your computer and phone.
- 2. To automatically import your earners shots to your computer during synchronization, select Copy device Concre Shots to PC.

  Photos and viceds from your storage card will be saved to the \My Photos\Device Camera Shots folder on your computer.
- 3. Select Syn, Pc photos & videos from, and then click Add.
- 4. Choose be older that contains your multimedia files, and then click **OK**.

  It supported image and video files added to this folder will also be copied to your phone's storage card during synchronization.

## Setting Calendar sync options

Your phone can sync appointments and events with ou calendar in Outlook (Outlook XP, Outlook 2003 or Outlook 2007) or Windows (alendar for Windows Vista).

- On the Device panel, click Calendar, and then click the On button.
   Turning Calendar sync on means you want this category included every time you sync your computer and phone.
- 2. Select the application you want to sync calendar events with.
- 3. Choose the number of days of calendar events to sync. You can choose **One week ago**, **Two weeks ago**, or **One month ago**.
- 4. In cases when connecting information are found on both the phone and computer, choose which information you want to keep.

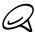

You can only by the following calendar event details: Event name, Event date, Start time, End time, Event section, Description, Reminder, and Repetition.

## Setting People sync options

Sync your phone contacts with your Outlook (Outlook XP, Outlook 2003 or Outlook 2007), Outlook Express, or Windows Contacts (for Windows Vista). If you have contacts to sync from your SIM card, you have to import these first to your phone storage.

- On the Device panel, click People, and then click the On byttch
   Turning People sync on means you want this category included every time you sync your
   computer and phone.
- 2. Choose the application you want to sync your contacts with:
- 3. In cases when conflicting information are found in both the phone and computer, choose which information you want to keep.

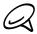

Only the contact fields supported on your phone wir be synchronized.

## Setting Bookmarks sync options

Sync the bookmarks inside the processor computer's web browser with the bookmarks store a on your phone's web browser.

- 1. On the Device panel clock Bookmarks, and then click the **On** button.

  Turning Bookmarks, syncon means you want this category included every time you syncyour computer and phone.
- 2. Choose the web prowser that stores the bookmarks to sync with your phone.

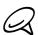

- Only the web page title and URL information are synchronized.
- Tyclusing Firefox® and have selected it to sync with your phone, make sure to close all Firefox browser windows before you begin synchronization.
- When conflicting information are found on both the phone and computer, HTC Sync keeps the mormation from your computer.

## Section Bookmarks sync options

You can sync files and documents from your tomouter to your phone. Make sure that your phone has the app needed to open or view such ties and documents.

Usually, your phone can open and view these file types: Microsoft Office 2003 and 2007 Word (.doc), Excel (.xls), and Power on the continuous files (.pdf), Text files (.txt).

You can also sync email attack per is that you stored on your phone's storage card to your computer.

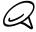

To sync email attachments stores on your phone's storage card to your computer, you must set up an Exchange Acrossync or POP3/IMAP email account on your phone using Mail. For more information on how to do this, see the Email chapter.

- 1. On the Device pane, click **Documents**, and then click the **On** button.

  Turning Documents sync on means you want this category included every time you sync your computer and phone.
- 2. To sync email attachments that you've stored on your phone's storage card, select Copy all download Mail documents to PC.

When you sync the phone with your computer, email attachments will be saved to the \My Documents\Device documents\ folder on your computer.

- 3. To sync files and documents from your computer to your phone's storage card, select Sync PC documents from, and then click Add.
- 4. Choose a folder that contains the files you want to sync with your phone, and then click **OK**. When you sync the phone with your computer, the files and documents from your computer will be saved to the \My Documents\Documents\ foldor on your phone's storage card.

## Synchronizing your phone

After selecting and customizing the categories you want a sync, click the Sync now button.

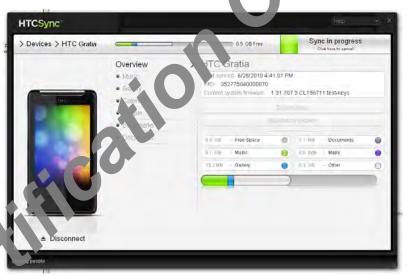

After sy chanzation is complete, click **Disconnect** and safely remove your phone as required your computer's operating system. The next time you connect your phone to your computer, synchronization automatically begins based on your sync options.

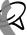

Always check the estimated file size of new items that you want to synchronize with your phone. You will see a warning icon beside the estimated stor ge usage bar when there isn't enough space left on your storage card.

## installing apps from your computer to your phone

If you have applications (.apk files) on your con puter, you can use HTC Sync to install them to your phone. We strongly recommend that you install only applications that you trust.

Before you begin, make sure that your phone is set to allow applications from your computer to be installed to your phone. To do this, press MENU from the Home screen, tap Settings > Applications, and then select the unknown sources check box.

- 1. Connect your phone to the computer with the supplied USB cable.
- 2. On the Connect to PC screen in your phone, tap HTC Sync and then tap Done. HTC Sync a tomation y starts on your computer.
- 3. On the Device perel of HTC Sync, click Application installer.
- 4. Locate the application on your computer, and then click Open.
- 5. Click Done. The installation process starts on your phone.

- 6. Check your phone's screen to see if there are additional instructions to complete the installation.
- 7. After installation is complete, you can click **Disconnect** and safely remove your phone as required by your computer's operating system.

## Synchronizing another phone with your computer

HTC Sync can synchronize up to three phones with your computer, making your favorite music, videos, photos, and files always available to your

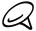

Make sure that all the phones you connect with your computer and synchronize using HTC Sync are running on Android 2.1 or later.

- 1. Connect the other phone to your computer using the supplied USB cable.
- 2. On the phone's Connect to PC screen to NTC Sync, and then tap Done.
- 3. On your computer, wait for HTC Sync precognize the other phone. When the Device setup screen opens, enter a name for the phone, and then click Save.
- 4. You can separately custom to your sync settings for this phone.

To switch between the connected phones, click **Devices** on the top left corner of the Device panel, and the nation the phone's name or image.

# Social

# Facebook for HTC Sense and Facebook for Android application

#### Facebook for HTC Sense

View your Facebook® updates in supported applications on the phone. By signing in to Facebook for HTC Sense, your Facebook contacts and their contact details are downloaded to People, you can browse through Facebook photo albums in Gallery, and read Facebook status updates in Friend Stream. To learn how to sign in to Facebook for HTC Sense, see the Accounts and sync chapter.

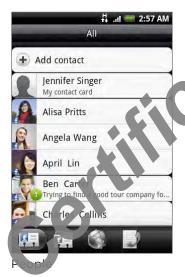

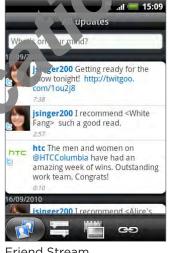

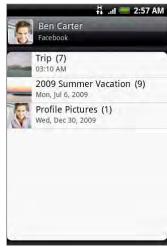

Friend Stream

Gallery

## Facebook for Android application

The Facebook application on your phone lets for ke p and stay close with your friends in Facebook. It offers most of the features that you are familiar with when using Facebook on your computer.

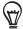

If you have more than one Faceboo you can sign in to the Facebook application using your other Facebook account.

## Using the Facebook application

- 1. From the Home screen tap > Facebook.
- 2. If this is your first time to use Facebook, follow the onscreen instructions to sign in to your Facebook accoul
- 3. On the New Fred een, tap the Facebook logo at the top of the screen to access the other functions

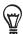

- While on the Facebook home screen, press MENU, and then tap Settings to set refresh and notification. options.
- On some Facebook screens, you can press and hold an item to open an options menu.

## With the Facebook application, you can:

- Share your thoughts and check other people's status updates.
- View your friends list and write on someone's wall.
- Comment on and like a friend's post.
- View someone's personal information, including photo albums.
- Check your Facebook notifications.
- Take a photo and upload it straight to your Facebook account.

## Adding the Facebook widget

Add the Facebook widget to the Home screen to let you quickly share your thoughts and view your friends' status updates.

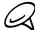

The widget will only link to the Pacebook account that you logged into on the Facebook application.

- 1. From the Home screen, tap > Vidget > Facebook.
- 2. Drag the widget to a blank space on the Home screen, and then release.

## Differences between Facebook for HTC Sense and Facebook for Android application

- Facebook for To Sense is not a standalone application. It is integrated into People, Friend Stream, and Gallery to give you up-to-date information about your Facebook contacts (their status updates and new photos) in these applications.
- The Facebook for Android application is a standalone application. Use this application to do more of the things that you would do when you're using your computer's web browser to access your Facebook account, such as adding a friend and adding captions to photos your pload.
- The two do not share the same login credentials Signing in to Facebook for HTC Sense does not sign you in to the Facebook application and vice versa. If you want to use the same Facebook account for both, you'll have to sign in to both using the same login credentials.

## Tweeting on your phone

Peep is a Twitter<sup>™</sup> client that lets you enjoy "tweeting" on your phone. Send out tweets, read and receive tweets from people, search for new Twitter users to follow, all from your phone.

- 1. From the Home screen, tap > Peep.
- 2. If you did not sign in to your Twitter account when you first turned on the phone, follow the onscreen instructions to sign in to your Twitter account
- 3. Peep opens in the All Tweets tab. Slide your finger on the bottom row to go to the tab you want.

## Peep screen

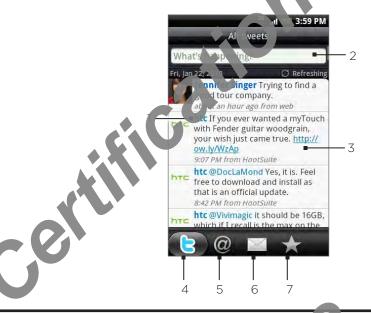

- 1 Tap to view the Twitter user's profile. This also shows you all tweets from this Twitter user.
- 2 Tap to enter a tweet to send out.
- 3 Press and hold to open the options menu to le vyou reply, send a direct message, retweet, add to favorite, and view the profile.
- 4 Shows all the tweets from people you follow in tweets that you have sent out.
- 5 Shows all tweets that mentions your every mousing the "@[your username]" convention.
- 6 Shows all private/direct messages that you have received or sent out.
- 7 Shows tweets that were marked as favorites.

#### Sending a tweet

- 1. From the Home streen, tap O > Peep.
- 2. On the All Tyee's that tap the text field with the words "What's happening?".
- 3. Enter your tweet and then tap Update. Before tapping Update, you can:
  - Tap and to post a picture from Gallery or Camera to your default photo hosting site and add the link to the picture into the tweet.
  - Tap to insert your location into the tweet. You can choose to add a map link, insert your location name, or insert your position coordinates.

## Searching for Twitter users to follow

- 1. From the Home screen, tap O > Peep.
- 2. While on the Peep screen, press the SEARCH button.
- 3. Tap the text field with the words "Search Twitter", enter the search criteria, and then tap Q.
- 4. On the Search result screen, scroll through the list, and then too the twitter user you want to follow.

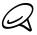

The search results will also list down tweets that contain the search word

5. Press MENU, and then tap Follow.

### Unfollowing a Twitter user

- 1. From the Home screen, tap
- 2. On the All Tweets tab, tap Twitter user you want to stop following.
- 3. Press MENU, and then tap Ur ic low.

## Sending a direct messag

You can only send a fact message to someone who is following you.

- 1. From the Home screen, tap > Peep.
- 2. Press MEN and then tap New message.

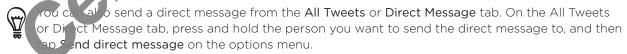

- 3. Tap the To field, and then enter the name. As you atter characters, the names of the Twitter users that match the characters you enter the papear. Tap the name when you see it
- 4. Enter your message, and then tap Update.

## Setting Peep options

- 1. From the Home screen, tap Peep.
- 2. Press MENU, and then tap More Settings. You can set these options:

#### Account settings

Sign out of your Twitter account.

#### General setting

Choose whether the show the screen name or the real name of the people you follow.

#### Send & receive

Set the frequency to check for new tweets and set the number of tweets to download.

#### Services

Set your photo hosting site, photo quality, location options, and URL shortening host.

#### Notification settings

Select when to be notified and how you want to be notified.

## Adding the Twitter widget

Add the Twitter widget to let you send and follow your tweet right on the Home screen.

- 1. From the Home screen, tap + > Widget > Twitter for HTC Sense.
- 2. Choose the widget style, and then tap Select.
- 3. Drag the widget to a blank space on the Home reen and then release.

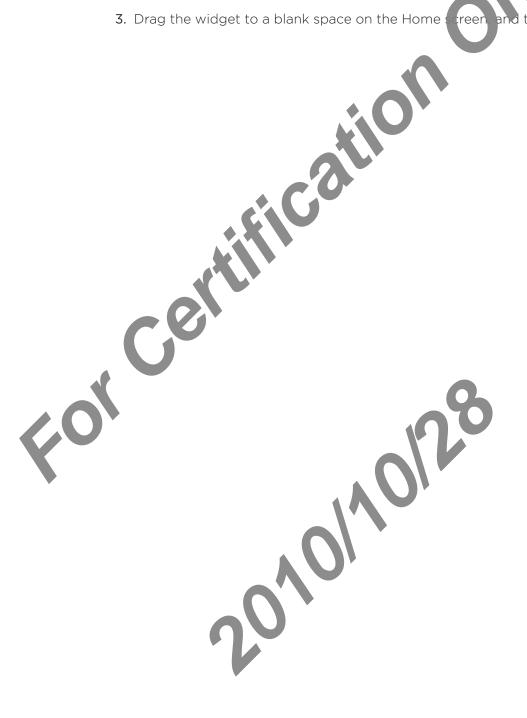

# Using Friend Stream

Streamline your social network accounts through Friend Stream. Update your status simultaneously, view status updates, and look through photo updates from your Facebook, Twitter, and other social network accounts using Friend Stream.

- 1. From the Home screen, tap > Friend Stream.
- 2. If you are not signed in to a social network account, you will be asked to sign in to at least one of the social network accounts.
- 3. Friend Stream opens in the All Updates tab. Slide your finger on the bottom row to go to the tab you want.

#### Friend Stream screen

Only updates from accounts that you are signed in to will be shown.

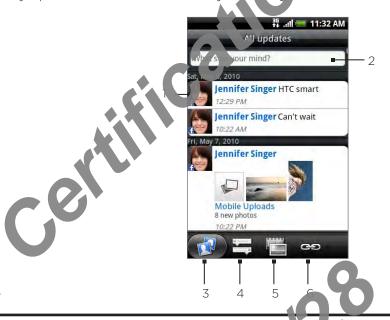

- 1 Depending on the type, tap to open Peep, pos a Faccook comment, look at the Flickr album, or open the link in the web browser.
- 2 Tap to enter and send a status update.
- 3 Shows all the messages from the so a net wak accounts that you are signed in to.
- 4 Shows only status updates from Ficebook and Twitter.
- 5 Shows only photo updates from Farebook and Flickr.
- 6 Shows only links posted on Facel ook.

## Updating your status

- 1. From the Home screen, tap > Friend Stream.
- 2. On the All Updates tab, tap the text field with the words "What's on your mind?".
- 3. Tap , and then on the Update Status dialog box, select which accounts you want the status update to be posted. Tap Done.

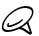

Only the accounts that you are signed in to will be shown on the colog box

4. Enter your status update, and then tap Share.

## Adding the Friend Stream widget

Add the Friend Stream widget so you can be ate your status simultaneously and view status updates from your social network accounts light on the Home screen.

- 1. From the Home screen, tap Vidget > Friend Stream.
- 2. Choose the widget style, and len ap Select.
- 3. Drag the widget to a blank space on the Home screen, and then release.

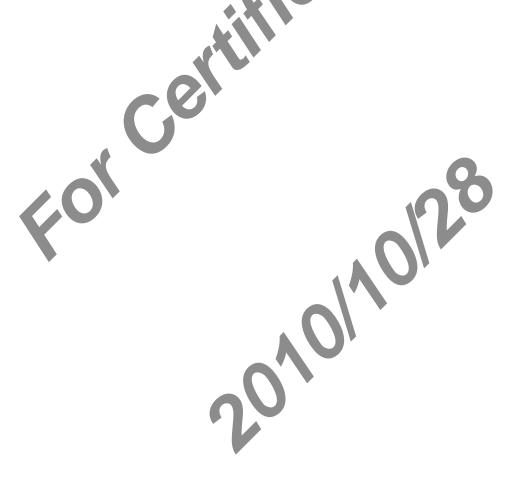

## Chatting in Google Talk

**Google Talk** is Google's instant messaging program. It lets you communicate with other people that also use Google Talk.

## Signing in to Google Talk

If you signed in to your Google Account when you first set up the phone, you are already signed in to Google Talk.

- 1. From the Home screen, tap O > Talk > Next > Sign in.
- 2. Enter your Google Account username and password, and then tap Sign in.

When you are signed in to Google Talk, your falling status in Google Talk will also appear in other Google Apps such as Gmail/Google Maps.

## Signing out of Google Talk

If you are not going to use Google 1k, or an extended period of time, we recommend that you sign out of Google Talk to sa battery power.

- 1. From the Home screen tap > Talk.
- 2. In the Friends list are s MENU, and then tap Sign out.

## Chatting with friends

## Starting a chat

- 1. From the Home screen, tap 🔘 > Talk.
- 2. Tap a friend in the Friends list.
- 3. With your friend by entering text in the text box at the bottom of the screen.

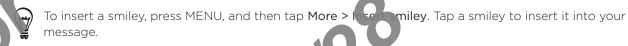

4. After entering your message, tap Send.

#### Accepting an invitation to chat

When a friend sends you a Google To message, you receive a notification. Their entry in the Friends list turns white and displays the message.

Do one of the following:

- In the Friends list, tap the from who sent you the invitation to chat.
- Open the Notific to s pacel, and then tap the chat notification. See "Opening the Notifications pane" in the Basics chapter to learn how to open the Notifications panel.

#### Returning to the Friends list

While on a chat screen, press MENU, and then tap Friends list.

You can switch between chats if you have more than one chat going.

- 1. While on a chat screen, press MENU, and then tap Switch chats.
- 2. On the screen that opens, tap the friend you want to chat with.

### Inviting a friend to join a group chat

- 1. While on a chat screen, press MENU, and then tap Add to ha
- 2. Tap the friend you want to invite. The friend you will be and the current participants receive an invitation to a group chat. Each one vino accepts the invitation joins the group chat.

### Chatting on or off the record

Your Google Talk messages are stored, so you can review them later and even search for them in the Chats folder in Gmail Mark Eut, it you'd rather not store the messages in a chat, you can go off the record.

- 1. On a chat screen, press MEND and then tap Chat off record.
- 2. To resume saving the massa of in the chat, press MENU, and then tap Chat on record.

### Ending a chat

While on a chat so sen press MENU, and then tap End chat.

## Changing your online status and picture

- 1. From the Home screen, tap O > Talk.
- 2 In the Friends list, tap your name to open the Set Status screen.
- 3. Your new status message, or press BACK to choose a custom status from the list.
- 4. Tap the online status beside your picture, and then elect the status you want on the menu.
- 5. Tap your picture, and then tap Remove to temove your photo, or Change to select another picture on the storage card. Note that if yo 've selected a big picture, you will be asked to crop it.
- 6. Tap Done.

Your online status, message, and p cture appear in your contact's Friends lists and in other apps where your Google Talk status are displayed.

## Managing your Friends list

#### Adding a friend

You can invite any ne with a Google Account to become your friend in Google Talk, so you can chat with each other and view each others' online status.

- 1. From the Home screen, tap O > Talk.
- 2. In the Friends list, press MENU and then tap Add friend.
- 3. Enter the Google Talk instant messaging ID or Google email address of the friend you want to add.

## Accepting an invitation to become a friend

When a contact invites you to become a friend in Google Talk, you receive a notification in the Status bar and the invitation appears in your Friends list.

- 1. From the Home screen, tap O > Talk.
- 2. In the Friends list, tap Chat invitation.
- 3. Do one of the following:
  - Tap Accept in the menu that opens to accept the investigation
  - Tap Cancel if you don't want to chat with and share your Google Talk status with the sender.

## Viewing the list of pending invitations to frie ds

- 1. From the Home screen, tap O > Tall
- 2. In the Friends list, press MENU, and then ap More > Invites. All the friends to whom you've extended invitations to be come friends on Google Talk appear in the list until they accept or cancel your invitation.
- 3. Tap a pending invitation and then tap Accept or Decline.

### Viewing all friends or only those most popular with you

By default, only the reach that you frequently chat with — the most popular — are shown in the Friends list. Lut you can view all friends instead.

- 1. From the omescreen, tap > Talk.
- 2. In the Frence list, press MENU, and then tap All friends. To switch back to just the friends with when you chat most frequently, tap Most popular in the menu.

#### Making a friend popular

- 1. From the Home screen, tap O > Talk.
- 2. In the Friends list, press and hold a friend's name.

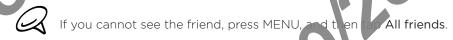

3. In the options menu, tap Always s ow frie d.

## Blocking a friend

You can block a friend from sending you messages. When blocked, your friend is also removed from your Friends list

- 1. From the Home seen, too S > Talk.
- 2. In the Friends list, press and hold the friend's name you want to block.

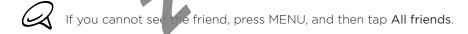

3. In the options menu, tap **Block friend**. Your friend is removed from your friends list and is added to the blocked friends list.

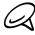

To unblock a friend, in the Friends list, press MENU and then tap More > Blocked. In the Blocked friends list, tap the name of the friend you want to unblock, and then tap OK when prompted.

## Changing Google Talk settings

## Setting notifications for new Google Talk messages

You can set the phone to play a sound, vibrate, or display a notification icon in the status bar each time you receive a new instant message.

- 1. From the Home screen, tap -> Talk.
- 2. In the Friends list, press MENU and then tap Settings.
- 3. Select the IM notifications check box to receive a not fiction ( ) in the status bar when a new instant message arrives.
- 4. Do of the following:
  - Tap Select ringtone to select the ring tone to use when a new instant message arrives. The ring tone briefly plays when selected If you don't want a ring tone to play when you receive a new Google Talk me sage, select Silent.
  - Tap Vibrate to choose to have your phone vibrate or not when you receive a new Google Talk message.

## Showing or hiding the mobile in teator to friends

You can check what type of device your friend is using to chat in Google Talk. In the friends list, check the image that appears to the right of your friend's name.

- 1. From the Home screen, tap O > Talk.
- 2. In the Friends is, press MENU, and then tap Settings.
- 3. Selective Mobile indicator option.

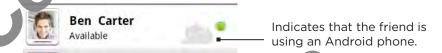

## Setting whether you sign into Google Talk automatically

You can sign in to your Google Talk account a tomat by every time you turn on your phone.

- 1. From the Home screen, tap O > Islk
- 2. In the Friends list, press MENU, and tap Settings
- 3. Select the Automatically sign in check box.

# **Email**

# Using Gmail/Google Mail

Gmail/Google Mail is Google's web-based email service. Gmail/Coogle Mail is configured when you first set up your phone. Depending on your synchron action settings, Gmail/Google Mail on your phone is automatically synchronized with one or note Gmail/Google Mail accounts on the web. For more information about synchronization, see "Synchronizing with a Google Account" in the Accounts and sync chapter

## Viewing your Gmail/Google Mail inbox

The Inbox conversations list is your default Grail Google Mail view. All your received emails are delivered to your Inbox.

Gmail/Google Mail groups each massale you send with all the responses you receive. This conversation list continues to grow as new replies arrive, so you can always see your messages in context. A new message or a change to the subject of a current message will begin a new conversation.

- 2. To scroll through the conversation list:
  - Slide your inger up/down on the screen.
  - Swipe to/down on the optical trackball.

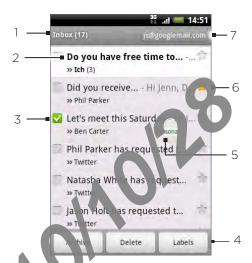

- 1 Folder (or Label) and number of unread email messages.
- 2 Unread messages are displayed in bold.
- 3 Check a mall S lect one or more emails to apply an action.
  Note: Bat in operations needs to be enabled.
- 4 Actions for checked email(s). This will not show if there is no item selected in the inbox.
- 5 Message label.
- 6 Starred message. Tap to add or remove the star.
- 7 The Google Account you are currently viewing. To view another account, see "Switching to another Google Account" below.

### Switching to another Google Account

If you have set up more than one Google Account on your phone, you can switch between accounts in Gmail/Google Mail. For more information on setting up Google Accounts, see "Synchronizing with a Google Account" in the Accounts and sync chapter.

- 1. While viewing the Inbox, press MENU, and then tap Accounts,
- 2. Tap the account to switch to.

## Reading your messages

Depending on your notification settings, the phone plays ring tone, vibrates, or displays the email message briefly in the status bar when you receive a new email. A new email message icon Malso appears on the notifications are to the status bar to notify you of a new email. For more information on email notification see ings, refer to "Changing Gmail/Google Mail settings" later in this chapter.

For information on automatic email sy chronization, see "Changing Gmail/Google Mail synchronization settings" in this chantel

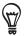

To refresh your inbox manually press INU and then tap Refresh.

- 1. Press and hold the st bar, and then slide down your finger on the screen to open the Notifications can
- 2. Tap the new
- 3. In the Inbak, take the unread email or the conversation with the unread email to view it.
- 4. On the paramessage or conversation, do any of the following:
  - Scio... through the messages in the conversation by swiping your finger up or down the screen.
  - If you have two or more email messages in the enversation, tap \*\*Xread messages\*\* to expand all message headers in the conversation.
  - Tap the star ( ) to star the message. a message for more information.
  - If the sender is a friend in Google Talk deck the button ( ) before the star in the message header to know your frie d's or ine status.
  - Tap Archive to remove the congression from your Inbox and transfer it to the All mail folder in your Google Account.
  - Tap Delete to delete the conversation from your Inbox.

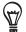

- If you've archived or deleted a onversation by accident, tap Undo at the top of the conversations list. The conversation is returned to your Inbox.
- To view your archive a deleted messages, in the Inbox, press MENU and then tap Go to labels > All Mall (for archived messages) or Trash (for deleted messages).
  - to see the previous or next conversation in your Inbox.
  - Press MENU see more options.

## Replying to or forwarding an email message

- 1. From the Home screen, tap > Gmail/Google Mail.
- 2. In the Inbox, tap the email message or conversation.

  If the email message is long, swipe your finger up the screen.
- 3. Tap Reply, Reply to all, or Forward.
- 4. Do one of the following:
  - If you selected Reply or Reply to all, enter your enly nessage.
  - If you selected Forward, specify the message tecipients
- 5. Tap Send.

## Muting a conversation

If you're part of a long message conversation that isn't relevant, you can 'mute' the conversation to keep all future additions but of your Inbox.

While viewing the message thread, cress MENU and then tap Mute.

### Reporting a conversation as span

The Gmail/Google Mail we pmail service works hard to prevent spam (unwanted and unsolicited "junk" mail) to me eaching your Inbox. But when spam makes it through, you can help improve the sorvice by reporting the conversation as spam.

While viewing the message thread, press MENU, and then tap More > Report spam.

## Sending a message

- 2. the Inbox, press MENU and then tap Compose.
- 3. Enter the message recipient's email address in the p field. If you are sending the email to several recipients, separate the email address. We a comma. You can add as many message recipients as you want.
  - As you enter email addresses, any matchin, ac dresses from your contacts list are displayed. Tap a match to enter that and est directly.

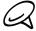

If you want to send a carbon copy (Co) or a blod carbon copy (Bcc) of the email to other recipients, press MENU and then top Ac d Cc/Bcc.

4. Enter the email subject, ar at the compose your email.

5. If you want to add a picture attachment, press MENU and then tap Attach. Navigate to the picture you want to attach, and then tap the picture.

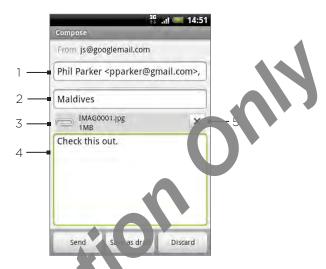

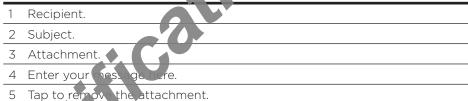

5. After composing your message, tap Send.

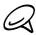

While composing the message, tap Save as draft or press the BACK button to save it as a draft. To view your draft email messages, in the Inbox, press MENU and then tap Go to labels > Drafts.

#### Addirg a signature to your messages

You are add a signature to email messages that you send.

- 1. In the Inbox, press MENU and then tap More > S tt as > Signature.
- 2. Enter your signature in the text box, and then ap ok

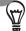

You can create a signature consisting of multiple lives of each line of text, tap on the onscreen keyboard to create another line.

#### Viewing your sent messages

In the Inbox, press MENU and ther tap to labels > Sent.

## Managing conversations and messages

#### Searching for messages

You can search for nessages that contain one or more words in their contents or in their addresses, subjects, labels, and so on. When you search for messages, all of the messages in your Gmail/Goc at Mail account on the web are included (except those labeled Trash or Spam), not just those that you've synchronized onto your phone.

- 1. In the Inbox, press SEARCH.
- 2. Enter the word or words to search for.
- 3. Tap , or tap the Enter key on the onscreen keyboard.

A conversation list opens, displaying all of the conversations with messages that contain the words you searched for. The words you searched for are displayed in the title bar. You work with the conversations in this list just as you would with the conversations in your Inbox or any other conversation list.

### Starring a message

You can star an important message so that you can easily find a again. Conversations with starred messages are displayed with a star in your Inbox and other conversation lists. To view just conversations with starred messages, see "the conversations by label" in this chapter.

Do one of the following:

- In the Inbox, tap the star ( ) to the right of the conversation subject to star the latest message in the conversation. Conversation with starred messages are displayed with a star in your Inbox and in other conversation lists.
- In the inbox, tap a conversation and then go to the message that you want to star. Tap the star ( ) in the message header

To unstar a message, tap its star a pin. You can also tap a star in a conversation list to unstar all messages in the conversation.

## Labeling a conversation

You can organize and resations by labeling them. Gmail/Google Mail has several preset labels you can use, and you can also add your own labels, using Gmail/Google Mail on the web.

- 1. While viewing the messages in a conversation, press MENU and then tap Change labels.
- 2. Land the labels that you want to assign to the conversation, and then tap OK.

## Viewing conversations by label

You can view a list of the conversations that have the same label.

- 1. When viewing your Inbox or another conversation is press MENU, and then tap **Go to** labels.
- 2. Tap a label to view a list of conversations with bor label.

The conversation list resembles your Inbox, k in the label replaces "Inbox" in the title bar. You work with labeled conversations lists in the same way as with your Inbox.

#### Changing Gmail/Google Mail synch onization settings

- 1. From the Home screen, ta Smail/Google Mail.
- 2. Press MENU, and then top More > Settings > Labels.
- 3. To set the number of days to synchronize, tap Number of days to sync.
- 4. To set synch or za for for a particular label, tap the label. You can select to synchronize the default number of days, or you can sync all or none of the label's messages.

### Working with conversations in batches

You can archive, label, delete, or perform other actions on a batch of conversations at once, in your Inbox or in another labeled list of conversations.

1. In the Inbox or other conversation list, select the check boxes for the conversations you want to work with as a batch. When you select a check box, the rchive, Labels, and Delete buttons are displayed at the bottom of the screen

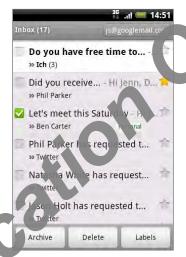

2. Tap the Archive, when or Delete button to perform one of those actions on the batch of conversations of press MENU for more options.

## Changing Gmail/Google Mail settings

- be flome screen, tap 💮 > Gmail/Google Mail.
- In the Inbox, press MENU and then tap More > Settings.
- Set the following options:
  - Signature. Tap to enter a signature that is applied at the end of your emails.
  - Confirm delete. Select the check box to firmation box when you delete a conversation.
  - Auto-advance. Select which conversal by to display after you delete or archive a conversation.
  - Message text size. Adjust the size of text in your email messages.
  - Batch operations. When so exted, this adds a check box to the left of each conversation so you call add to a batch. See "Working with conversations in batches" above.
  - Clear search h sto y. Remove the searches you have performed.
  - seed how many days and which Gmail/Google Mail labels to Labels, Tab synchronize.
  - Email notifications. Select the check box to show a notification icon on the status bar when you receive a new email.
  - Tap Select ringtone if you want your phone to play a notification sound when a new email message arrives. On the ring tone menu, select a ring tone specific to new email messages. The ring tone plays briefly when selected. If you don't want a ring tone

to play when you receive a new email message, tap **Silent**. To confirm your ring tone selection, tap **OK**.

- Select Vibrate if you want your phone to vibrate when you receive a new email message.
- Notify once. When cleared, you are notified every time you receive a new email message.

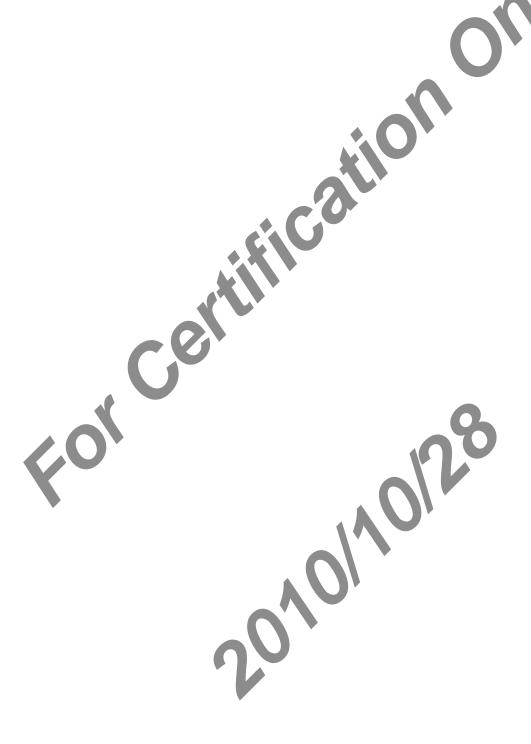

## Mail

The Mail application lets you send and receive email from your webmail or other accounts, using POP3 or IMAP.

It also lets you access your Exchange ActiveSync email and other fatures on your phone. For information on this, see "Exchange ActiveSync email" in the

## Adding a POP3/IMAP email account

- > Mail. 1. From the Home screen, tap
- 2. Do one of the following:
  - If this is your first time to add an email account in Mail, tap Other (POP3/IMAP) on the Choose a mail provider screen.
  - If you have already added an email account in Mail, tap ② on the upper-left corner, and then tap New account. If the Chapse a mail provider screen is displayed, tap Other (POP3/IMAP).
- 3. Enter the Email address and a sword for the email account and then tap Next. If the account type you want to set up is not in the phone database, you will be asked to enter more details
- 4. Enter the Account name and Your name and then tap Finish setup.

## Viewing your email inbox

- 1. From the Home screen, tap O > Mail.
- Tap at tab at the bottom of the screen to filter the inbox.

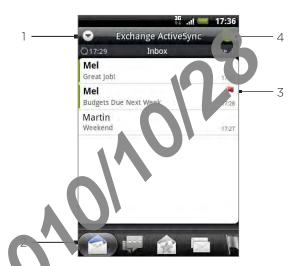

- Tap to view a surerent email account or add a new email account.
- Filter tabs "e" "Inbox filter tabs" for details.
- 3 Marked (Exchange ActiveSync only)
- Number of unread email messages.

#### Inbox filter tabs

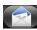

#### Received

Displays email messages as individual items.

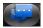

#### Conversations

Displays messages as conversations, grouped according to the subject line. Tap a subject in the list to show the email conversation.

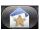

## VIP group

Displays messages from contacts in your VIP group. To add contacts to the VIP group from this tab, tap **Add contact to group**, select the contacts you want to add, and then tap **Save**. For more information on contact groups, see Contact groups" in the People chapter.

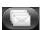

#### Unread

Displays unread messages.

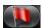

#### Marked (Exchange Active ync only)

Displays all flagged new a

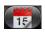

## Meeting witations (Exchange ActiveSync only)

Displays meeting pritations which you have not yet accepted or declined.

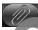

## A ach nents

Displays all messages that have attachments.

#### Re reshing an email account

Whatever your automatic synchronization settings fre you can also synchronize your sent and received emails manually at any time.

While in the account you want to synchronize press MENU, and then tap Refresh.

#### Sorting email messages

- 1. On the email account Inbox, press LEN and then tap Sort.
- 2. Select from the options to sort mail nessages by date received, priority, subject, sender, or size.

## Deleting an email message

- 1. On the email account Inbox, press and hold the message you want to delete.
- 2. On the options manuap Delete.

## Deleting multiple em messages

- 1. On the email account Inbox, press MENU and then tap Delete.
- 2. Select the messages you want to delete, and then tap Delete.

## Exchange ActiveSync email

If you synchronize your phone with your work Exchange ActiveSync account, you can read, manage, and send email in the same easy way as with a POP3/IMAP account. However, you can also access some powerful Exchange features.

For information on setting up an Exchange ActiveSync account, and Synchronizing with a Microsoft Exchange ActiveSync account" in the Accounts and

## Setting out of the office status

You can set your Out of Office status and auto-rep mes age right from your phone.

- 1. From the Home screen, tap > Mail.
- 2. Switch to the Exchange ActiveSync account.
- 3. Press MENU and then tap More > Out of the office.
- 4. Tap the field below I am currently and then select Out of the office.
- 5. Set the dates and times for the period when you will be out of the office.
- 6. Enter the auto-reply message
- 7. Tap Save.

### Sending a meeting ecces

- 1. From the Home cran, tap O > Mail.
- 2. Switch to the Exchange ActiveSync account.
- 3. Press reply and then tap More > New meeting invitation.
- 4 Enter meeting details, and then tap Send.

## Setting the priority for an email message

You can set the priority for an email message you small with your Exchange ActiveSync account.

- 1. While composing the message, press MEI
- 2. Tap Priority.
- 3. Select the priority for the message

If you selected High or Low priority, the priority appears below the subject line of the message.

## Composing and sending an email message

- 1. From the Home screen, tap O > Mail.
- 2. On the email account Inbox, press MENU and then tap Compose.
- 3. Fill in one or more recipients. You can:
  - Enter email addresses directly in the To field. If you're set ding the email to several
    recipients, separate the email addresses with a common.
     As you enter email addresses, any matching addresses from your contacts list are
    displayed. Tap a match to enter that address a frect.
  - Tap the icon, and then select the contacts whom you want to send the message. You can also select contact groups as recipients, or add contacts from the company directory if you have set up an Exchange ActiveSync account on your phone. When you have selected all the message property, tap Done.

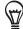

If you want to send a carbon copy (Co coa b)nd carbon copy (Bcc) of the email to other recipients, press MENU, and then the Show Cc/Bcc.

- 4. Enter the subject, and then compose your message.
- 5. To add an attachment, mess M2NU, tap Add attachment, and choose from the following options:
  - Picture. Select Camera to take a photo and attach it, or Pictures to attach a photo from your storage and
  - Video Sele Camcorder to capture a video and attach it, or Videos to attach a video from your storage card.
  - Audio. Select Voice Recorder to make a voice recording and attach it, or Music & sounds to attach a music file or voice recording from your storage card.
  - want to tell other people about. The URL from which the app can be downloaded will be inserted in your email. See "Sharing games" and pps" in the More apps chapter.
  - Location. You can attach location information. Send your current location (requires GPS to be turned on), a location stored in Footports, or a location you pick on a map. For more information about GPS, map, and Footports, see the Maps and location chapter.
  - Document. Attach a PDF file of an Office document such as a text file or a spreadsheet.
- 6. Tap Send to send the message mmediately, or tap Save as draft if you want to send it later.

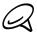

To open a draft email, in the equal account Inbox, press MENU, and then tap Folders > Drafts.

## Viewing and replying to an email message

- 1. From the Home screen, tap O > Mail.
- 2. On the email account Inbox, tap the email you want to view.
- 3. Tap Reply or Reply all to reply to the email.

For an Exchange ActiveSync account, you can mark an email. In mark an email, while viewing an email, tap the white flag on the upper-right can enough the screen. The flag turns red when you mark the message.

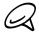

You can copy, look up, translate, or share text from an email message. For information on how to do this, see "Copying text, looking up information, and sharing" in the Internet chapter.

## Editing email account settings

- 1. From the Home screen, tap O > Man
- 2. Switch to the email account you want to edit
- 3. Press MENU and then tap More > Settings.
- 4. Select from the following setup as:

## Account settings

Change the er air ccc int settings such as the name, email address, password, and description.

#### General settings

Set the no size when reading emails, enable, disable or set the signature, set the account the refult email account, and set where to save email attachments.

## Send & receive

Set the maximum email file size limit when receiving and frequency to check for new emails and how many to check for. You can also set to have emails that you send bcc'd to yourself.

#### Notification settings

Set email notification settings.

#### Delete account

Tap to delete the email account

5. Press BACK to save your hardes.

## Deleting an email account

- 1. From the Home saree, tap O > Mail.
- 2. Switch to the email account you want to delete.
- 3. Press MENU, and then tap More > Settings > Delete account.

## Adding the Mail widget

Add the Mail widget to let you view your POP3/IMAP or Exchange ActiveSync emails on the Home screen. To learn how to add widgets, refer to "Adding a widget to your Home screen" in the Personalizing chapter.

# Calendar

## **About Calendar**

Use your phone's **Calendar** to create and manage your events meetings, and appointments. You can also set up your phone to stay in sync with the following types of calendars:

 On your phone, sign in to your Google Account so your be able to sync your phone's Calendar with your Google Calendar online. If you have not signed in to your Google Account yet, see the Accounts and sync chapter to fine out how to sign in.

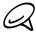

You can create multiple Google Calendars only in Google Calendar on the Web. After creating them in Google Calendar on the Web, you'll be able to see them in the Calendar application on your phone.

For more information about creating and managing multiple Google Calendars, visit the Google website at the following URL: http://creating.com.

- If you're using Microsoft Outlook on your computer, you can set up HTC Sync on your computer to sync Outlook all odar with your phone's Calendar. See "Synchronizing with your computer" in the Appoints and sync chapter for details.
- If you have a Microsoft exc ange ActiveSync account and you have added it on your phone, you can said your phone's Calendar with your Exchange ActiveSync calendar events. See the small and Accounts and sync chapters for details.

## Creating a calendar event

You can counte events that appear on your phone only, as well as events that sync with your Gogle Calendar, your computer's Outlook Calendar, or Exchange ActiveSync calendar.

- 1. From the Home screen, tap , and then tap Calendar.
- 2. On any Calendar view, press MENU and then tap New event.

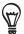

When you are in the Month or Agenda view, you can also tap \(\frac{1}{2}\) at the bottom-right of the screen to create a new event.

- 3. If you have more than one calendar, so led a calendar in which to add the event:
  - Select My Calendar to create an investment will appear only on your phone.
  - Select your Google Account to create a Google Calendar event. If you have several Google Calendars on the Web select one in which to add your event.
  - Select PC Sync to greate an Outlook Calendar event to sync with your computer.
  - Select Exchange a create an Exchange ActiveSync calendar event.
- 4. Enter a name for the event.
- 5. To specify the and time of the event, do one of the following:
  - If there is a time frame for the event, tap the From and To date and time to set them.
  - If it is a special occasion such as a birthday or a whole-day event, set the **From** and **To** date, then select the **All day** check box.
- 6. Enter the event location and description.

7. Set the reminder time.

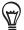

You can add another reminder time in a Google Calendar event. Press MENU and then tap Add reminder

- 8. If the event occurs on a regular basis, tap the Repetition box and then choose how often the event occurs.
- 9. Scroll to the bottom of the screen and then tap Add.

#### Inviting guests to your event (Google Account only

If you want to invite guests to your event, you need to create and add the event in your Google Calendar. An invitation email will be sent to your guests using your Google Account.

- 1. Open Calendar and create a new event. The Calendar field and then select your Google Account (or one of your other Cape Calendars). For the steps, see "Creating a calendar event".
- 2. Add details about the event, such as late and time, location, and more.
- 3. In the Guests field, enter the spail addresses of everyone you want to invite to the event. Separate multiple addresses with commas (, ).
  - If the people to whom you send invitations use Google Calendar, they'll receive an invitation in Calendar and by email.
- 4. Tap Add to add the event to your Google Calendar.

### Sending a meeting request using Calendar (Exchange ActiveSync only)

If ou have a Exchange ActiveSync account set up on your phone, you can use Calendar to create a meeting appointment and send a meeting request email to the people you want to invite a your meeting.

- 1. Open Calendar and create a new event. Tap the a Indar field and then select Exchange.

  For the steps, see "Creating a calendar event"
- 2. Add details about the meeting, such as da e and time, location, and more.
- 3. Press MENU and then tap Meeting Invitation.
- 4. Tap A and choose attendees from your contacts or Company Directory.
- 5. Enter your message and then top Send.
- 6. Tap Add to add the meeting an pointment to your Exchange ActiveSync Calendar.

# Changing calendar views

When you open Calendar, it displays the Month view by default. You can also display the Calendar in Agenda, Day, or Week view. To change between calendar views, press MENU, and then choose the type of view that you want.

#### Month view

In Month view, you'll see markers on days that have events

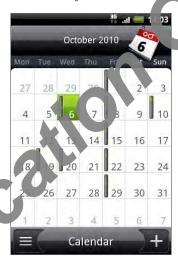

#### When in Month New

- Tap = n he bottom left of the screen to switch to Agenda view. Tap + on the bottom
   to create a new event.
- Tap aday to view the events of that day.
- Press and hold a day to open an options menu from which you can also choose to create an event or switch to either Day or Agenda view
- Slide your finger up or down the screen to yield earlier or later months.

### Day and Agenda views

Day view displays a list of the events of the cay and also shows weather information at the bottom of the screen when you're viewing events of the current day. Agenda view shows a list of all your events in chronological order.

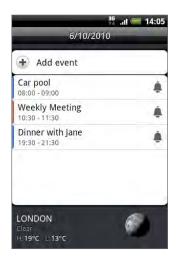

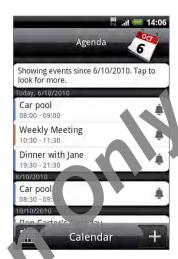

The color bars on the left side of the event in cate the type of calendar in which the event is part of. To find out what each or lor epresents, press MENU and then tap More > Calendars.

When in Day view, slide left or the toss the screen to view earlier or later days.

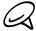

- In Day view, the weather information appears only if the event is within the five-day forecast of the Weather application.
- Weather information does not appear in Day view when you change Day view to display as a time list. See "Changing Ca and r settings" for details.

#### Week view

Week view is lays a chart of the events of one week.

When in Veck view:

- You an press and hold on a time slot to create a new event at that time.
- Tap an event to view its details.
- Slide left or right across the screen to view earlier or later weeks.

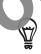

In a crowded Week view, it may be easier to select an evert by using the optical trackball. Then press the optical trackball to view details about the select ed event.

# Viewing, editing or deleting an event

You can view, edit, or delete events you created. You can also view event invitations that other people sent to you.

### Viewing and editing an event

- 1. From the Home screen, tap on, and then tap Calendar,
- 2. In Month view, tap the day when the event takes place and then tap the event to open it.

  The Event details screen then opens and shows the symmetry of the event.
- 3. When viewing the event summary, you can be following:
  - Find the event's location in Maps.
  - If it's a Google Calendar or Exchange ActiveSync calendar event, check the participants of the event.
  - Change the reminder time
  - If it's a Google Calendar every, respond whether you'll attend the event.
  - Press the BACK but on in your phone to save changes you made on the Event details screen.
- 4. To edit more de tils about the event, press MENU while you're on the Event details screen and then tax dit vent.
- 5. Make your changes to the event.
- 6. The four education of the screen and then tap Save.

#### Deleting an event

There are a number of ways to delete an event.

- While viewing the summary of an event on the Event letails screen, press MENU and then tap **Delete event**.
- In Day, Agenda or Week view, press and old a vevent and then tap Delete event.
- When editing an event, scroll down to the pottom of screen and then tap Delete.
  - If the event repeats, you'll be asked hether you want to delete just that occurrence, this and all future occurrences or all past and future occurrences in your Calendar.

# Calendar event reminders

If you have set at least one reminder for an event, the upcoming event icon in will appear in the notifications area of the status bar to remind you of the upcoming event.

### Viewing, dismissing, or snoozing event reminders

- 1. Tap the status bar, then slide your finger down the screen the Notifications panel.
- 2. Do one of the following:
  - Tap Clear to dismiss event reminders and all other rotifications. Other types of notifications such as new messages and missed calls will also be deleted.
  - After sliding open the Notifications panel, too the calendar event reminder. You'll then
    see a list of all pending event reminders. Tap Snooze all to snooze all event reminders
    for five minutes, or tap Dismiss all to dismiss all event reminders.
  - Press BACK to keep the remade pending in the notifications area of the status bar.

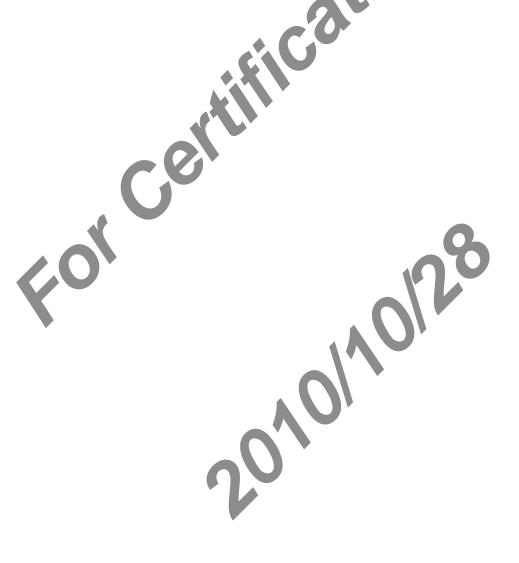

# Displaying and synchronizing calendars

You can select which calendars to show or hide on your phone's Calendar, and which ones to keep synchronized.

#### Showing or hiding calendars

In any Calendar view, press MENU, tap More > Calendars, and then select or clear a calendar to show or hide it. Tap All calendars to display all calendars

The calendars are kept synchronized on your phone, whether or not you hide them.

#### Choosing which Google Calendars are synchronized on your phone

You can choose which Google Calendars to keep synchronized on your phone or which ones to stop synchronizing.

#### Stop synchronizing a Google Calendar

- 1. In any Calendar view, press MENU and then tap More > Calendars.
- 2. Press MENU again and hen Remove calendars.
- 3. Select a Google Cale of remove from your calendars list, and then tap OK.
- 4. Press BACK to too te Calendar with the new changes and return to the Calendar view you were viewing

The calendars that you remove from your calendars list will no longer be synchronized on your phone by you remain subscribed to them and can work with them in Google Calendar or the Veo.

#### Adding a Google Calendar to sync with

Only the calendars that you've created or subscribed to on the Web, but previously removed from your calendars list, are shown in the list of calendars that you can add.

- 1. In any Calendar view, press MENU and then tax More Calendars.
- 2. Press MENU again and then tap Add calendars
- 3. Select a Google Calendar to add to your calendars list, and then tap OK.
- 4. Press BACK to update Calendar vita the new changes and return to the Calendar view you were viewing.

# Changing Calendar settings

You can change Calendar's settings to specify how it displays events and how it notifies you of upcoming events. In any Calendar view, press MENU and then tap **More > Settings** to access Calendar's settings.

#### Reminder settings

Choose how you want Calendar to issue event reminders when there are upcoming events.

#### All calendars

Select this check box to use the same event reminder settings for all types of calendars. If you clear this check box, you can set different reminder settings for each calendar.

#### Set alerts & notifications

Configure event reminders to open at a left send you a notification, or turn off event notifications on your phone.

#### Default reminder time

Choose how soon before an event you want to be notified.

#### Select ringtone

Choose a ringtone to sound when you receive an event reminder.

#### Vibrate

Choose you want your phone to vibrate when you receive an event notification.

#### Hide declined events

Choose whether to show or hide events to which you've declined invitations.

#### Calendar view settings

Choose what appears in Calendar when opened and what's shown in Day, Week, and Month views.

#### Start in

Choose the default Calendar view that is a sea ayed when you open Calendar.

#### Day views

Choose whether to display Day vevy in the form of an event list or time list.

#### First day of week

Set the Month and Veek views to start on a Sunday or Monday.

#### Include weather

Make sure this cheer box is selected so that weather information is shown in Day view's event list.

#### City

By default, Day view displays your current location's weather. You can change it to display the weather of another city.

# Sending a vCalendar

You can send a calendar event as a vCalendar to someone's phone or your computer using Bluetooth. You can also send it as a file attachment with your message.

- 1. From the Home screen, tap , and then tap Calendar,
- 2. In Month view, tap the day when the event takes place.
- 3. Press and hold the calendar event you want to send, and then tap Share vCalendar.
- 4. Choose whether to send the event using Bluetooth or send it by email.
- 5. If you chose to send using Bluetooth, in the next was teps, you'll be asked to turn on Bluetooth on your phone and connect to the receiving Bluetooth device so the vCalendar can be sent. Follow the steps in "Sending" for pation from your phone to another device" in the Bluetooth chapter.

If you chose to send by email, a new has age window opens and automatically includes the vCalendar as an attachmen. Your default email account that's selected in the Mail application will be used to send a more information about using the Mail application, see the Email chapter.

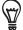

You can also choose to see the Calendar in a multimedia message. For more information about sending a multimedia less ge, see the Messages chapter.

# About the Calendar widget

There's Calcindar widget available that you can add to your Home screen, and it comes in different calendar views. Tapping a day or event on the widget brings you to the Calendar as lication.

To find out how you can add a widget, see "Personalizing your Home screen with widgets" in the Personalizing chapter.

# Clock and Weather

# About the HTC Clock widget

The HTC Clock widget that's by default added on the Home streen's nows your current date, time, and location. You can tap the weather image on this vidget to open the Weather application and check for more weather forecasts. See "Checking weather" for details.

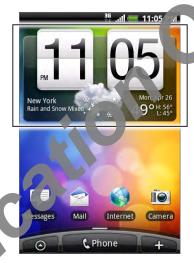

The HTC Clock odget comes in a variety of looks and designs. You can add another clock widget to the extended Home screen, if you want to have another clock that shows the time of another sit. To find out how you can add a widget, see the Personalizing chapter.

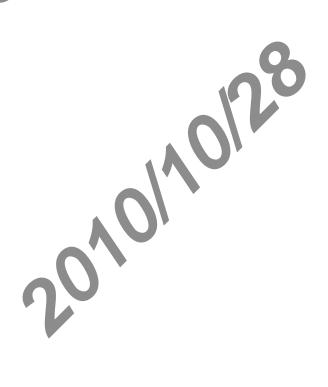

# About the Clock application

The **Clock** application is more than just a regular date and time clock. It functions as a desk clock that shows the date, time, and weather information, and it can turn into a night clock or screensaver. It has a world clock that shows you the current time in leveral locations across the globe. There's also an alarm clock, stopwatch, and countdown tiner.

To open the Clock application:

- Tap the HTC Clock widget on the Home screen.
- From the Home screen, tap > Clock.

Tap the tabs at the bottom row or slide your finger across the tabs to switch between the different functions of the Clock application.

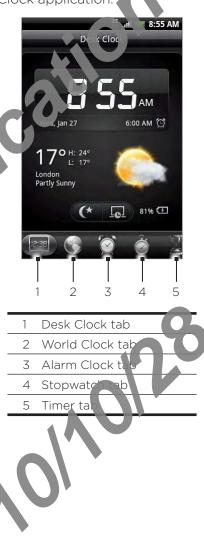

# Using Desk Clock

Opening the Clock application brings you directly to the Desk Clock screen.

The Desk Clock displays the current date, time, and weather, an alarm clock indicator, and a battery charging indicator. You can dim the screen to show only the time and date on the Desk Clock.

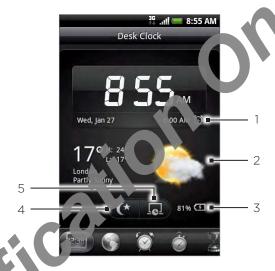

- 1 The alarm clock indicator shows whether the alarm clock is on or off. To find out how to turn on and set the alarm clock, see "Setting the alarm clock".
- 2 Below they are time, you'll see the weather information of your current location. Tapping the weather information brings you to the Weather application where you can see weather forecasts of the next it we days. See "Checking weather" for more information about the Weather application.
- The battery charging indicator shows the battery charge level. You'll see it only when your phone is plugged with the power adapter or connected to your computer.
- 4 This button to dim the screen and display only the time and date on the Desk Clock. To light up the screen again, tap anywhere on the screen or part the BACK button on your phone.
- Tap this button to dim the screen and go into screen are the few minutes. To light up the screen again, tap anywhere on the screen or press the BACK button on your phone.

You can change the Desk Clock screen to display the date and time of another time zone. To find out how to select a different time zone, see "Setting the time zone, date, and time".

# **Using World Clock**

Use the Clock application's World Clock screen to check the current time in several places around the globe simultaneously. You can also set your home city, add more cities to the world clock list, and manually set your time zone, date, and time.

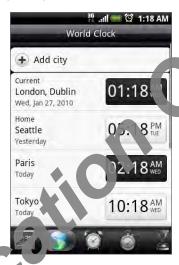

### Setting your home city

- 1. Tap the HTC/Clark widget on the Home screen.
- 2. Tap the World Clock tab.
- 3. Press And then tap Home settings.
- 4. Interval home city's name. As you enter letters, the list is filtered to show matching cities and countries.
- 5. Scroll through the list and tap your home city.

#### Se tire the time zone, date, and time

To set the time zone, date, and time on your phone manually, you need to turn off auto time synchronization first.

- 1. Tap the HTC Clock widget on the Home screen.
- 2. Tap the World Clock tab.
- 3. Press MENU and then tap cocal ime settings to open the Date & time settings screen.
- 4. Clear the Automatic check box
- 5. Tap Select time zone Scroll through the list and then tap the time zone that you want.
- 6. To change the date, to Set date. Adjust the date by rolling the day, month, and year scroll wheels onscree and then tap Done.
- 7. To change the the, tap **Set time**. Adjust the time by rolling the hour and minute scroll wheels onscreen and then tap **Done**.
- 8. Tap the Use 24-hour format check box to toggle between using a 12-hour or a 24-hour time format.

9. Tap Select date format then select how you want dates to be displayed. (The selected date format also applies to the date displayed in the alarm clock.)

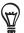

You can also press HOME > MENU and then tap **Settings > Date & time** to open the Date & time settings screen.

### Adding a city to the World Clock screen

Add more cities to the World Clock screen so you can instruct check the date and time in these cities. In addition to the current and home cities, the Yorld Clock screen can display up to 15 cities.

- 1. Tap the HTC Clock widget on the Home screen.
- 2. Tap the World Clock tab.
- 3. Tap Add city. Enter the city name you want to add. As you enter letters, the list is filtered to show matching cities and countries
- 4. Scroll through the matching list and ap the city that you want to add.

# Setting the alarm clock

You can use the Clock application's Alarms screen to set up one or more wake-up alarms.

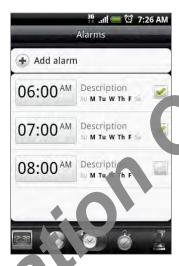

### Setting an alarm

- 1. Tap the HTC Clock widget on the Home screen.
- 2. Tap the Alarms tak
- 3. Select the creck ox of an alarm. and then tap that alarm.
- 4. On the Set alarm screen, drag your finger up or down to roll the time scroll wheels and set the alarm time.
- 5 Scroll a sugh the Set alarms screen to see all the available alarm options. You can:
  - For the alarm **Description** and choose the **Alarm sound** to use.
  - Tap Repeat. Select what days of the week to poind the alarm and then tap OK.
  - Select the Vibrate check box if you want to report to also vibrate when the alarm goes off.
- 6. When you've finished setting the alarm, an Done.

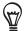

- To turn off an alarm, clear the check box (box tapping it) of that alarm.
- If you need to set more than three claims press MENU while you're on the Alarms screen and then tap Add alarm.

#### Deleting an alarm

- 1. Tap the HTC Clock widge on the Home screen.
- 2. Tap the Alarms tab.
- 3. On the Alarms screen, press MENU and then tap Delete.
- 4. Select the alarms you want to delete and then tap Delete.

### Changing alarm sound settings

If you've set one or more alarms, you can change their settings such as the alarm volume, how long to snooze the alarm, and more.

- 1. Tap the HTC Clock widget on the Home screen.
- 2. Tap the Alarms tab.
- 3. On the Alarms screen, press MENU and then tap Settings. You can change the following settings:

#### Alarm in silent mode

This option is selected by default, which allows the alarm to sound even when your phone's volume is set to silent mode. Clear this check box if you want to silence the alarm when the volume is in silent mode.

#### Alarm volume

Set the volume level that you want or the alarm.

#### Snooze duration

Set how long to snooze between alarms.

#### Side button behavior

Choose what hope as to the alarm when pressing the side button (VOLUME UP/DOWN) of your phore. You can set the button to snooze, dismiss the alarm, or disable the button.

The side button works only when the phone's screen is not locked. While on the lock screen, to plue onscreen **Snooze** button to snooze, or slide down the screen to dismiss the

# Checking weather

If you consented to turn location service on when you were setting up your phone for the first time, you'll see the weather of your current location right on the HTC Clock widget of your Home screen.

You can also use the Weather application to check the current year or and weather forecasts for the next four days of the week. In addition to your current location's weather, this application also displays the weather forecasts of other cities around the globe.

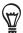

If you declined to turn location service on during first-time setup of your phone, turn location service on in your phone's settings so that you'll be able to check your current location's weather on the HTC Clock widget, Weather application, and the Weather widget. Press HOME > MENU, tap Settings > Location, and then select the Use wireless networks meck box.

- 1. Connect to the Internet using your phone's Wi-Fi or data connection. To find out how, see the Internet chapter.
- 2. From the Home screen, tap 6 > Veather.
- 3. On the Weather screen, you it is see your current location's weather. To check the weather in other cities, so ip war finger up or down the screen.

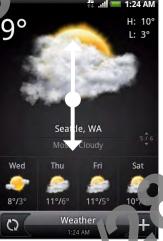

- 4. The Weather application automatical cownloads and displays the latest weather updates. You can also download the post letent weather anytime by tapping .
- 5. To see more weather details or the Web, tap Weather at the bottom center of the Weather screen.

# Adding a city to the Weather screen

Add more cities to the Yeather screen so you can instantly check the weather forecasts in these cities. In addit in the your current location, the Weather screen can display up to 15 cities.

- 1. From the Homereen, tap > Weather.
- 2. On the Weather screen, tap
- 3. Enter the location you want to add on the text field. As you enter text, the list is filtered to show the possible locations based on the letters you entered.
- 4. Tap the desired city to select it.

### Changing the order of cities on the Weather screen

- 1. From the Home screen, tap S > Weather.
- 2. On the Weather screen, press MENU and then tap Rearrange.
- 3. Press and hold at the end of the item you want to move. When the row is highlighted in green, drag it to its new position, then release.
- 4. Tap Done.

### Deleting cities from the Weather screen

- 1. From the Home screen, tap -> Weather
- 2. On the Weather screen, press MENU and the tap Delete.
- 3. Select the cities you want to remove and then tap Delete.

### Changing weather options

- 1. From the Home screen, tap Weather
- 2. On the Weather screen press MENU and then tap Settings.
- 3. You can change ne land g weather settings:
  - Select or clear to e **Update automatically** check box, depending on whether you want your phone to automatically download weather updates.
  - To set autoupdate schedule, tap Update frequency and choose a schedule.
  - Ta T mperature scale to choose whether to display weather in Celsius or Fahrenheit.

# About the Weather widget

Use the **Weather** widget to instantly check weather for casts of your current location and other cities without having to open the Weather application.

The Weather widget comes in different looks and styles. You can add this widget to the Home screen, if it's not yet added. To find a throw you can add a widget, see "Adding a widget to your Home screen" in the Personal ring chapter.

# Internet

## Data connection

Your phone will be automatically configured to use your mobile operator's data connection when you turn on your phone (if the SIM card is inserted) for the first time.

#### Checking the data connection you are using

- 1. From the Home screen, press MENU and then ta Settings > Wireless & networks.
- 2. Tap Mobile networks > Network operators Access Point Names.

## Turning the data connection on or off

Turning your data connection off can be softimize your battery life. It can also save money on data charges. However, when your data connection is turned off, you may not always receive automatic updates to you estail, social network accounts, and other synchronized information.

- 1. From the Home screen press MENU and then tap Settings > Wireless & networks.
- 2. Select the Mobile Petwork check box to turn on the data connection; clear the check box to turn off the casta connection.

### Creating a new access point

When you need to add another data connection on your phone, obtain the access point name are settings (including username and password if required) from your mobile operator.

- the Home screen, press MENU and then tap Settings > Wireless & networks.
- 2. Tap Mobile networks > Access Point Names.
- 3. On the APNs screen, press MENU and then the New APN.
- 4. In the Edit access point screen, enter the APN settings. Tap the APN setting item to edit it.
- 5. Press MENU and then tap Save when you fill ish setting up the new APN.

#### Enabling data roaming

Data roaming lets you connect to your mobile operator's partner networks and access data services when you are out of our mobile operator's coverage area.

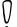

Accessing data services while raming may incur significant charges. Inquire about the data roaming tariffs with your mobile operator before enabling data roaming.

- 1. From the Hone school, press MENU and then tap Settings > Wireless & networks.
- 2. Tap Mobile networks and then select the Data roaming check box.

Select the **Data roaming sound** check box if you'd like your phone to play a sound so you'll know when it's connecting to a roaming network.

# Wi-Fi

Wi-Fi provides wireless Internet access over distances of up to 300 feet (100 meters). To use Wi-Fi on your phone, you need access to a wireless access point or "hotspot".

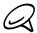

The availability and range of the Wi-Fi signal depends on the number infrastructure, and other objects through which the signal passes.

#### Turning Wi-Fi on and connecting to a wireless network

- 1. From the Home screen, press MENU, and then to Set ings > Wireless & networks.
- 2. Select the Wi-Fi check box to turn Wi-Fi on. The priorie will scan for available wireless. networks.
- 3. Tap Wi-Fi settings. The network name and security settings of detected Wi-Fi networks. are displayed in the Wi-Fi networks section.
- 4. Tap a Wi-Fi network to connect if you selected an open network, you will be automatically connected to the network. If the network that is secured with WEP, enter the key and then tap Connect.
  - Depending on the pety ork type and its security settings, you may also need to enter more information or choose a security certificate.

When your phone is connected to a wireless network, the Wi-Fi icon appears in the status bar and was pourthe approximate signal strength (number of bands that light up). If Network no life tion in Wi-Fi settings is enabled, this icon 🛜 appears in the status bar whenever the phone detects an available wireless network within range.

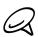

e four phone connects to a previously accessed secured wireless network, you will not promitted to enter the key or other security information again, unless you reset your phone to its ory default settings.

# Connecting to a Wi-Fi network with EAP-TLS security

You may need to install a network certificate (12) to our phone before you can connect to a Wi-Fi network with EAP-TLS authentication pro pool.

- 1. Save the certificate file to the root folder of the storage card.
- 2. From the Home screen, press MENU, and then tap Settings > Security.
- 3. Tap Install from SD card.
- 4. Select the network certificate leaded to connect to the EAP-TLS network.
- 5. Follow the steps in the review section to connect to the Wi-Fi network.

### Checking the wireless network status

- 1. From the Home screen, press MENU and then tap Settings > Wireless & networks.
- 2. On the Wireless & networks screen, tap Wi-Fi settings, and then tap the wireless network that the phone is currently connected to.

A message box is then displayed showing the Wi-Fi network names atus, speed, signal strength, and more.

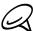

If you want to remove the wireless network settings on your phone, tap Forget on this window. You need to enter the settings again if you want to connect to this wireless network.

### Connecting to another Wi-Fi network

- 1. On the Wireless & networks screen, tap Wi Fi settings. Detected Wi-Fi networks are displayed in the Wi-Fi networks section. In manually scan for available Wi-Fi networks, on the Wi-Fi settings screen, press Mi Nord then tap Scan.
- 2. Tap another Wi-Fi network to connect to it.

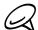

If the wireless network you want to connect to is not in the list of detected networks, scroll down the screen, then tap Add WinFi retwork. Enter the wireless network settings, and then tap Save.

# Adding the Data connection and Wi-Fi widgets

Add the Data connection and/or Wi-Fi widget to the Home screen to make it faster for you to turn on or off these connections. Tap the widget to turn on or off the connection.

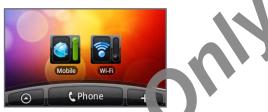

To learn how to add widgets, refer to "Adding a wide your Home screen" in the

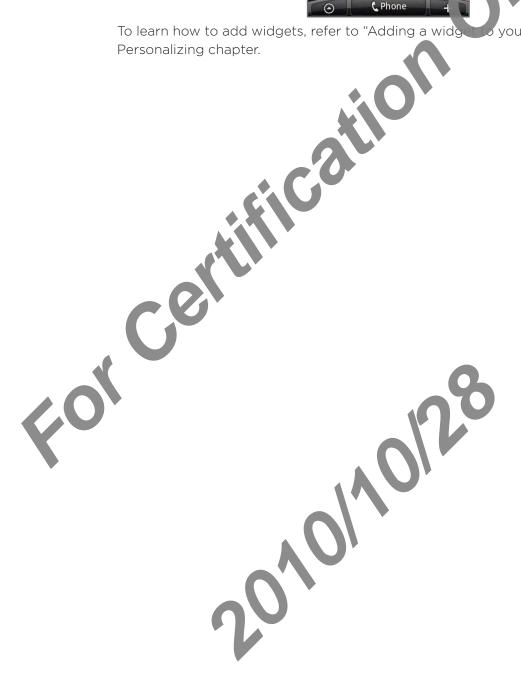

# Connecting to a virtual private network (VPN)

From your phone, you can add, set up, and manage virtual private networks (VPNs) that allow you to connect and access resources inside a secured local network, such as your corporate network.

#### Preparing your phone for VPN connection

Depending on the type of VPN you are using at work and have required to enter your login credentials and/or install security certificates to fore you can connect to your company's local network. You can get this information from your network administrator.

Also, your phone must first establish a Wi-Fi or data connection before you can initiate a VPN connection. For information about setting up and using these connections on your phone, see "Data connection" and "Wi-Fi Latins chapter.

#### Setting up secure credential storage

If your network administrator instructs you to download and install security certificates, you must first set up the phone's secure credential storage.

- 1. From the Home screen press (ENU, tap Settings > Security, and then tap Set password.
- 2. Enter a new pass or (at least 8 characters without any spaces) for the credential storage, scroll down and confirm the password, and then tap OK.
- 3. Select the Weese are credentials check box.

You can then lownload and install the certificates needed to access your local network Your network aclarin strator can tell you how to do this.

# Adding a PN onnection

- From the Home screen, press MENU, and then tar Settings > Wireless & networks > VPN settings.
- 2. Tap Add VPN, and then tap the type of VPN you want to add.
- 3. Tap the VPN settings and set them up according to the security details you have obtained from your network administrator.
- 4. When finished, press MENU, and then to save.

The VPN is then added to the VPN section of the VPN settings screen.

#### Connecting to a VPN

- 1. From the Home screen, press MENU, and then tap Settings > Wireless & networks > VPN settings.
- 2. In the VPNs section, tap the VPN that you want to connect to.
- 3. When prompted enter your log in credentials, and then tap Connect.

  When you are connected, the VPN connected icon appears in the notification area of the title bar.
- 4. Open the web browser to access resources such as intranet sites on your corporate network. See "Using your phone's web browser" for more information.

### Disconnecting from a VPN

- 1. Press and hold the title bar, and then slide down your finger to open the Notifications panel.
- 2. Tap the VPN connection to return to the VPN settings screen, and then tap the VPN connection to disconnect from it.

When your phone has disconnected from the VPN, the VPN disconnected icon is displayed in the notification area of the title bar.

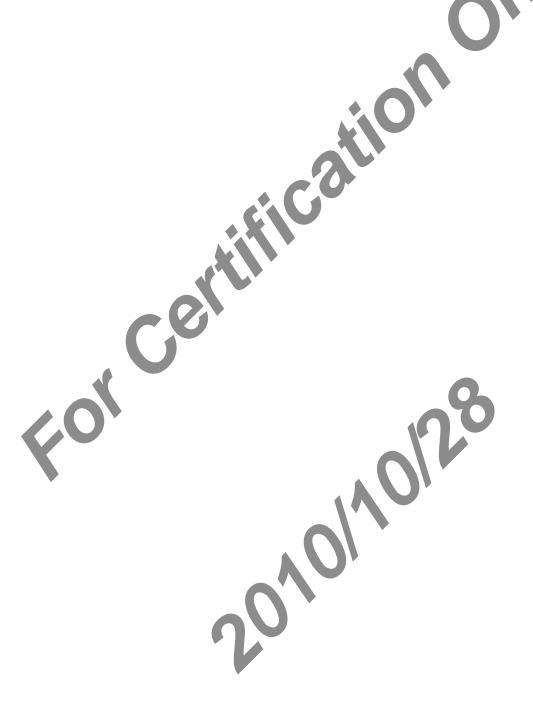

# Using your phone's web browser

Open the web browser to start surfing the web. The browser is fully optimized and comes with advanced features that let you enjoy Internet browsing on your phone.

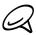

You must have an active data connection or Wi-Fi connection to access the internet.

#### Opening the browser

From the Home screen, tap -> Internet.

#### Going to a web page

- 1. On the browser screen, press MENU and then tap the URL field on top of the screen.
- 2. Enter the web page address using the key board. As you enter the address, matching web page addresses will appear on the screen. Tap an address to go directly to that web page or continue entering the web page address.
- 3. Tap the Enter key on the on creen keyboard.

### Setting your home page

- 1. From the Home screen, tap 

  > Internet.
- 2. Press MENU, and then tap More > Settings > Set home page.
- 3. On the tome page screen, select the home page you want to use.

#### Changing the streen orientation

The prone automatically changes the screen orientation depending on how you are holding your phone.

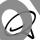

The Auto-rotate screen check box in HOME> MENU ettings > Display needs to be selected for the screen orientation to automatically change.

#### Browsing full versions of all web sites

Some web sites display a mobile term of their pages to phone web browsers. You can choose to view the full version of all pages, even for these sites.

- 1. From the Home screen, tan > Internet.
- 2. Press MENU, tap More Settings, and then clear the Mobile view check box.

### Navigating on a web page

You can swipe your finger on the screen or the optical trackball to navigate and view other areas of the web page.

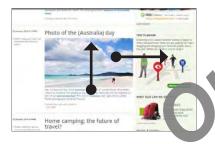

### Zooming in or out on a web page

Tap the screen twice quickly to zoom in the purple the screen twice quickly again to zoom out. You can also use your fingers to pinch a spread the screen to zoom in and out.

Use your thumb and index fingers to 's read' the web page to zoom in.

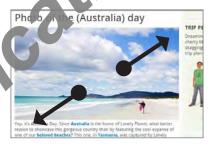

Use your themb and index fingers to 'pinch' the web page to zoom out.

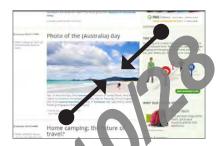

### Selecting a link in a web page

You can tap a link with your figer p open it, or press and hold a link for more options.

| Link                          | What to do                                                                                                    |
|-------------------------------|----------------------------------------------------------------------------------------------------|
| Web page<br>address<br>(URLs) | <ul> <li>Tap the link to open the web page.</li> <li>Presion holo-the link to open a menu that allows you to open, bookmark, copy to the cobbourd, or share the link via email.</li> </ul>                                                                           |
| Email<br>address              | <ul> <li>Ta to send an email message to the email address.</li> <li>Presend hold, then tap Copy on the menu to copy the email address to the clippoard. You can paste the email address later when creating a new contact or sending a new email message.</li> </ul> |

The browser also recognizes some phone numbers and addresses that allow you to call the phone number or locate the address in Google Maps $^{\text{\tiny{M}}}$ . Recognized phone numbers and addresses are highlighted in green when navigated to.

| Link             | What to do                                                  |
|------------------|-------------------------------------------------------------|
| Location address | Tap the address to open Google Maps and locate the address. |
| Phone number     | Tap to open the Phone screen to call the phone number.      |

You can also navigate to a link on a web page and select it using the optical trackball. This is particularly useful when viewing text and links at a small size. A in a size enclosed in a colored box when selected.

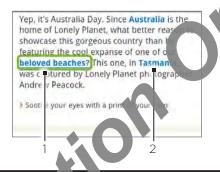

Link is selected.
 Link is not selected.

After selecting a link with the optical trackball, you can press the optical trackball to open the link, or press and note the optical trackball for more options.

### Opening a new brov ser window

Open my table prowser windows to make it easier for you to switch from one web site to another. You can open up to 4 browser windows.

- 1. From the Home screen, tap 

  > Internet.
- 2. Press MENU and then tap Windows.
- 3. Tap the "+" button.

A new browser window opens and goes to the home goe that is set.

#### Switching between browser windows

- 1. From the Home screen, tap > Internet.
- 2. Press MENU, and then tap Windows.
- 3. Select the browser window you want to view by sliding your finger on the screen from right to left.

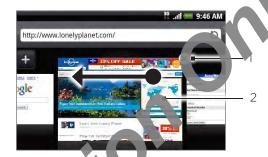

- Tap to close the web page.
- Tap to display the web 🛍 🛮 screen.

#### Finding text within a web pag

- 1. While viewing a harmonic press MENU and then tap More > Find on page.
- 2. Enter the search ite n. As you enter characters, matching characters will be highlighted in let or right arrow to go to the previous or next matching item. green. Tap th

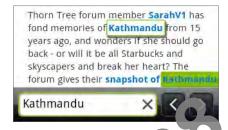

# bading applications from the web

the voo, you must first enable downloading from Before you can download applications fr the phone settings.

- 1. From the Home screen, press NET and then tap Settings > Applications.
- 2. Select the Unknown sources that box.
- 3. When the Attention dialog box opens, tap OK.

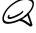

All downloaded applications are saved to the storage card. Before you download an application from the web, make sure that you have installed a storage card on your phone. For information on how to install a storage card, lefer to the Basics chapter.

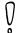

Applications downloaded from the web can be from unknown sources. To protect your phone and personal data, down and applications only from trusted sources such as Android Market. Refer to "Finding and installing apps from Android Market" in the More apps chapter for details.

#### Viewing your downloads

On a browser screen, press MENU and then tap More > Downloads.

### Copying text, looking up information, and sharing

You can select text and then:

- Copy it.
- Look it up on Wikipedia or Google Dictionary.
- Get a translation of the text from Google Translate.
- Share the text in a new email, text, or multimedia message or layour status update on a social network.

#### Selecting text

1. Press and hold on a word.

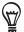

To select text in a link, press and hold the link, and then tap Copy text.

2. Drag the start and end markers to highlight the surrounding text you want to select.

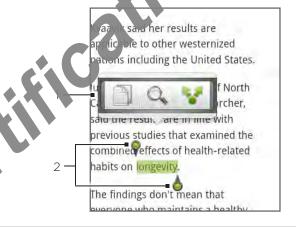

- Tap to copy, search/translate, or share the text.
- 2 Start and end markers. Drag to increase or decrease the text selection area.

You can drag these markers up or down to select multiple paragraphs of text.

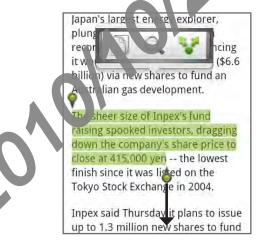

#### Copying and pasting text

- 1. After you have selected the text you want to copy, tap . The selected text is then copied to the clipboard.
- 2. In a text entry field (for example while composing a message), press and hold at the point where you want to paste the text.
- 3. Tap Paste.

#### Searching or translating text

- 1. After you have selected the text you want to search or translate, tap Q.
- 2. Tap one of the following tabs:
  - Wikipedia. Look for related information on Wikipedia, based on the text that you selected.
  - Google Translate. Translate the ext o another language.
  - Google Dictionary. Look up the selected text in the dictionary.

### Pasting text in a new message or social network status update

- 1. After you have selected the text you want to share, tap 🛂.
- 2. Select an option of paste the selected text in a new email, text or multimedia message or in your status undate on a social network such as Twitter. See the Email, Messages, and Social chapters for more information on using these features.

#### Viewing bookmarks and previously visited pages

You can or as many bookmarks as you want on your phone. You can also access a convenient History list of the sites you have visited, or quickly view the pages that you access more ten.

### Bookmarking a web page

- 1. While viewing a web page, press MENU, and then tap Add bookmark. The New bookmark screen opens.
- 2. Edit the bookmark Name if needed, and hen top Done.

#### Opening a bookmark

- 1. From the Home screen, tap > ternet.
- 2. Press MENU, and then tap Bookmarks.
- 3. On the Bookmarks take vigate to the bookmark you want to open, and then tap it.

### Editing a bookmark

- 1. From the Home school, tap > Internet.
- 2. Press MENU, ar then tap Bookmarks.
- 3. On the Bookmarks tab 🚺 , press MENU and then tap Edit.
- 4. Tap the bookmark you want to edit.
- 5. Enter your changes, and then tap Done.

#### Viewing a previously visited page

- 1. From the Home screen, tap -> Internet.
- 2. Press MENU, and then tap Bookmarks.
- 3. On the History tab , navigate to the page you want to view and then tap the page.

#### Clearing the list of previously visited pages

- 1. From the Home screen, tap > Internet.
- 2. Press MENU, and then tap Bookmarks.
- 3. On the History tab press MENU, and then to Clear history.

#### Viewing a page that you often visit

- 1. From the Home screen, tap 

  > Internet
- 2. Press MENU, and then tap Bookmark
- 3. On the Most Visited tab , ravigate to the page you want to view, and then tap the page.

#### Clearing the list of most visited pages

- 1. From the Home creen, ar S > Internet.
- 2. Press MENU, and then ap Bookmarks.
- 3. On the Most visit of tab , press MENU, and then tap Clear all.

#### Changing the view of bookmarks or most visited pages

- 1. I om the lome screen, tap O > Internet.
- 2. Press MENU, and then tap Bookmarks.
- 3. On the Bookmarks tab or the Most visited tab, press MENU, and then tap
  Thumbnails, List, or Grid to change the view. For example, if you are in Thumbnails view
  and you want to view bookmarks in a grid, press n EN J > List, and then press MENU >
  Grid.

### Setting browser options

Customize the web browser to suit your boosing lifestyle. Set display, privacy, and security options when using the web browser.

- 1. From the Home screen, ta > Internet.
- 2. Press MENU, and then ap Nor > Settings.

# Using your phone as a modem (tethering)

Get online with your notebook or desktop computer at any time, using your phone's data connection. For information on setting up and using the data connection, see "Data connection" earlier in this chapter.

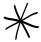

- You need to install HTC Sync before you can use your phone as a mode.
   Refer to "Synchronizing with your computer" in the Accounts are sync chapter for details.
- You need a SIM card installed on your phone to use it as a motion or your computer.
- 1. Make sure your phone's data connection is turned on. Lee "Turning the data connection on or off" earlier in this chapter to learn how to turn on the phone's data connection.
- 2. Connect the phone to the computer using provided USB cable.
- 3. On the Connect to PC screen, select USB tethering, and then tap Done.

When you are using your phone as a moden, the USB mass storage feature is disabled, and you are also not able to use HTC Sync.

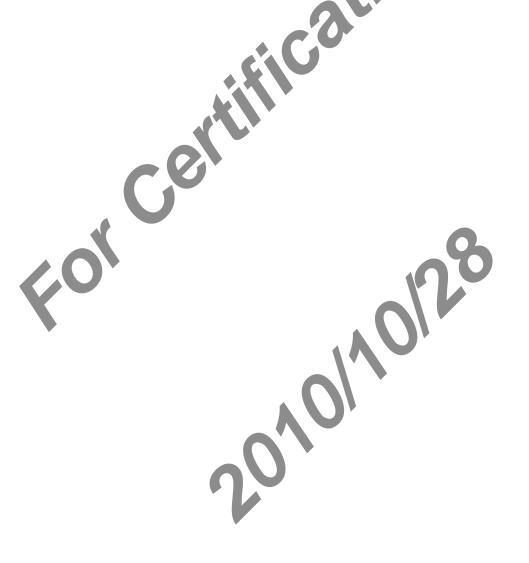

# Using your phone as a wireless router

Share your data connection with other devices by turning your phone into a wireless router. Make sure your phone's data connection is turned on before you use it as a wireless router. To find out how to turn on your phone's data connection, see "Data connection" earlier in this chapter.

- 1. From the Home screen, press MENU, and then tap Setting
- 2. Tap Wireless & networks > Portable Wi-Fi hotspotsettings.

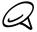

The first time you open Portable Wi-Fi hotspot, a brief in roduction describing the application is displayed. Tap OK.

- 3. Enter a name in Router name (SSID), or use the default router name.
- 4. Choose the type of **Security** and set the **Pallsword** (key) for your wireless router. If you selected **None** in Security, you don't leed to enter a password.
  - The password is the key other proprehed to enter on their device so they can connect and use your phone as a wireless outer.
- 5. Select the Portable Wi- The sot check box to turn on your phone's wireless router.

Your phone is ready to be seed as a wireless router when you see on the status bar. Only two devices can or sect to your phone's wireless router at one time so if a third device tries to connect to your phone, it won't be able to.

# Bluetooth

# **Using Bluetooth**

Bluetooth is a short-range wireless communications technology at allows devices to exchange information over a distance of about eight meters without equiring a physical connection.

#### Turning Bluetooth on or off

- 1. From the Home screen, press MENU, and then tap Settings > Wireless & networks.
- 2. Select or clear the Bluetooth check box.

An even easier way to turn Bluetooth or or of its with the Bluetooth widget on the Home screen. For instructions on adding a violet o the Home screen, see "Adding a widget to your Home screen" in the Persona and chapter.

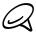

Turn off Bluetooth when not in use to conserve battery power, or in places where using a wireless device is prohibited, such as combourd an aircraft and in hospitals.

### Changing the phone name

The phone name identities your phone to other devices.

- 1. From the form screen, press MENU, and then tap Settings > Wireless & networks.
- 2. If the Blut oth check box is not selected, select it to turn Bluetooth on.
- 3. Tap Bu et ooth settings > Device name.
- 4. Into the name for your phone in the dialog box, and then tap OK.

# Connecting a Bluetooth headset or car kit

You can listen to music over an Bluetooth stereo headset, or have hands-free conversations using a compatible Bluetooth headset or car kit. It's the same procedure to set up stereo audio and hands-free.

For you to listen to music with your headset or car kit, the headset or car kit must support the A2DP Bluetooth profile.

Turn on the headset and put it in "pairing" mode. Refer to the instructions that came with the headset to find out how.

- 1. From the Home screen, press MENU, and then table tings > Wireless & networks > Bluetooth settings.
- 2. If Bluetooth is not switched on, tap the Bluetooth check box to switch it on.
- 3. Tap Scan for devices. Your phone will stall to scan for Bluetooth devices within range.
- 4. When you see the name of you hear set displayed in the Bluetooth devices section, tap the name. Your phone then to provide the pair with the headset.
- 5. If automatic pairing fails enter he passcode supplied with your headset.

The pairing and contection status is displayed below the hands-free headset or car kit name in the Bluetooth devices section. When the Bluetooth headset or car kit is connected to your phone, the Bluetooth connected icon is displayed in the status bar. Depending on the type of headset or car kit you have connected, you can then start using the headset or car kit to listen to music and/or make and receive phone calls.

# Reconnecting a readset or car kit

Weny u have paired a headset with your phone, you should be able to reconnect it automatically by turning on Bluetooth on your phone, and then turning on the headset. However, sometimes you will need to reconnect manually, for example if you have been using your headset with another Bluetooth device.

- 1. Put the headset in pairing mode.
- On your phone, press HOME > MENU and ther tap Settings > Wireless & networks > Bluetooth settings.
- 3. If Bluetooth is not switched on tab he Bluetooth check box to switch it on.
- 4. Tap the headset's name in the Buetooth devices section.
- 5. If prompted to enter a pass too, try 0000 or 1234, or consult the headset/car kit documentation to fine the passcode.

If you still cannot reconnect to the headset or car kit, follow the instructions in "Unpairing from a Bluetooth review of in this chapter, and then follow the instructions under "Connecting a Bluetooth heads it or car kit" above.

# Disconnecting or unpairing from a Bluetooth device

### Disconnecting a Bluetooth device

- 1. From the Home screen, press MENU, and then tap Settings > Wileless & networks > Bluetooth settings.
- 2. In the Bluetooth devices section, press and hold the device to disconnect.
- 3. Tap Disconnect.

### Unpairing from a Bluetooth device

You can make your phone forget its pairing connection with another Bluetooth device. To connect to the other device again, you may need to enter or confirm a passcode again.

- 1. From the Home screen, press MENU, and then tap Settings > Wireless & networks > Bluetooth settings.
- 2. In the Bluetooth devices search, we's and hold the device to unpair.
- 3. Tap Disconnect & unpair

Or, tap Unpair if the lustooth device is currently not connected to your phone.

# Sending and receiving information using Bluetooth

You can use Bluetooth to transfer information between your phone and another Bluetoothenabled device such as a phone or notebook computer. You can send the following types of information, depending on the device you are sending to:

- Images and videos
- Calendar events
- Contacts
- Audio files

Before you begin, set the receiving device to descoverable mode. You may also need to set it to "Receive Beams" or "Receive Files". Refer to the device's documentation for instructions on receiving information over Bluetooth

The first time you transfer information between your phone and another device, you need to enter or confirm a security passcoles. After that, your phone and the other device are paired, and you will not need to exchange passcodes to transfer information in the future.

- 1. On your phone, open the application that contains the information or file you want to send.
- 2. Follow the steets are the type of item you want to send:
  - Photo or Vide (in Camera). After capturing a photo, on the preview screen, tap the Share by the A, and then tap Bluetooth.
  - Ph. Co. and videos (in Gallery). On the Albums tab [ ], tap an album. Tap the Share out on [ ], tap Bluetooth, select the items you want to share, and then tap Next.
  - Calendar event. In the Calendar's Day view, Agenda view, or Week view, press and hold event, and then tap Share vCalendar > Bluetooth.
  - Contact. On the People screen's All tab press and hold the contact, and then tap Send contact as vCard. Tap the down array icc i, and then select Bluetooth from the displayed list.
  - Music track. With the track displayed on the Now playing screen, press MENU, and then tap Share > Bluetooth.
  - Voice recording. On the main is cell-corder screen, tap the Share button then tap Bluetooth.
- 3. If you are prompted to turn or B uetooth, tap Yes.
- 4. Tap the name of the receiving device.
- 5. If prompted, accept the connection on the receiving device, and enter the same passcode on both your phone and the other device, or confirm the auto-generated passcode.
- 6. On the receiving device, accept the file.

The location where the information is saved depends on the type of information and the receiving device:

If you send a calendar event or contact, it is normally added directly to the corresponding
application on the receiving device. For example, if you send a calendar event to a
compatible phone, the event is shown in that phone's calendar application.

 If you send another file type to a Windows computer, it is normally saved in the Bluetooth Exchange folder within your personal document folders.

On Windows XP, the path may be:

C:\Documents and Settings\[your username]\My Documents\B\\etaetooth Exchange

On Windows Vista, the path may be:

C:\Users\[your username]\Documents

On Windows 7, the path may be:

C:\Users\[your username]\My Documents\Blueto xchange Folder

 If you send a file to another device, the say location may depend on the file type. For example, if you send an image file to another hobile phone, it may be saved in a folder named "Images".

### Receiving information from another devi-

Your device is capable of receiving a wide variety of file types with Bluetooth, including photos, music tracks, and decuments such as PDFs.

To receive files from another vice, you need to have an SD card installed in your phone.

- 1. From the Home so sen press MENU, and then tap Settings > Wireless & networks > Bluetooth setting
- 2. If Bluetocal is wit switched on, tap the Bluetooth check box to switch it on.
- 3. Select the Discoverable check box.
- On the anding device, send one or more files to your phone. Refer to the device's locu nentation for instructions on sending information over Bluetooth.
- 5. If prompted, accept the pairing request on your phone and the receiving device.
  - Also enter the same passcode on both your phot, and the other device, or confirm the auto-generated passcode.
  - A Bluetooth authorization request is then displaced on your phone.
- 6. If you want to automatically receive fires from the sending device in future, select the Always check box.
- 7. Tap Accept or OK.
- 8. When your phone receive, a fire ransfer request notification, slide down the notifications panel, tap the incoming file of fication, and then tap Accept.
- 9. When a file is transferred, notification is displayed. To open the file immediately, slide down the notification, panel, and then tap the relevant notification.

When you open a received file, what happens next depends on the file type:

- Media files and ocuments are usually opened directly in a compatible application. For example, if you open a music track, it starts playing in the Music application.
- For a vCalendar file, select the calendar where you want to save the event, and then tap Import. The vCalendar is added to your Calendar events. For information on using Calendar, see the Calendar chapter.
- For a vCard contact file, if there are multiple vCard files on your storage card, you can choose to import one, several, or all of those contacts to your contacts list.

### Adding the Bluetooth received folder to the Home screen

You can add a folder to the Home screen that shows all files you have received with Bluetooth.

- 1. From the Home screen, tap
- 2. On the Add to Home screen, tap Folder > Bluetooth received.
- 3. Press and hold the Bluetooth received folder icon, and drag it to the Home screen position you want.

To view the folder contents, tap the folder icon. To open a file, tap the file name.

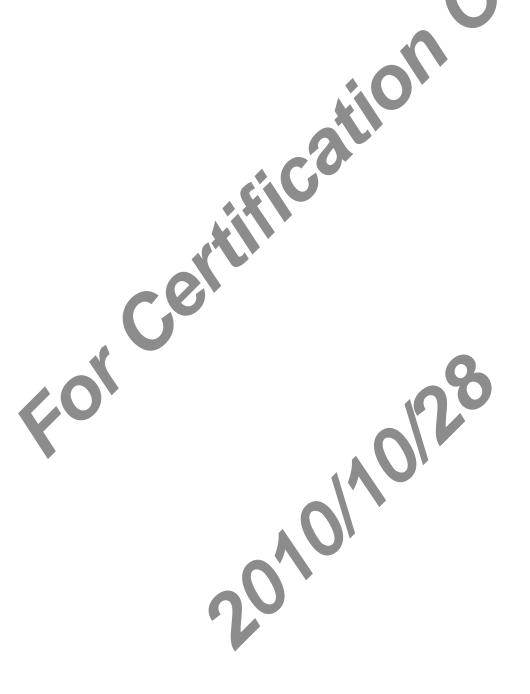

# Camera

# Camera basics

Whether traveling for business or fun, enjoy taking photos and videos of your trip and encounters with your phone's camera.

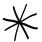

Photos and videos you captured with the camera are stored anto the microSD card.

- From the Home screen, tap Solution > Camera to option the camera in photo mode and take photos.
- From the Home screen, tap Camcorder to open the camera directly in video mode so you can immediately start capturing videos.

### Viewfinder screen

The camera displays in landscare wew only. You'll find the following controls on the Viewfinder screen:

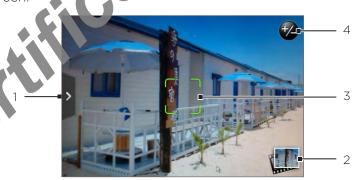

#### 1 Menu tab

Tap to open the menu panel and change tamera settings. See "Camera settings" for details.

### 2 View button

Tap to open the Gallery application so you can browse through and view the photos and videos in your storage card.

See the Gallery chapter to details.

### 3 Auto-focus indicator

Whenever you point the camera at a different subject or location, the screen shows the auto-cush dicator at the center as the camera automatically focuses on the center of the screen.

When you appeared her area on the screen, the indicator will move to where you tapped and the camera will automatically focus on that area.

# 4 Zoom button

Tap to display or hide the onscreen zoom bar. See "Zooming" for details.

### Using the optical trackball as the shutter release

The optical trackball works as the shutter release for the camera. Press the optical trackball to take a photo or begin capturing video. Press it again to stop capturing video.

### Review screen

After capturing a photo or video, the Review screen will display he photo or the starting image of the video that you have just captured. You can talk to e anscreen buttons to delete the photo or video, view it in the Gallery application

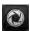

### Back

Return to the Viewfinder screen.

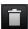

#### Delete

Delete the captured image or vide

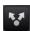

#### Share

Send the captured photo or vide to another phone or your computer using Bluetooth, send it by email, or select retwork where you want to upload it to.

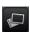

#### View

Open and use the Photos application to view the captured photo or video, rotate your captured photo, and more. See the Gallery chapter for details.

# Zooming

Before taking a photo or video, you can first use the onscreen zoom bar to zoom in or out of your subject.

1. To display the onscreen zoom bar, tap the **Zoom** button . You can also slide your finger up or down the Viewfinder screen.

While the zoom bar is shown on the Viewfinder screen, or who also see the remaining photo shots or remaining video recording duration the upper-right side of the screen.

- 2. You can do the following:
  - To slowly zoom in or out, slide your finger up or down the Viewfinder screen. You can also drag your finger across the zoom, bar.

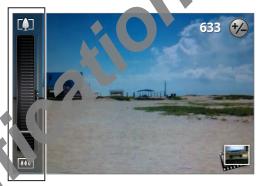

- Tap to 2 m in to the highest magnification.
- Ta zoom out to the actual size.
- 3 After ware done, wait for a few seconds for the zoom bar to automatically disappear from the screen. You can also tap the **Zoom** button again or tap the Viewfinder screen to

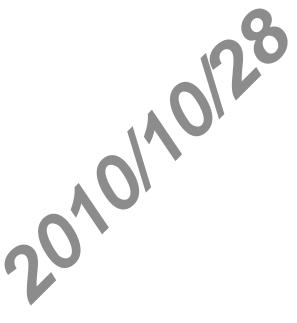

# Taking a photo

- 1. From the Home screen, tap O > Camera.
- 2. Before taking the photo, you can zoom in first on your subject. See "Zooming" to find out how to use the onscreen zoom bar.
- 3. Frame your subject on the Viewfinder screen.
- 4. Let the camera auto focus on the center of the screen, can touch another area on the screen that you want to focus on.
- 5. Press the optical trackball to take the photo.
- 6. Choose what you want to do with the photouve just taken. See "Review screen" for

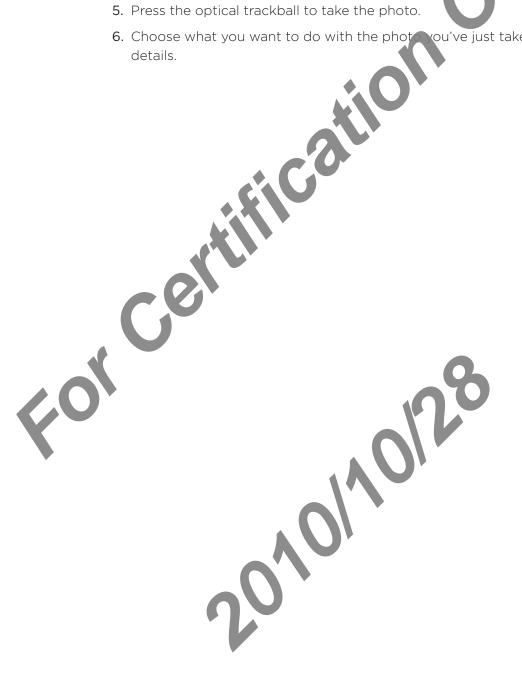

# Capturing a video

- 1. From the Home screen, tap > Camcorder.
- 2. Before capturing video, you can zoom in first on your subject. See "Zooming" to find out how to use the onscreen zoom bar.
- 3. Frame your subject on the screen.
- 4. Let the camera auto focus on the center of the screen, or you can touch another area on the screen that you want to focus on.
- 5. Press the optical trackball to start capturing vide

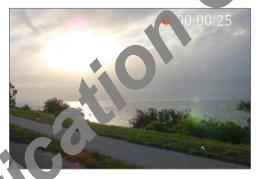

- 6. To stop capturing press the optical trackball again.
- 7. Choose what to want to do with the video you've just captured. See "Review screen" for details.

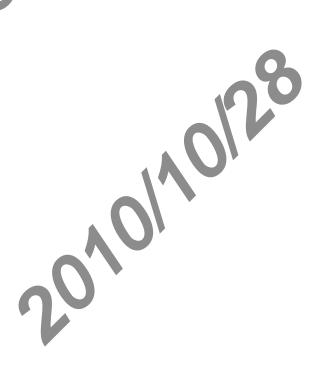

# Camera settings

Open the menu panel to change basic camera settings and access more camera settings. You can also switch between photo and video modes from the menu panel.

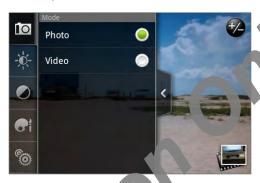

## Changing basic settings

- 1. On the Viewfinder screen, tap > 10 open the menu panel.
- 2. To change basic camera sections tap one of these icons in the menu panel:

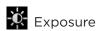

There's a Brightness bas that allows you to adjust the brightness level. Slide your finger up or down the Brightness bar to increase or decrease brightness.

# Image properties

Slide four finger across each of the slider bars to adjust the contrast, saturation, and sharps

# Effect

You can apply a special effect to photos and videos that you will capture. Scroll through the Effect menu and choose from effects such as eppl, solarize, posterize, and more.

# Changing advanced settings

- 1. On the Viewfinder screen, tap 2 to op in the menu panel.
- 2. Tap in the menu panel to display the Settings menu and access more camera settings. The following are settings that you can change from the Settings menu:

#### White balance

White balance enables to a camera to capture colors more accurately by adjusting to your current lighting environment. White balance settings include: Auto, Incandescent, Fluorescent, David ht, and Cloudy.

#### ISO (photo mode only)

You can choose an ISO level or set it back to Auto. Higher ISO numbers are better for taking pictures in low light conditions.

#### Resolution

Select a photo or video resolution to use for capturing.

### Widescreen (photo mode only)

When this check box is selected (default), photo resolutions available for selection are in 3:2 ratio and you can use the entire Viewfinder screen to fix me your subject. When not selected, photo resolutions available for selection are in standard 3 ratio.

#### Quality (photo mode only)

Select the quality level to use for capturing photos.

#### Self-timer (photo mode only)

If you need to take a self-portrait or group of to, you can set the self-timer to either 2 or 10 seconds.

### Geo-tag photos (photo mode only

Select this check box when you van to store GPS location in your captured photos.

### Encoding type (video mode on v)

Choose the type of cor pression to use when capturing video.

### Recording length (video mode only)

Set the maximum a ration or file size for capturing video.

### Record with audio (video mode only)

Selection chair the check box, depending on whether you want to record audio when turing videos.

# Metering mode

Set now the camera measures the amount of light to calculate the best exposure:

- Spot metering mode allows the camera to persuare light around the focus point.
- Center area mode allows the camera to reasure light in the center.
- Average mode allows the camera to head the light in the whole image.

### Review duration

Set the time for a captured phick of video to be displayed on the Review screen before the camera changes back to the View inder screen.

#### Flicker adjustment

When taking indoor shot under fluorescent lighting, keep this setting on Auto or change it to the proper figuracy (50Hz or 60Hz) of the power in your country to reduce flicker.

#### Auto Focus

This option enables or disables centered auto focus. Auto focus is enabled by default.

#### Face detection

This option allows the camera to automatically recognize faces and adjust the focus when you capture photos or videos of people. Face detection will be turned off if you disable auto focus.

#### Shutter sound

Select or clear this check box, depending on whether you want the camera to play a shutter sound when you press the shutter release.

### Time stamp (photo mode only)

Select this check box when you want the date and time to be do ad on captured photos.

### Grid (photo mode only)

Select this check box when you want to display a Viewfinder screen so you can easily frame and center your subject before taking the photo.

#### Reset to default

J default Tap to change the camera back to default settings.

# Gallery

# About the Gallery application

Using the Gallery application, you can view photos and watch victor that you've taken with your phone's camera, downloaded, or copied onto your storage card. You can also take a look at your photos and your friends' photos that are on your oc al networks (Facebook and Flickr only).

For photos that are in your storage card, you can debasis editing such as rotate and crop. You can also easily make a photo as your contact picture or wallpaper and share photos to your friends.

# Selecting an album

From the Home screen, tap Gallery

The Gallery application opensur at Albums screen where your photos and videos are organized by albums for easy yearing.

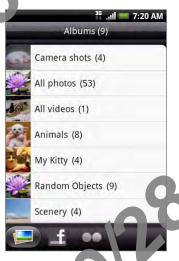

The following are preset albums:

- Camera shots lets you view photos and riveos that are stored in the camera's folder.
- Photos and videos that you set as your favorites will be grouped under My favorites.
- All photos lets you view all photos that are stored in all the folders on the storage card.
- All videos lets you vie / Il videos that are stored in all the folders on the storage card.
- All downloads less you view photos and videos that you downloaded.

Folders in your sto against and that contain photos and videos will also be treated as albums and will be listed below the preset albums. The actual folder names will be used as the album names.

Simply tap an album to view the photos and/or videos in that album.

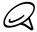

If there are photos or videos under the root path of your storage card (that are not contained in folders), they will be grouped under the **Other** album.

# Viewing photos and videos

After selecting an album from the Gallery application's Albums screen, you can browse through the photos and videos of that album either in filmstrip or grid view. Tap a photo or video to view it in full screen.

### Browsing in filmstrip or grid view

By default, photos and videos are presented in a horizontal film strip. Slide your finger left or right across the filmstrip to go through the photos and videos.

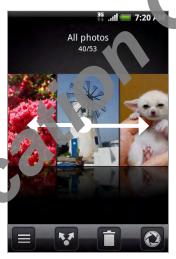

From the film trip view, press MENU and then tap **Grid view** to browse photos and videos by thumbne is slive your finger up or down to scroll through the thumbnails.

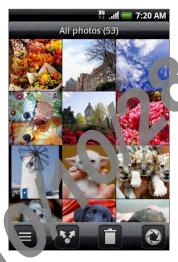

To change back to displaying photos and videos in a filmstrip, press MENU and then tap Filmstrip view.

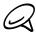

- Whether you're in Imstrip or grid view, you can press and hold on a photo or video to open a selection menu are loose what to do with the photo or video.
- If you want to select another album, tap 🗏 to return to the Gallery application's Albums screen.

### Viewing a photo in landscape orientation

Turn your phone sideways to view the picture in landscape mode. The picture orientation automatically adjusts to how you hold the phone.

# Zooming in or out on a photo

There are two ways you can zoom in or out of a photo:

- Tap the screen twice quickly to zoom in, then tap the screen twice quickly again to zoom out.
- You can also use pinch zooming. Press your thumb and index Notice on the screen and then spread your fingers apart to zoom in. Pinch your fingers together to zoom out.

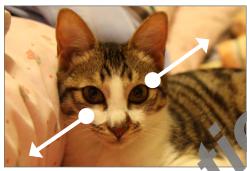

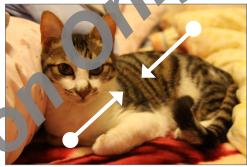

Zooming in

Zooming out

# Watching video

The screen automatically switches to landscape mode when you play a video. Use the onscreen controls to play, pause, or stop the video.

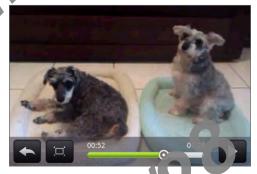

The video is displayed in full screen size. You an ar to make it best fit on the screen based on the video size. Tap the button gain o change back to full screen size.

# Viewing photos in your social networks

Using the Gallery application, you can view your photos and your friends' photos that are in your social networks (Facebook and Flickr only).

## Viewing photos on Facebook

You need to be logged in to your Facebook account to view

- 1. From the Home screen, tap -> Gallery.
- 2. Tap the Facebook tab.
- 3. Tap your account name or your friend's account on the list to view the pictures in the

You can view photos in your online albu same way as how you view photos in your storage card.

### Viewing photos on Flickr

You need to be logged in pro-Tickr account to view Flickr photos.

- Second Second 1. From the Home creen,
- 2. Tap the Flickr tab

You may be asked to give authorization for the application to connect to the Flickr website. If his appens, you need to give authorization to access your Flickr account.

ur account name or your friend's account on the list to view the photos in the

view photos in your online albums the same way as how you view photos in your storage card.

# Working with photos

Whether you're browsing photos in filmstrip or grid view in the Gallery application, you can press and hold on a photo to open a selection menu and choose what to do with it. You can choose to delete the photo, rotate or crop it, and more.

### Rotating and saving a photo

- 1. From the Home screen, tap Sallery.
- 2. From the Gallery application's Albums screen, tap an a bum.
- 3. Choose whether to browse photos and videos in the album in filmstrip or grid view. See "Browsing in filmstrip or grid view" for details
- 4. Press and hold on the photo that you rotate.
- 5. In the menu that opens, tap Rotate and then select either Rotate left or Rotate right.

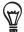

You can also rotate a photo while your viewing it in full screen. Press MENU, tap Rotate, and then select either Rotate left or Rotate right.

### Cropping a photo

- 1. From the Homes ee tap  $\odot$  > Gallery.
- 2. From the Gallery application's Albums screen, tap an album.
- 3. Choose whether to browse photos and videos in the album in filmstrip or grid view. See "Brown in filmstrip or grid view" for details.
- 4. Press and hold on the photo that you want to crop.
- 5. In the menu that opens, tap Crop. A crop box then appears on the photo.

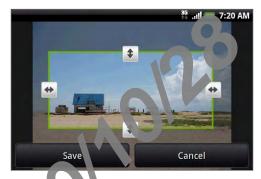

- 6. To adjust the crop box size press and hold the edge of the box. When directional arrows appear, drag your fings inward to or outward to resize the crop box.
- 7. To move the crop box to the part of the photo that you want to crop, drag the crop box to the desired position.
- 8. Tap Save to apply the changes to the picture.

The cropped picture is saved in the storage card as a copy. The original picture remains unedited.

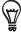

You can also crop a photo while you're viewing it in full screen. Press MENU, tap More > Crop, and follow the same cropping steps as above.

# Sharing

Using the Gallery application, you can send photos and videos via email or MMS. You can share photos on your social networks (such as Facebook, Flickr, Picasa, and Twitter) and share videos on YouTube. You can also send them to another phone or your computer using Bluetooth.

## Sending photos or videos by email

You can send several photos, videos, or both in an mail message. They are added as file attachments in your email.

- 1. From the Home screen, tap Scallery
- 2. Tap the album where the photos or videos you want to share are in.
- 3. Tap Tand then on the Share options monu, tap Gmail/Google Mail or Mail.
- 4. Select the photos or videos you wan to share and then tap Next.
- 5. Compose your message and then tap Send.

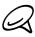

If you selected Mail and you have multiple email accounts, the default email account will be used.

# Sending a photo or vide by MMS

Although you can send several photos or videos in a multimedia message, it may be better to just send one at a time, especially if the files are big in size.

- 2. Tap the album where the photo or video you want to share is in.
- 3. Tap Mand then on the Share options menu, tap Messages.
- 4. Tap the photo or video you want to send.
- 5. The photo or video is automatically added into the MS message.
- 6. Compose your message and then tap Sand

## Sending photos or videos using Bluetooth

You can select several photos, videos, or both and send them to someone's phone or your computer using Bluetooth.

- 1. From the Home screen tap Sallery.
- 2. Tap the album where the photos or videos you want to share are in.
- 3. Tap Mand then on the Share options menu, tap Bluetooth.
- 4. Select the photos or videos you want to share and then tap Next.
- 5. In the next few steps, you'll be asked to turn on Bluetooth on your phone and connect to the receiving Bluetooth device so the files can be sent. See "Sending and receiving information using Bluetooth" in the Bluetooth chapter for details.

## Sharing photos on Facebook

You need to be logged in to your Facebook account to be able to upload pictures.

- 1. From the Home screen, tap Screen > Gallery.
- 2. Tap the album where the photos you want to share are in.
- 3. Tap W and then on the Share options menu, tap Facebook for LTC Sense.
- 4. Select the pictures you want to share and then tap Next
- 5. Select which album to upload to and set privacy settings for the uploaded pictures. Tap Done.

# Sharing photos on Flickr

You need to be logged in to your Flickr and to be able to upload pictures.

- 1. From the Home screen, tap
- 2. Tap the album where the photos you want to share are in.
- 3. Tap W and then on the Share options menu, tap Flickr.
- 4. Select the pictures ou want to share and then tap Next.
- 5. Select which albut its upload to and set privacy settings for the uploaded pictures. Tap Done.

# Sharing photos on class

You need to be signed in to a Google Account to be able to upload pictures to the Picasa™ photo or an zing service.

- 1. From the Home screen, tap > Gallery.
- 2. Tap the album where the photos you want to shamere in.
- 3. Tap 😽 and then on the Share options menu tap (ic. sa.
- 4. Select the pictures you want to share and then tap Next.
- 5. Select the online album where you want to upload the pictures, or tap + to create a new album.
- 6. Tap Upload. You can view the phytosonine at http://picasaweb.google.com.

### Sharing videos on YouTube

You can share your video by uppoading them to YouTube™. Before you do this, you must create a YouTube account and sign in to that account on your phone.

- 1. From the Hoose see , tap O > Gallery.
- 2. Tap the album where the videos you want to share are in.
- 3. Tap Y and then on the Share options menu, tap YouTube.
- 4. Select the videos you want to share and then tap Next.
- 5. Enter the prompted information, such as description and tags, and select a privacy option.
- 6. Tap Upload.

# Music

# About the Music application

Enjoy listening to songs and music on your phone using the Nusic application. You need to copy music files to your storage card first to use the Music application to play music. To find out how to copy files, see "Copying files to and from the storage card in the Basics chapter.

# Playing music

From the Home screen, tap , and then tak Music.

The Music application opens in the Playback screen. Use the onscreen controls to control music playback, select a song to play, repeal songs, and more. On the Playback screen, you can also swipe your finger from right to lett or left to right to go to the next or previous music album.

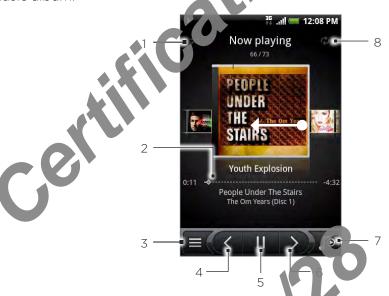

- 1 Tap to turn shuffle on or off. (Shuffle is of when button is gray.)
- 2 Press and drag your finger across the progress bar to jump to any part of the song.
- 3 Tap to go to the Library.
- 4 Tap to go to the previous song in the Now playing list.
- 5 Tap to play, pause, or resume playing the song.
- 6 Tap to go to the next some in the now playing list.
- 7 Tap to toggle between sho king the Now playing list and Playback screen.
- 8 Tap to cycle through the repeat modes: Repeat all songs, Repeat current song, and Don't repeat.

When you are playing music and the screen turns off, you can control the music playback right from the Lock screen when you "wake up" the phone by pressing POWER. If you do not see the playback controls on the Lock screen, tap anywhere on the screen to display the playback controls.

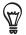

- Press the VOLUME UP or VOLUME DOWN button to adjust the playback volume.
- If you are using the wired headset to listen to music, press the center button to toggle between playing and pausing playback. Press the previous or next button to go to the previous or next song.

# Browsing music in the Library

Tap = at the bottom-left corner of the Music application's Playback screen or Now playing

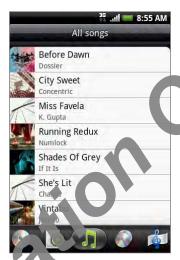

In the Library, your music is regarded into different categories such as Albums, Artists, Genres, Composers, and rore Select a category by tapping one of the category tabs at the bottom of the scree

When you tap a category to play it, the Now playing list is updated with the song cted category.

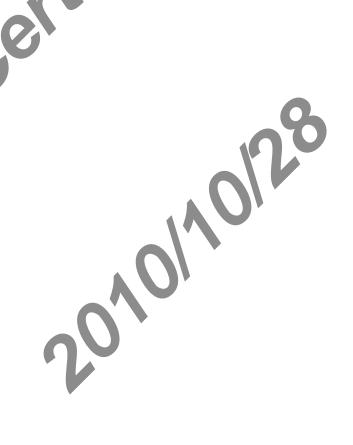

# Creating a playlist

Personalize your music experience by creating music playlists. Make a playlist containing just your favorite songs or create one to match your mood for the day. You can make as many playlists as you like.

- 1. From the Home screen, tap O > Music.
- 2. Tap 

  at the bottom-left corner of the screen to go to the Lorary
- 3. In the Library, tap or slide your finger on the bottom tow to go to the Playlists category.
- 4. Tap Add playlist.
- 5. Enter a playlist name, and then tap Add somes to playlist.
- 6. Tap or slide your finger on the bottom row to change among the different categories. If you go to the **Songs** category, you can see a complete list of songs on your storage card.
- 7. Select the check boxes of song want to add to the playlist and then tap Add.
- 8. Tap Save.

## Playing the songs in a play st

- 1. In the Library, tap or side your finger on the bottom row to go to the Playlists category.
- 2. Tap a playlist to open it.
- 3. Tap the first so g or any song in the playlist.

When you top a song in the list to play it, the Now playing list is updated with the song list from your playlist.

## Managing play ists

After creating a playlist, you can add more songs to rearrange their order, and more.

## Adding more songs to a playlist

- 1. In the Library, tap or slide your finger on the bettern row to go to the Playlists category.
- 2. Tap a playlist to open it.
- 3. Press MENU and then tap Add sons
- 4. Go to the Songs category or any other category.
- 5. Select the songs you want to a do to the playlist and then tap Add.

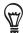

While playing back a song, was MENU and then tap Add to playlist to add the current song to a playlist.

### Rearranging songs in a playlist

- 1. In the Library, tap or slide your finger on the bottom row to go to the Playlists category.
- 2. Tap a playlist to open it.
- 3. Press MENU and then tap Change order.
- 4. Press and hold at the end of the song title you want to now. When the row is highlighted, drag it to its new position, then release.
- 5. Tap Done.

### Deleting songs from a playlist

- 1. In the Library, tap or slide your finger on the bottom row to go to the Playlists category.
- 2. Tap a playlist to open it.
- 3. Press MENU and then tap Remove songs
- 4. Select the songs you want to doler and then tap Remove.

### Deleting playlists

- 1. In the Library, tap or slide your inger on the bottom row to go to the Playlists category.
- 2. Press MENU and the ten Delete playlists.
- 3. Select the playists to celete and then tap Delete.

# Setting a song as ringtone

You can select a song from the Music application's Library and set it as your phone's ringtone or a ringtone for a certain contact.

- 1. From the Home screen, tap Some > Music.
- 2. Tap  $\equiv$  at the bottom-left corner of the screen to go to the library
- 3. In the Library, select the song that you want to use as a light ne and then play it back.
- 4. On the Playback screen, press MENU and then top Set as ringtone.
- 5. In the Set as ringtone options menu, tap Phone ringtone or Contact ringtone.

If you select **Contact ringtone**, you need to select the contacts you want to associate the song with in the next screen.

## Checking if the song was added as a rington

- 1. On the Home screen, press MENU and then tap Settings.
- 2. On the Settings screen, tap 5 ound > Phone ringtone. The song should be in the ringtone list and selected.

# Sending music using Bluetooth

You can select a song from the Music application's Library and send it to someone's phone or your computer using Bluetooth.

- 1. From he Home screen, tap O > Music.
- 2. Tap at the bottom-left corner of the screen to go to the Library.
- 3. In the Library, select the song that you want to use as ringtone and then play it back.
- 4. On the Playback screen, press MENU and then tap **5n** re > **Bluetooth**.
- 5. In the next few steps, you'll be asked to tull or Bluetooth on your phone and connect to the receiving Bluetooth device so the mission in be sent. Follow the steps in "Sending information from your phone to another as ice" in the Bluetooth chapter.

# About the Music widget

You can use the Music widge to pay music right from your Home screen. To find out how you can add this widget to your Home screen, see "Personalizing your Home screen with widgets" in the Personalizing chapter.

# Maps and location

# Using Google Maps

Google Maps lets you track your current location, view real-time raffic situations, and receive detailed directions to your destination. It also provides a search polymere you can locate places of interest or an address on a vector or aerial map, or resultance in street level.

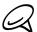

- You need an active mobile data or Wi-Fi connection to use Coops Maps.
- The Google Maps application does not cover every country or city.

### Viewing locations

### Turning on location services

Before you open Google Maps and find your location or search for places of interest, you must enable location sources.

- 1. From the Home screen, press FNU and then tap Settings > Location.
- 2. Select Use wireless net vorks. Use GPS satellites, or both.

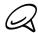

Selecting **Use GPS satellites** less you locate places of interest at street level. However, this requires a clear view of the sky and more battery power.

# Finding your location

- 1. From the come screen, tap O > Maps.
- 2. On the soughe Maps screen, press MENU and then tap My Location. Your location is shown on the map with a blinking indicator.

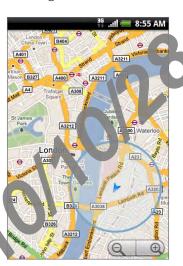

### Moving on the man

Swipe your finger on the screen or the optical trackball to view other areas of the map.

#### Zooming in or out of a map

Tap to zoom in; tap to zoom out. You can also use pinch zooming. Press your thumb and index finger on the screen and then spread your fingers apart to zoom in. Pinch your fingers together to zoom out.

### Getting an address and additional information for a location

Tap and hold a location on the map. A balloon opens over the location, with the address and a thumbnail from street view (if available). Tap the balloon to see more information or to get directions to that location.

## Looking at a location in Street View

Street View mode (available only in selected areas) provides evel view of the location.

- 1. Do one of the following:
  - Tap and hold a location on the map, and then ap the balloon that appears.
  - Search for the place you want to view in reet View. See "Searching for a location" in this chapter for details. When you find the place, tap its balloon.
- 2. On the location details screen, take the Street view button

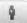

- 3. To navigate in Street View, do and the following:
  - Swipe your finger on the see or the optical trackball to pan up or down or to look in other directions.
  - Tap the displayed arrows to move up and down the street.
  - Press MENU to select from other navigation options.

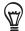

While viewing a week View of a location, press MENU and then tap Compass mode to turn Compass mode on. Tilt, and riven your phone to view the area around the selected location.

### Clearing the map

directions or search on a map (as described in the other parts of this section), you can clear away the various markers such activities draw on the map.

When viewing a map, press MENU and then tap More > Clear map.

### Viewing map layers

Initially, Google Maps opens with a street map. You can view additional map layers, such as satellite images, traffic information, your Google Latitude friends' locations, and Wikipedia information on locations. You can also view maps that you and other people have created in Google Maps on the web.

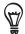

- Multiple layers can be viewed at the same time.
- Not all locations have information to support all Map layers or all a locations have information to support all Map layers or all a locations have information to support all Map layers or all a locations have information to support all Map layers or all a locations have information to support all Map layers or all a locations have information to support all Map layers or all a locations have information to support all Map layers or all a locations.
- 1. While viewing a map, press MENU, and then tap Layers
- 2. Select any of the following.
  - Traffic (available only in selected areas) Real-time traffic conditions are displayed over roads as color-coded lines. Each color represents how fast the traffic is moving.

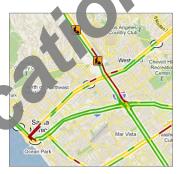

Satellite Goode Maps uses the same satellite data as Google Earth™. Satellite images
are not val-time. Google Earth acquires the best imagery available, most of which is
approximately one to three years old.

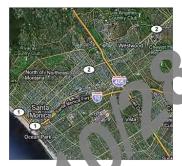

- Terrain. Shows the elevation of the map you're viewing. Elevation is limited to natural geographic features, like mountain and canyons, and does not apply to buildings.
- Buzz. See photos and information about places shared by other people, or post your own.
- Latitude. When you have joined Latitude, you can view your friends' locations as a layer on the map. For information, see "Finding your friends with Google Latitude (available by count /)" in this chapter.
- To select more layers such as transit lines or maps that you have created in Google Maps on the web, tap More layers.
- To clear layers and view only the street map, tap Clear map.

## Searching for a location

- 1. While viewing a map, press SEARCH.
- 2. Enter the place you want to search in the search box. You can enter an address, a city, or type of business or establishment (for example, museums in long on).

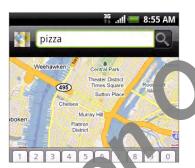

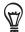

As you enter information, a list of all the claces which you have searched or visited before appears on the screen. You can also tap an address or the menu to show its location on the map.

3. Tap Q. The search results are all played on the map.

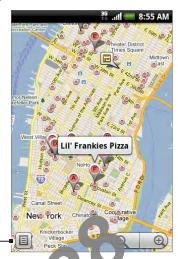

Tap to show the search results as a list.

4. Tap the callout to show the Address, Deta Is (if available), and Reviews (if available) for the search item.

### Getting directions

Use Google Maps to get detailed directions to your destination.

- 1. While viewing a map, press MENU and then tap Directions.
- 2. Enter the starting point in the first text box, then enter your destination in the second text box. By default, your current location is entered in the Starting of ht box.

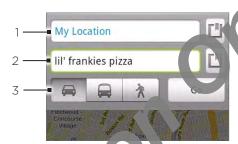

- Starting point.
- Destination.
- 3 Choose how you want t to your destination.

You can also tap to per the location source menu and select a starting point and destination address.

- 3. Tap the icon for car public transit, or walking directions.
- 4. Tap Go. The directions to your destination appear in a list. Tap a direction instruction on the list to how the map.

unished viewing or following the directions, press MENU and then tap re > c. map to reset the map. Your destination is automatically saved in the Google Maps history.

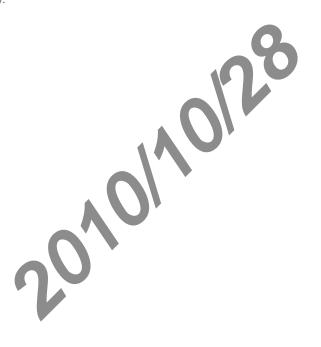

## Finding your friends with Google Latitude (available by country)

Google Latitude™ user location service lets you and your friends share locations and status messages with each other. It also lets you send instant messages and emails, make phone calls, and get directions to your friends' locations.

Your location is not shared automatically. You must join Latitude and then invite your friends to view your location or accept their invitations.

### Opening and Joining Latitude

- 1. From the Home screen, tap -> Maps.
- 2. While viewing a map, press MENU and then tap Join Latitude.
- 3. After you've joined Latitude and closed the application, you can do any of the following to open it from the Home screen:
  - From the Home screen, tap
  - From the Home screen, tap > Maps, press MENU, and then tap Latitude.

### Inviting friends to share their locations

- 1. While viewing a map, press NLNU, and then tap Latitude.
- 2. In Latitude, press MENU, and then tap Add friends.
- 3. Choose how to do friends:
  - Select from Contacts. Select any number of friends from your Contacts.
  - Add via mail address. Enter an email address.
- 4. Jap Add friends.
- 5. If prompted, tap Yes.

If your friends already use Latitude, they receive an email request and a notification on Latitude. If they have not yet joined Latitude, the Preceive an email request that tells them to sign in to Latitude with their Google Account.

### Responding to an invitation

When you get a sharing request from a fierd, you can:

- Accept and share back. You and your Nord can see each other's locations.
- Accept, but hide my location. You can see your friend's location, but they can't see yours.
- Don't accept. No location information is shared between you and your friend.

### Viewing your friends' locations

You can view your friends' locations on a map or in a list.

When you open Maps, your friends' locations are shown. Each friend is represented by their picture (from Contacts) with an arrow pointing to their approximate location. If a friend has chosen to share city-level locations, their picture does not have an a row and appears in the middle of the city.

To see a friend's profile and connect, tap the photo. Your fren is and appears in a balloon. Tap the balloon to open a screen with details about and find and many connection options.

When you open Latitude you see a list of your Latitude Fends, with a summary of their last known locations, status, and so on. Tap a friending the list to open a screen with details about the friend and many connection options.

### Connecting with and managing friends

Tap a friend's contact details balloor in map view or tap a friend in list view to open the friend's profile. In the profile screen, ou can communicate with your friend and set privacy options.

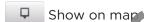

Shows the friend ation on the map.

Get direct

Gets directions to your friend's location.

et View

w voor friend's location in Street View.

#### Your friend's photo

Opens Quick contact and lets you view your friend tact details, send your friend an email, and more.

#### Sharing options

Select from the following:

- Best available location. Share you recollocation information.
- Share only city level location. Share only the city you are in, not the street-level location. Your friend can see your thot, it on in the middle of the city you are in. To share more precise location again, ap est available location.
- Hide from this friend Sto sharing your location with this friend, in a list or on a map.

#### Remove this frial

Remove the friend from your list and stop sharing locations with him or her altogether.

### Changing privacy settings

You have control over how and when you can be found by your friends. Only the last location sent to Latitude is stored with your Google Account. If you turn off Latitude or are hiding, no location is stored.

- 1. From the Home screen, tap O > Latitude.
- 2. Tap your own name, and then tap Edit privacy settings.
- 3. Set the following options to your preferences:

#### Detect your location

Let Latitude detect and update your location as your ove. The update frequency is determined by several factors, such as how cently your location has changed.

#### Set your location

Choose from several options to manually select your location.

### Hide your location

Hide your location from all on friends

#### Turn off Latitude

Disable Latitude and stormaring your location or status. You can always join Latitude again.

# Using HTC Footprints™

HTC Footprints<sup>™</sup> provides an easy way to record favorite places and revisit those places. A footprint consists of a photo you take of a location such as a restaurant, a sightseeing destination, etc., stored together with a precise GPS position and other information about that location such as the street address and phone number.

The next time you want to visit the same place, simply access the footbrint. You can then dial the phone number or view the location in Google Maps

### Creating a footprint

- 1. From the Home screen, tap O > Footputs.
- 2. Tap New Footprint. If GPS is not on, you are prompted to turn it on so that your phone can use GPS to find your location
- 3. Point the camera at the scene you vant to show the location. Footprints starts to use GPS to search for your position.

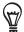

To change brightness and white palance settings before you take a photo, press MENU, tap Brightness or White balance, and then choose a setting.

- 4. Press the optical rac ball o capture the photo. If your GPS position has not been found yet, you are asked whether to find the position on Google Maps, continue the GPS search, or stor the CPS search. You may also be asked if you want HTC Footprints to automatically determine the address for the location.
- 5. Tap D

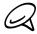

Bore pressing **Done**, you can press MENU, and then tap **Edit** to change the name, category, or a dress of the footprint, enter the phone and website, and add a voice memo to the footprint.

# Revisiong a footprint

- . From the Home screen, tap 🙆 > Footprint
- 2. At the bottom of the screen, slide your finder to select the footprint category.

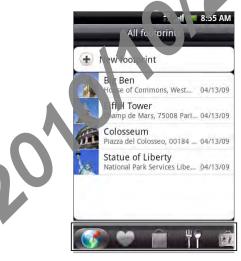

3. Tap the footprint you want to revisit.

4. Scroll down to see more information. You can tap the information fields to view more information about the footprint, call a stored phone number, and more.

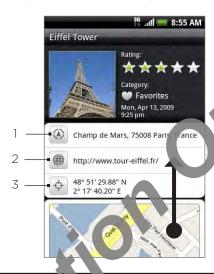

- 1 Show the address in Google Nacs.
- 2 Open the web page
- 3 Show the GPS location in Google Maps.

# Editing or deleting a footprint

- 1. From the Hone screen, tap O > Footprints.
- 2. On a category screen, press and hold the footprint you want to edit or delete, and then Edit of Delete on the options menu.

# Exporting footprints

You can back up footprints by exporting them to a chage card. You can also open exported footprints files in other applications such as Google and on your PC. To transfer files from your storage card to your computer, see "Copying files to and from the storage card" in the Basics chapter.

From the Home screen, tap > Foo print, and then do any of the following:

- To export all your footprints, on the All corprints tab , press MENU and then tap Export.
- To export all the footprints from a particular category, while viewing that category, press
   MENU and then tap Expor
- To export a single footprint, open the footprint, press MENU and then tap Export.

Exported footprints are saved as .kmz files in the Footprints\_Data folder on your storage card. If you export do a liple footprints at one time, they are saved together in one .kmz file.

## Importing footprints

You can restore footprints you previously backed up to the storage card. You can also import .kmz files that you saved in other applications, or use a photo as a footprint.

- 1. From the Home screen, tap > Footprints.
- 2. Press MENU, and then tap Import.
- 3. Do one of the following:
  - To import saved footprints or another .kmz file non the storage card, tap Footprints data, and then tap the file you want to import If a file operation the device is the same as one you want to import, you are asked whether ou want to overwrite it.
  - To import a photo, tap **Picture**, navigate to the photo you want to import, and then tap the photo. You can then add Footprints information such as location and category.

## Adding the Footprints widget

Add the Footprints widget to view and access your footprints on the Home screen. To learn how to add widgets, refer to "dang a widget to your Home screen" in the Personalizing chapter.

# More apps

# Watching videos on YouTube

**YouTube** is an *online* video streaming service that allows you to videos that have been uploaded by YouTube members.

YouTube presents the videos grouped into categories, such as Most viewed, Most discussed, Most recent, and Top rated.

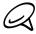

- You do not need a YouTube account to browse and view vide s. However, to use all the features of YouTube (such as sharing a video), you must create a YouTube account from your computer and sign in to that account from your phone.
- You must have an active Wi-Fi or data connection to access YouTube.

### Watching videos

- 1. From the Home screen, tap > YouTube.
- 2. On the YouTube screen, scroot bough the list of videos, and then tap a video to watch it. The screen automatically switches to landscape view when you play a video.
- 3. While watching a video, you can:
  - Tap the scree, to display the playback controls. When the playback controls are displayed, ou an pause, skip forward or backward, or drag the slider to the point in the video you want to watch.
  - Prosputed to rank, comment on, share, flag as inappropriate, and interact with the vide of other ways.
- 4. Press BACK to stop playback, and return to the videos list.

# Searching for videos

- 1. From the Home screen, tap O > YouTube.
- 2. On the YouTube screen, press SEARCH
- 3. Enter a search keyword, and then tap 4.
- 4. The number of search results aby a s below the status bar. Scroll through the results and tap a video to watch it.

#### Clearing the search history

- 1. From the Home screen, ap > YouTube.
- 2. Press MENU and then tap Settings.
- 3. Tap Clear search history, and then tap OK when prompted.

# Sharing a video link

You can share a video by sending its link to your contacts.

- 1. From the Home screen, tap S > YouTube.
- 2. On the YouTube screen, tap a video to watch from the available ategories.
- 3. While watching a video, press MENU, and then tap Share.
- 4. Select how you want to share the video link.

## Capturing a video and sharing it on YouTube

You need to be signed in to your Google Account to upload your video to YouTube.

- 1. From the Home screen, tap > You 1 be.
- 2. Tap 🔤 .
- 3. Press the optical trackball to start appliang video. When you are done capturing, press the optical trackball again. Tap tone
- 4. Enter a title, description, and cas for your video.
- 5. Set the privacy level
- 6. Tap Upload.

# Viewing documents, presentations, and spreadsheets

Quickoffice lets you view Microsoft Office Word, Microsoft Office Excel, and Microsoft PowerPoint files on your phone. Quickoffice supports viewing of Microsoft Office 2003 and 2007 Word (.doc), Excel (.xls), PowerPoint (.ppt) and text (.txt) files

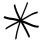

Make sure you have copied the files to the phone's storage card before you open Quickoffice. See "Copying files to and from the storage card" in the Basics chapter to learn he v to copy files to the storage card.

- 1. From the Home screen, tap O > Quickoffice
- 2. On the Open file screen, tap the file you want to per

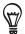

In the Open file screen, press MENU and then to let you sort the list by Name or Date.

3. Slide your finger on the screen to pa for so through the pages of the file.

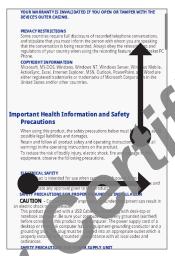

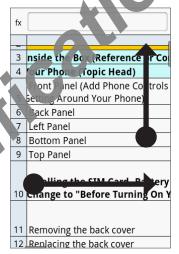

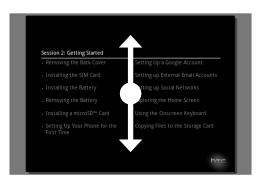

- 4. While viewing a file, you can:
  - Pinch the screen to zoom in or out or use the zoor controls on the screen to zoom in or out.
  - For Excel files, press MENU, and then tal Worksheet to view other worksheets on the
  - For Word and PowerPoint files up a LRL link to open the web page in the web browser.
  - When you open Word cocuments, Quickoffice reformats the text to make it fit the width of the screen Double lap the screen to switch to normal view so you can view the page layout

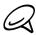

Quickoffice does not reflow text in tables.

• When you ver PowerPoint files, after your zoom in on a slide, you can double-tap the screen to zoom out automatically and fit the slide to the width of the screen.

# Keeping track of your stocks

Use Stocks to get the latest stock updates for stock quotes and market indices you follow.

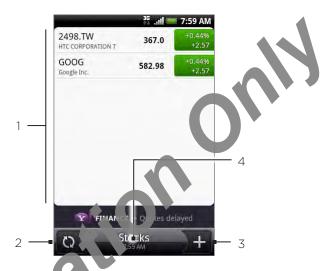

- 1 List of your stock quotes and 5 of market indices. Tap an item to view its intraday chart and other details.
- 2 Tap to update the stock information.
- 3 Tap to add a stock a lote or stock market index.
- 4 Shows the time the invormation was last updated.

### Adding a stock market index

- 1. rom be Home screen, tap 🔘 > Stocks.
- 2. On the Stocks screen, tap + at the bottom-right corner of the screen.
- If there are no stock quotes or indices onscreen, tap Tachere to add a stock or index at the top of the screen.
  - 3. Enter the stock quote or stock market index or the ext field, and then tap
  - 4. On the results list, tap the stock quote or stock market index you want to add.

### Changing the stock list order

- 1. From the Home screen, tap C > stocks.
- 2. Press MENU, and then tap Rearrange.
- 3. Press and hold at the end of the item you want to move. When the row is highlighted in green, drag it to be new position, and then release.
- 4. Tap Done.

#### Deleting stock quotes and indices

- 1. From the Home screen, tap > Stocks.
- 2. Press MENU, and then tap Delete.
- 3. Select the items you want to delete and then tap Delete.

# Setting stock information update frequency

- 1. From the Home screen, tap Stocks.
- 2. Press MENU, and then tap Settings.
- 3. Select the Auto-sync data check box.

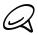

Downloading stock information automatically may incur additional desired your mobile operator.

4. Tap Set download frequency, and then select frequency to check for updates.

# Manually updating stock information

- 1. From the Home screen, tap Stock
- 2. Press MENU, and then tap Update.

# Adding the Stocks widget

- 1. From the Home screen, tap Widget > Stocks.
- 2. Choose the widget style and then tap Select.
- 3. Drag the widget to a blank space on the Home screen, and then release.

# Listening to the radio

FM Radio lets you listen to FM radio stations on your phone.

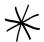

You need to connect a headset first to the audio jack of your phone to use FM Radio. FM Radio uses the stereo headset as the FM radio antenna

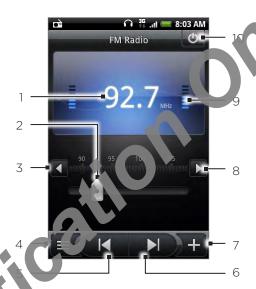

- 1 FM radio frequency
- 2 Drag to ture to frequency on the FM band.
- 3 Tap to fine une the radio frequency by -0.1 MHz.
- 4 View he All resets list.
- 5 Tap to search the FM band for the previous FM station.
- Tap search the FM band for the next FM station.
- 7 to change the name of the current station you are tuned into.
- 8 Tap to fine tune the radio frequency by +0.1 MHz.
- 9 Radio signal strength
- 10 Turn off or on FM radio.

#### istening to an FM station

- 1. From the Home screen, tap FM Padio.
- 2. The first time you open FM Pad p, it automatically scans for available FM stations, saves them as presets, and play: the first FM station found.

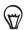

- To repeat scanning and avin a FM stations, press MENU, and then tap Scan & Save.
- Press BACK to stone he au p-scan.
- 3. On the FM Radio creen, you can:
  - Tap and then select a station you want to listen to.
  - Tap to go to the previous available FM station, or available FM station.
  - Press the VOLUME UP and VOLUME DOWN buttons on the side of the phone to adjust the volume.
  - Press MENU to set more FM Radio options.

# Adding station names

- 1. From the Home screen, tap O > FM Radio.
- 2. Tune in to the desired FM station, and then tap
- 3. Enter a station name for the selected FM station, and then tap Save.

# Minimizing or turning off FM Radio

Do one of the following:

- Press BACK to minimize and keep FM Radio running in the background so you can listen to the radio while going to another screen.
- , in the • On the FM Radio screen, tap on the upper right corner of the FM Radio screen to turn

# Recording your voice

**Voice Recorder** is useful for quickly recording thoughts. You can also record your voice and set it as a ringtone.

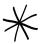

You need to have a microSD card installed on your phone to use Voic Residen

# Recording your voice

- 1. From the Home screen, tap Solve > Voice Recorder.
- 2. Hold the device's microphone near your month.
- 3. Tap to start recording a voice clip. Tap to stop recording.
- 4. Tap to play back the voice record 19.
- 5. To quickly share the voice recording through Bluetooth, email, or message, tap

# Sharing a voice clip

- 1. From the Home scieen tap O > Voice Recorder.
- 2. On the Voice Peco de screen, tap  $\equiv$  .
- 3. On the All recording screen, press and hold the voice recording you want to share, and then tap Stare on the options menu.
- 4. On the options menu, select how you want to share the voice recording.

To learn low to send files through Bluetooth, see the Bluetooth chapter.

# Setting a volce clip as a ringtone

- 1. From the Home screen, tap Solve Noice Records
- 2. On the Voice Recorder screen, tap lacksquare
- 3. On the All recording screen, press and hold the vice recording you want to set as a ringtone, and then tap **Set** as rington on the options menu.

# Renaming a voice clip

- 1. From the Home screen, ta Solve Noice Recorder.
- 2. On the Voice Recorder screen, ap
- 3. On the All recording screen, press and hold the voice recording you want to rename, and then tap Rename on the options menu.
- 4. Enter the name, and then tap Save.

# Finding and installing apps from Android Market

Android Market™ is the place to go to find new apps for your phone. Choose from a wide variety of free and paid apps ranging from productivity apps, entertainment, to games. When you find an app you want, you can easily download and install it on your phone with just a few taps of your finger.

To access Android Market, you must first connect to the Interest in Jour phone's Wi-Fi or data connection and sign in to your Google Account

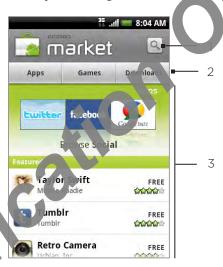

- 1 Tap to search Ameroid Market for apps to install on your phone.
- 2 Tap to apply the available apps or games on Android Market, or display the apps that you have an add vnloaded and installed from Android Market.
- Featured apps list. Tap an app to read a description about the app and user reviews.

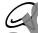

Paid apps are currently only available in certain countries

# Finding and installing an application

When you install apps from Android Market and use them on your phone, they may require access to your personal information (suc as your location, contact data, and more) or access to certain functions or settings of your phone. Download and install only apps that you trust.

- 1. From the Home screen, tap > Market.
- 2. When you open Android Malact for the first time, the Terms of Service window will appear. Tap Accept to continue.
- 3. To find an apprint and bid Market, you can:
  - Browse through featured apps. Scroll through the list of featured apps when you open Android Market.
  - Browse apps by categories. First, tap Apps or Games, and then tap a category. Under a category, you can filter the apps by Top paid, Top free or Just in.

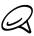

Paid apps are currently only available in certain countries.

- Search for an app. Tap on the Android Market home screen, enter the name or type of app you're looking for, and then tap to the right of the search box.
- 4. Tap an app to read a description about the app and user reviews.
- 5. Tap Install (for free applications) or Buy (for paid applications).

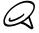

You need a Google Checkout account to purchase items on Android Carnot See "Creating a Google Checkout account" to set up a Google Checkout account if you do not have the.

- 6. The subsequent screen notifies you whether the act will require access to your personal information or access to certain functions or settings of your phone. If you agree to the conditions, tap OK to begin downloading and installing the app.
  - If you selected a paid application, after tapping **OK**, you're redirected to the Google Checkout screen to pay for the application before it's downloaded to your phone

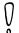

Read it carefully! Be especially cautious with a plications that have access to many functions or a significant amount of your data. Once you to O on this screen, you are responsible for the results of using this item on your phone.

After installing an app, tap the pper-left side of the screen to return to Android Market home. You can also pres NENU, and then tap Home.

### Creating a Google Checkout acount

You must have a Coope Checkout account associated with your Google Account to purchase items for Android Market.

Do one of the following:

- On your computer, go to http://checkout.google.com to create a Google Checkout account.
- The irst time you use your phone to buy an item from Android Market, you're prompted to enter your billing information to set up a Google Checkout account.

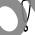

When you've used Google Checkout once to purchase an application from Android Market, the phone remembers your password, so you don't need to enter the next time. For this reason, you should secure your phone to prevent others from using it without your permission. See the Security chapter to learn how to secure your phone.

# Requesting a refund for an application

If you are not satisfied with an application, you can ask for a refund within 24 hours of the purchase. Your credit card is 100 tharged and the application is uninstalled from your phone.

If you change your mind, you can install the application again, but you can't request a refund a second time.

- 1. From the Home street, tap O > Market > Downloads.
- 2. Tap the application to uninstall for a refund. The details screen for the application opens.
- 3. Tap Uninstall & Fund. Your application is uninstalled and the charge is cancelled.
- 4. Choose the reason for removing the application, and then tap OK.

# Opening an installed application

Do one of the following:

- On the status bar, check if you see the icon. If you see the icon, open the Notifications Panel, and then tap the app to open it. See "Opening the Notifications panel" in the Basics chapter to learn how to open the Notification Panel"
- From the Home screen, tap . On the All programs screen, locate the app, and then tap it.

### Uninstalling an application

You can uninstall any application that you have downloaded and installed from Android Market.

- 1. From the Home screen, tap Arket > Downloads.
- 2. On the Downloads screen, are the application you want to uninstall, and then tap Uninstall.
- 3. When prompted as O to remove the application on your phone.
- 4. Choose the reason for removing the application, and then tap OK.

# Getting help

If you ever lees help or have questions about Android Market, press MENU, and then tap Help. The was browser will take you to the Android Market Help web page.

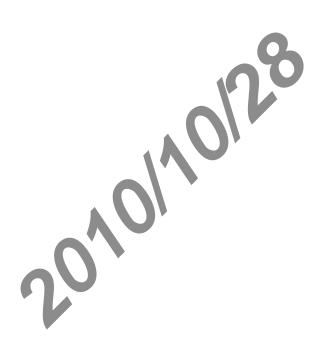

# Sharing games and apps

Having fun with a game or app that you've downloaded from Android Market? Share it instantly with your circle of friends.

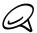

For your friends to link to the app and download it from Android Market they must be using an Android phone.

- 1. From the Home screen, tap
- (O)
- 2. Press MENU, and then tap Share.

You'll then see the list of games and apps that you downloaded and installed from Android Market.

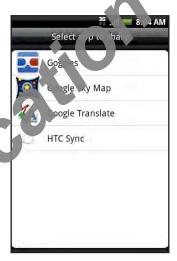

- 3. Tap are p, and then choose how to share it:
  - Bletooth. Send the link using Bluetooth. See the Bluetooth chapter
  - Facebook. Post the link to Facebook. See the sial chapter
  - Friend Stream. Post the link to Facebook and Triter. See the Social chapter.
  - Gmail/Google Mail. Send the link using Our Gmail account. See the Email chapter
  - Mail. Send the link using your POP (A) O Exchange ActiveSync email account. See the Email chapter.
  - Messages. Send the link in a text nessage. See the Messages chapter.
  - Peep. Share the link in Twite See the Social chapter

When your friends see the link in your sent message, email, or status update, they can simply tap the link to go directly to the game or app in Android Market to download it.

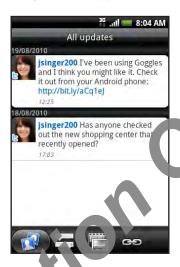

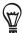

- While entering your status up as the riend Stream, you can also tap to choose from games or apps that you want to share in your social networks.
- If you've already create to now text or email message, press MENU and then tap Attach > App recommendation to the second your list of installed games and apps.

# Reading news feeds

Use **News** to subscribe to news feeds to keep up with the latest buzz on the Internet. News monitors RSS feeds from your favorite news sites, blogs and more, and downloads the most current updates.

#### News screen

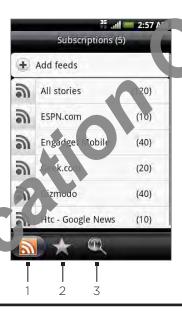

#### 1 Subscriptions tab

Displays he channels that you are subscribed to. Tap a channel to show the stories for that

Starred tab

Displays channels and the number of stories (enclosed in parenthesis) that have been starred. Taple channel to show the starred stories for that channel, then tap a story to read it.

3 Keywords tab

Displays the keywords that you have created and the rum er of stories (enclosed in parenthesis) that match them. Tap a keyword to display the to less contain the particular keyword.

# Subscribing to a news channel from a list

- 1. From the Home screen, tap Ne
- 2. On the Subscriptions tab, tap Add feeds.
- 3. Tap one of the categories on the screen to open the available channels.

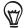

- Tap Search news feed pream the Web for other channels.
- Tap Add Google ever feed to subscribe to a channel from Google News.
- 4. Select the channel(s) you want to subscribe to.
- 5. Repeat steps 3 o 4 to subscribe to more channels.
- 6. Tap Done.

# Subscribing to a news channel by entering a URL

- 1. From the Home screen, tap S > News.
- 2. On the Subscriptions tab, tap Add feeds > Add from URL.
- 3. Enter the complete URL for the RSS feed, and then tap Done

# Setting update frequency for stories

Set News to automatically check for updates for the second is that you are subscribed to.

- 1. From the Home screen, tap S > News.
- 2. While on the Subscription tab, press MENU, and then tap More > Settings > Check frequency.
- 3. Tap the time you want.

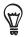

To manually check for updates, on be up oftion tab, press MENU, and then tap Refresh.

# Reading a story

- 1. From the Home screen tap O > News.
- 2. On the Subscriptions ab, tap a channel whose stories you want to read.
- 3. Scroll through the list of stories, and then tap a story to read it.
- 4. While reading a story, you can tap:
  - ara to go to the previous or next story in the channel.
  - Blogo back to the stories list.
  - to share the story via a message (link to the story only) or email.
  - 1 to delete the story from the stories list.
- 5. If you want to read the whole story, tap Read III aticle. This opens the story in the web browser. See "Using your phone's web browser in the Internet chapter to learn how to navigate the web page.

# Starring a story

Star your favorite stories to make leasy to come back to them.

- 1. From the Home screen, ta > News.
- 2. On the Subscriptions to take the channel where the story you want to star is located.
- 3. Do one of the following:
  - Locate the sign and then tap <a>h</a>.
  - Tap the story you want to star to open it, and then tap near the top-right corner of the screen.

You can remove the star from an story by tapping 🤺.

### Adding a keyword

Find stories the interest you easier by creating keywords. Stories that contain the keyword are grouped together making it easier to find the story you want.

- 1. From the Home screen, tap > News.
- 2. On the Keywords tab, tap Add keywords.
- 3. Enter the keyword, and then tap Done.
- 4. In the Keywords tab, tap a keyword to show the ontain the keyword in their

# Adding the News widget

Read snippets of stories that you have subscribed to right on the Home screen.

- 1. From the Home screen, tap + > Vidget > News.
- 2. Choose the widget style, and then too Select.
- 3. Select the channel whose sores you want to read on the widget.
- 4. Drag the widget to a blank space on the Home screen, and then release.

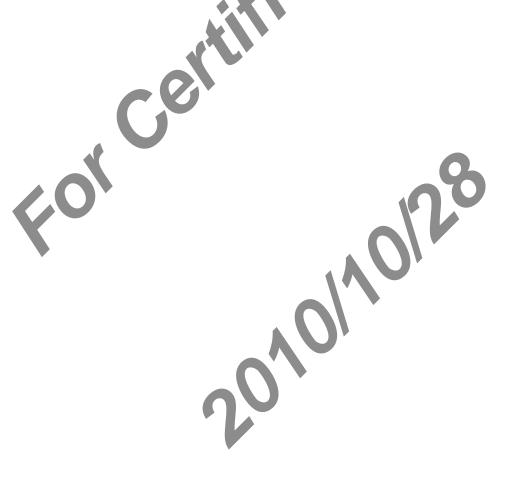

# Security

# Protecting your SIM card with a PIN

You can protect your SIM card from unauthorized use by assigning a PIN (personal identification number).

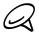

The default SIM PIN is provided by your mobile operator.

- 1. From the Home screen, press MENU and then tan Settings.
- 2. Scroll down the screen, tap Security > Set up SIM card lock, and then select the Lock SIM card check box.
- 3. Enter the default SIM card PIN, and then ap OK. To change the SIM card PIN, tap Change SIM PIN

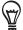

Emergency calls can be placed at any time, without requiring a PIN. See "Making an emergency call" in the Phone calls chapter for more set ils.

# Restoring a SIM card that has been locked out

If you enter the wood Pill more times than the maximum number of attempts allowed, your SIM card will become PUK-locked." You need a PUK code to restore access to the phone. This code may have been provided by your mobile operator when you received your SIM card.

1. On the priore dialer screen, enter the PUK code, and then tap Next.

- 2 Enter the new PIN you want to use, and then tap Next.
- 3. Into the new PIN again, and then tap Next.

# Protecting your phone with a screen lock

You can further secure your phone by requiring a screen unlock pattern every time your phone is turned on or every time it wakes up from sleep mode (screen is off).

- 1. From the Home screen, press MENU and then tap Settings > Sec rity.
- 2. Tap Set up screen lock.
- 3. Tap one of the following:
  - None. Disable the screen lock you've previously create.
  - Pattern. Set a screen lock pattern by following the enscreen instructions.
  - PIN. Set a numeric password of at least our digits.
  - Password. Set an alpha-numeric password
- 4. On the Security screen, tap Lock phone after, then specify the idle time you can allow before the screen is locked.

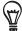

You can also clear the **Use visible** pattern on the Security screen if you don't want your screen lock pattern to display as you draw it or screen.

### Changing your screen lo

- 1. From the Home creen, press MENU, and then tap Settings > Security.
- 2. Tap Change screen lock.
- 3. Enter our arrent screen lock to confirm that you want to change it.
- 4. Choo and different screen lock type, then enter your new pattern, PIN, or password.
  - Or tab None if you don't want to use a screen lock.

#### Forgot your screen lock pattern?

If you've forgotten your screen lock pattern, you are to five attempts to try and unlock your phone. If this fails, you can unlock your phone by entering your Google Account user name and password.

- 1. On the unlock screen, enter your lock attern.
- 2. After the fifth attempt and you re as led to wait for 30 seconds, tap OK.
- 3. If the display goes off, pre site POWER button to turn the display back on, and then press the bar on the lock screen and slide your finger down to unlock the screen.
- 4. Tap the Forgot pattern by then in the lower right corner when it appears.
- 5. Enter your Google Account name and password, and then tap Sign in.

You'll then be a ked to create a new screen lock pattern. If you no longer want to do so, tap Cancel.

# Settings

# Settings on your phone

Control and customize phone settings on the Settings screen

To open the Settings screen, from the Home screen, press MENU and hen tap Settings.

#### Personalize

Select a scene, set the wallpaper to use, and set the default ring tone to use for incoming calls. You can also rename or delete a custom scene in Scenes.

#### Wireless & networks

Configure your phone's wireless connections such as Wi-Fi and Bluetooth, enable Airplane mode, or set the options for mobile he works, roaming, Virtual Private Networks, and more.

#### Call

Set up call services such as noise mail, call forwarding, call waiting, and caller ID.

#### Sound

Set the phone and no fication ring tones, adjust the volume, turn on or off sound and vibrate features such as Audible touch tones and Quiet ring on pickup, and more.

#### Display

Set up a settings such as automatic screen orientation, brightness, screen timeout, and more.

#### Accounts & sync

Log in or out from your social network accounts, Gove le Account, and Exchange ActiveSync account. You can also manage synchronization and the settings for your accounts. See the Accounts and sync chapter for details.

#### Location

Select the sources to use when determining our location.

#### Search

Select items to include when a search on your phone and set Google search options.

#### Connect to PC

Set the default USB connect on Type when you connect your phone to your computer. Select **Ask me** to always display the connection type dialog box when the device is connected. See "Connecting, you ob one to a computer" in the Basics chapter for details.

#### Security

Set a screen lock, enable the SIM card lock, or manage the phone's credential storage. See the Security chapter for details.

#### **Applications**

Manage applications and installation of new programs.

#### SD & phone storage

Check the available storage card and phone memory. You can also do a factory reset. See the Update and reset chapter for more details.

#### Date & time

Set the date and time, time zone, and date or time format. To turn of auto time synchronization and be able to manually change time zone settings, see "Setting the time zone, date, and time" in the Clock and Weather chapter.

#### Language & keyboard

Set the operating system language and region. You an also set onscreen keyboard options.

#### Accessibility

This option appears only after you've downloaded and installed an accessibility tool, such as a screen reader that provides voice feet back you can turn accessibility functions or services on or off.

#### Voice input & output

Set up the voice input options of your phone. Also, if you've installed a text-to-speech (voice data) application, use this to set the text-to-speech settings.

#### About phone

Set the system to a supdate method and view the phone status such as the network type, signal strength, pattery power level, and network name. You can also check the battery use of individual applications or view the legal information and software version of your phone. See "Quocking information about your phone" in this chapter for details.

# Changing display settings

### Adjusting the screen brightness manually

- 1. From the Home screen, press MENU and then tap Settings. > Display.
- 2. Scroll down the screen, and then tap Brightness.
- 3. Clear the Automatic brightness check box.
- **4.** Drag the brightness slider to the left to decrease or to the right to increase the screen brightness. Tap **OK**.

# Adjusting the time before the screen turns of

After a period of inactivity, the phone screen turns off to conserve battery power. You can set the idle time before the screen turns off

- 1. From the Home screen, press NENU and then tap Settings > Display.
- 2. Scroll down the screen, and the tap Screen timeout.
- 3. Tap the time before the screen turns off.

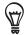

To quickly turn off the creen press the POWER button.

# Preventing automatic screen rotation

By default, he creen orientation automatically adjusts depending on how you hold the

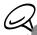

Not all application screens support automatic rotation.

- 1. From the Home screen, press MENU and then table ings > Display.
- 2. Clear the Auto-rotate screen check box.

#### Recalibrating the G-sensor

Recalibrate the screen if you feel that the seen orientation does not respond properly to the way you hold the phone.

- 1. From the Home screen, press 11 NU and then tap Settings > Display.
- 2. Scroll down the screen and then tap G-Sensor calibration.
- 3. Place the phone of a flat and level surface, and then tap Calibrate.
- 4. After the recommand process, tap OK.

### Keeping the screen on while charging the phone

You can keep the phone screen from turning off while you are charging the phone.

- 1. From the Home screen, press MENU and then tap Settings.
- 2. Scroll down the screen, and then tap Applications > Development.
- 3. Select the Stay awake check box.

# Switching animation effects on or off

You can turn off the animation or enable only some animations when switching between screens.

- 1. From the Home screen, press MENU and then tap Settings > Disalay.
- 2. Scroll down the screen, and then tap Animation.

3. On the options menu, select the animation setting you want

# Changing sound settings

#### Setting a sound profile

Switch to vibrate or silent mode, or use the normal phone sound settings.

- 1. From the Home screen, press MENU and then tap Settings Sound > Sound profile.
- 2. In the Choose a Profile options menu, tap the sound profile you want to use.

#### Enabling or disabling touch tones

You can choose to play a sound when you are selecting items onscreen.

- 1. From the Home screen, press MENU and then tap Settings > Sound.
- 2. Scroll down the screen, and then select of clear the Audible selection check box.

#### Choosing the notification sound

You can select the sound to play when your phone receives new notifications.

- 1. From the Home screen, press and then tap Settings > Sound > Notification sound.
- 2. Select your preferred national in the list, and then tap OK.

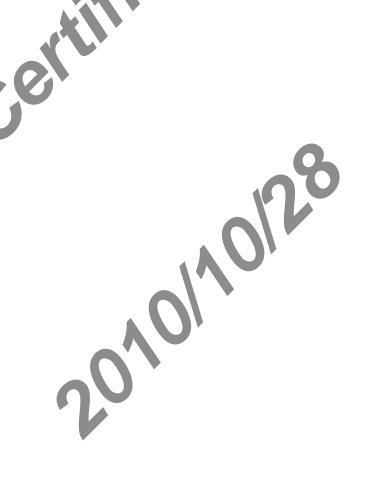

# Changing the phone language

When you turn your phone on for the first time, you are prompted to select the language you would like to use. You can also change the language on the fly whenever you like. Changing the language adjusts the keyboard layout, date and time formatting and more. The languages available to choose from may depend on the version of phone you have.

- 1. From the Home screen, press MENU and then tap Settings> Language & keyboard > Select language.
- 2. Tap the language and corresponding region you want to use.
- 3. Press HOME to return to the Home screen. You make eed to wait briefly as the new

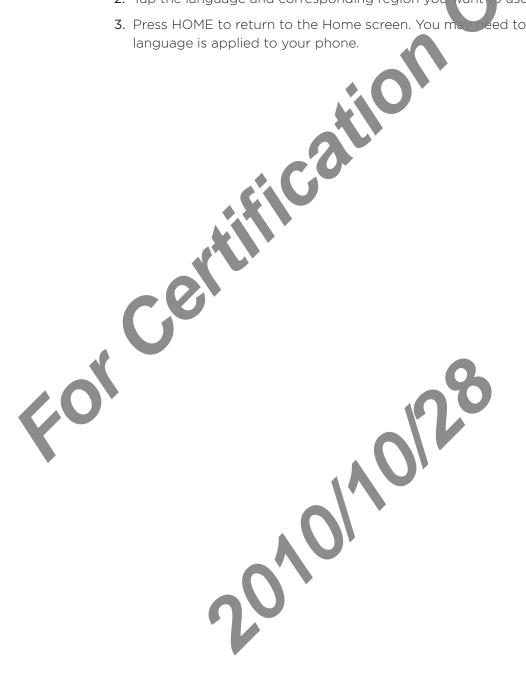

# Optimizing your phone's battery life

When you're on the go, it's not always easy to charge your phone's battery as often as you'd like. Follow these tips to extend the time between charges:

- Turn off wireless functions such as Bluetooth, Wi-Fi, and data connection when you're not using them. See the Internet and Bluetooth chapters for details.
- Use only GSM networks. See "Using the GSM network of your hobile operator" in this chapter for details
- Do not use GPS satellites to determine your GPS location. See the Maps and location chapter for details.
- Lower the screen brightness. See "Adjusting the screen brightness manually" in this chapter for details.
- Switch off screen animations. See "Switching animation effects on or off" in this chapter for details
- Cut down on activities such as internet browsing. Wireless data consumes a lot of power.
- Avoid making very long prior estalls or using the camera for extended periods of time.

# Using the GSM network of your mobile operator

Switch to using the 55.1 network of your mobile operator if you're not using a data connection to connect to the Internet. Connecting to your mobile operator's GSM network consumes less battery power

- 1. From the Home screen, press MENU, and then tap Settings.
- 2. Tap Wireless & networks > Mobile networks > Network Mode.
- 3. Tab GSM only.

# Checking the power usage of applications

- 1. From the Home screen, press MENU and then ap Settings.
- 2. Scroll down the screen, and then tap Ab ut phone > Battery > Battery use.

# Managing memory

### Checking how much phone memory is available for use

- 1. From the Home screen, press MENU and then tap Settings
- 2. Scroll down the screen, and then tap SD & phone storage. The available phone memory is displayed in the Internal phone storage section.

### Checking the available storage card space

- 1. From the Home screen, press MENU and then tap sexings.
- 2. Scroll down the screen, and then tap SD & phone storage. The total and available storage card space is displayed in the SD card accton.

### Clearing application cache and data

- 1. From the Home screen, pressive and then tap Settings.
- 2. Scroll down the screen, and then tap Applications > Manage applications.
- 3. On the Manage application screen, tap the application whose cache and/or data you want to delete

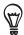

Press MENU to princ up sort and filter options.

4. In the population info screen, tap Clear data and/or Clear cache.

### Uninstalling third-party applications

You cannot uninstall applications that are preinstalled on the phone.

- 1. From the Home screen, press MENU and then to \$ attings.
- 2. Scroll down the screen, and then tap Applications Nanage applications.
- 3. On the Downloaded tab, tap the application you and to uninstall.
- 4. On the Application info screen, tap Uninstal

### Freeing up more phone memory or storage card space

If your phone is running low in remory, try the following:

- In your web browser, clear a temporary Internet files and history information. See the Internet chapter for more information.
- Uninstall downloaded programs from Android Market you no longer use. See "Finding and Installing Apps" roll android Market" in the More apps chapter for details.

# Checking information about your phone

- 1. From the Home screen, press MENU and then tap Settings.
- 2. Scroll down the screen, and then tap About phone.
- 3. Select one of the following:

#### Network

Check information about your mobile operator and its service status.

#### Phone identity

Check information about your phone and the SIM card you are using.

#### Battery

Check information about the battery such as its current battery level, status, and what programs are using the battery.

#### Hardware information

Check the Wi-Fi MAC and Bluet (a) addresses.

#### Software information

Check the version and other information about the Android platform being used by the phone. You can also creck the version of the web browser.

### Legal information

Read legal formation from HTC and Google, and licenses used by the phone.

# Update and reset

# Updating your phone's system software

From time to time, system software updates for your phone may be vailable. Your phone can check and then notify you if an update is available. You can then download and install the update to your phone.

Depending on the type of update, the update may case in our personal data and customized settings, and also remove any programs you have installed. Make sure that you have backed up the information and files you want to seep. See "Backing up phone data" in this chapter for details.

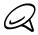

Checking and downloading system software up and may incur additional data transfer fees from your mobile operator.

- 1. When there is an update available the Install system software update dialog box will appear onscreen.
- 2. On the dialog box, selections of now, and then tap OK.

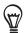

Select Install later to our want to install the system update at a later time. When you are ready to install, open the Moth cations panel, and then tap System update is ready.

3. Wait for the ordan process to finish. When the update is finished, the phone will automatically reset.

#### Checking for phone system software updates manually

- 1. From the Home screen, press MENU and then tap Settings.
- 2. Scroll down the screen, and then tap About phones System software updates.
- 3. On the System software update screen, tap Check now.

# Performing a hard/factory reset

You can return your phone to its original state, as it was when it left the factory. This is also called a hard reset. You might want to do this if you are giving your phone to a friend or relative and you want to remove all your data first, or if your phone as a persistent problem that is not solved by powering off the phone and then powering an again.

A factory reset is a drastic measure. It permanently erases at you personal data and customized settings, and also removes any programs you have installed. Make sure that you have backed up the information and files you want to keep.

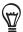

If your phone hangs or freezes, we recommend that you a "oft" reset instead of a hard/factory reset. To perform a soft reset, remove the battery, wait for a lew seconds, and then re-install it. After re-installing the battery, turn on the phone.

#### Performing a factory reset via settings

The most convenient way to do a factor, reset is via the phone settings.

- 1. From the Home screen, press NENU and then tap Settings.
- 2. Scroll down the screen, and the stap SD & phone storage > Factory data reset.
- 3. On the Factory data reget screen, tap Reset phone, and then tap Erase everything.

#### Performing a factory reset using phone buttons

If you cannot turn on your phone or access the phone settings, you can still perform a factory reset by sing the buttons on the phone.

- 1. With the properturned off, press and hold the VOLUME DOWN button, and then briefly press the POWER button.
- 2 Press VOLUME DOWN to select CLEAR STORAGE, and then press POWER to reset the evice.

# Index

#### Creating a playlist 164 **Symbols** Cropping a photo 159 3G 126 scene 35 Customizing and Saving А $\square$ Access point 126 Data conne Adding a city to the Weather screen 124 Date and time Adding a city to the World Clock screen 121 Deleting scene 35 Adding a new contact 54 Delting contacts 57 Adding application icons and other shortcuts on esk Clock 119 your Home screen 38 Notating HTC widgets 37 Adding a widget to your Home screen 37 Adding folders on your Home screen 39 Adjusting the volume 30 Editing a contact's information 56 Airplane Mode 51 Alarm clock 122 - adding a POP3/IMAP account 103 Album (Gallery application) 155 - deleting 104 Android Market 186 - sending 98, 106 Answering an incoming call - sending photos or videos 160 App sharing 189 - settings 101, 107 Ending a call 47 В Event reminders 113 Backing up your conta to the storage card 56 Exchange ActiveSync 77 Bluetooth 141 Extended Home screen 25 - connecting head set or car kit 142 - sending and receiving information 144 F - sending photos or videos 160 Facebook 85 Bookmarks 137 ring photos 161 Browser 132 et ook for HTC Sense 85 Factor reset 206 ir ger gestures 22 Salendar application 108 F ckr 161 Calendar widget 116 FM Radio 183 Caller ID 45 Folders 39 Call history 48 Footprints 175 Call services 50 Friend Stream 90 Camera 147 - Friend Stream widget 91 Capturing video 151 Changing your wallpaper 36 lone 204 Checking information about Gallery application 155 Checking weather 124 Gmail/Google Mail 96 Clock 117 Google Accounts 76 Clock widget (HTC) 117 Google Maps 167 Conference call 47 Google News 191 Connecting your phone to a computer 31 GPS satellites 167

Copying files to and from the storage card 32

Creating a calendar event 108

Notifications panel 29

Н  $\bigcirc$ Hard reset 206 Onscreen keyboard 62 Home city 120 Optimizing your phone's battery life 202 Home page 132 Р Home screen 25 Home screen wallpaper 36 Peep 87 HTC Caller ID 45 - widget 89 HTC Clock widget 117 People 52 HTC Sync 79 - contact - contact in ormation and conversations 60 screen 53 - People Importing contacts from online directories 55 eople widget 61 erschalizing 34 Importing contacts from the storage card 56 Importing contacts from your SIM card 55 ne status icons 26 hoto capture 150 Picasa 161 Inviting guests to your event (Google Accou Picture message 67 only) 109 Playing music 162 K Playlist 164 Keyboard 62 Protecting your phone with a screen lock 195 Protecting your SIM card with a PIN 194 **PUK 194** Library (Music) 163 Putting a call on hold 47 Listening to the radio Q Location sources Quickoffice 180 M Quick Search Box 33 Mail 103 R Making an emergency call 43 Reading news feeds 191 Making alls 41 Reaming hg or removing widgets and icons on Managing memory 203 your Home screen 40 Recall rating the G-sensor 198 Meeting request 105, 109 ecording your voice 185 Merging contact information 55 Rejecting a call and sending a text message 45 Messages 67 Microsoft Exchange ActiveSync 77 Rejecting an incoming call 45 Missed call 49 Renaming a scene 35 MMS 67 Review screen (Camera) 148 Mobile network connection 126 Ringtone 166 Music application 162 Rotating and saving a photo 159 Music widget 166 router 140 Mute the microphone 4 S Ν Scenes 35 News 191 Search 33 News feeds 191 Searching for a contact 56 Notification icons 27 Searching your phone and the Web 33 Notification ring tone 200 Sending a meeting request using Calendar

(Exchange ActiveSync only) 109

Sending a photo or video by MMS 160
Sending a vCalendar 116
Sending contact information 57
Sending music using Bluetooth 166
Sending photos or videos by email 160
Sending photos or videos using Bluetooth 160
Setting a song as ringtone 166
Settings 196

- alarm sound 123
- calendar 115
- camera 152
- display settings 198
- phone language 201
- sound settings 200
- weather 125

Setting the time zone, date, and time 120
Setting up My contact card 53
Setting up your phone for the first time 3
Setting your home city 120
Sharing

- apps 189
- photos on Facebook 161
- photos on Flickr 161
- photos on Picasa 161
- videos on YouTube

Shortcuts 38 Sleep mode 24

SMS 67

Social network accounts 76

Speaker hone 47

Speed dia 42

Stocks 181

Stopwatch 118

Sync with online accounts 76

#### Т

Taking a photo 150
Tethering 139
Text message 67
Timer 118
Time zone 120
Turning off your phone 23
Turning on your phone 27
Tweeting on your phone 87
Twitter 87

# U

Uninstalling third-party applications 203 Updating your phone's system software 205 Using your phone as a modem 139

#### \/

vCalendar 116
Video capture 151
Videos 178
Viewfinder screen (Campra) 147
Viewing photos and videos 156
Viewing photos on pacesook 158
Viewing photos on Fickr 158
Voice Recorder 185
VPN 130

#### W/

Valls aper 36
Weep push messages 71
Vatching video (Gallery application) 157
Weather 124
Weather widget 125
Web browser 132
Wi-Fi 127
Widgets 37, 40
wireless router 140
World Clock 120

#### Υ

Your phone 14

- charging the battery 21
- inserting the battery 20
- inserting the SIM card 19
- inserting the storage card 20
- rem ving the battery 21
- removing the bottom cover 18 er oving the SIM card 19 removing the storage card 19 - epiacing the bottom cover 18 ouTube 161, 178

#### Z

Zooming (camera) 149 Zooming in or out on a photo 157